# MINSLTA

## The essentials of imaging

www.minoltaeurope.com

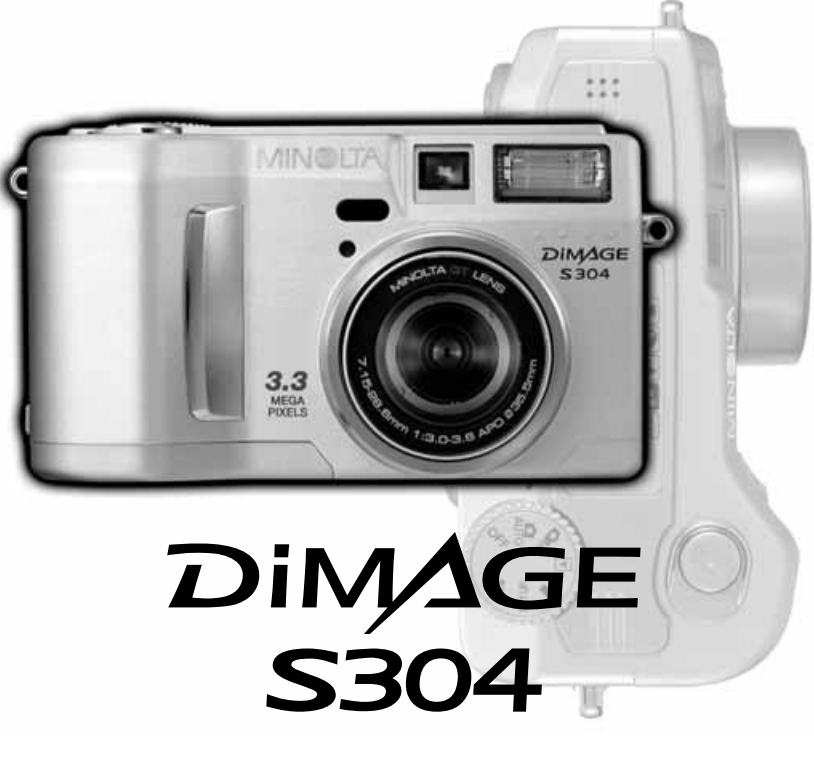

9224-2770-19 H-A107 **FIN INSTRUCTION MANUAL**

Download from Www.Somanuals.com. All Manuals Search And Download.

## **ENNEN ALOITTAMISTA**

Kiitos tämän Minolta digitaalikameran ostamisesta. Ole hyvä ja varaa aikaa tämän käyttöohjeen lukemiseen, jotta pääset nauttimaan uuden kamerasi kaikista ominaisuuksista.

Tässä käyttöohjeessa on tietoja tuotteista, jotka on esitelty ennen elokuuta 2001. Myöhemmin esiteltyjen tuotteiden yhteensopivuudesta saat tietoja ottamalla yhteyden Minoltan huoltoon.

Tarkista pakkausluettelo ennen tämän laitteen käyttämistä. Jos pakkauksesta puuttuu jotain, ota heti yhteys kamerakauppiaaseesi.

Minolta DiMAGE S304 digitaalikamera AA-koon alkaaliparistot (4 kpl) DiMAGE S304 kaulahihna NS-DG304 DiMAGE S304 objektiivin suojus LF-236 16MB Compact Flash kortti DiMAGE S304 AV-kaapeli AVC-100 DiMAGE S304 USB-kaapeli USB-200 DiMAGE ohjelmisto: CD-ROM DiMAGE S304 ArcSoft PhotoImpression CD-ROM DiMAGE Image Viewer Utility käyttöohje Kameran käyttöohjel **Takuukortti** 

> Koska alkaaliparistojen riittoisuus digitaalikameroissa on huono, NiMH-akkujen käyttö on suositeltavaa.

Lue ja ymmärrä kaikki varoitukset ja varotoimet ennen tämän tuotteen käyttämistä.

## **VAROITUS**

Paristojen väärä käyttö voi johtaa siihen, että niistä vuotaa haitallisia aineita, ne kuumentuvat tai räjähtävät, mikä voi aiheuttaa aineellisia tai henkilövahinkoja. Ota seuraavat varoitukset huomioon.

- Käytä vain tässä käyttöohjeessa mainittuja paristoja.
- Älä aseta paristoja väärin päin (+/- navat).
- Älä käytä paristoja, joissa on kulumia tai vaurioita.
- Älä saata paristoja alttiiksi tulelle, kuumuudelle, vedelle tai kosteudelle.
- Älä yritä hajottaa paristoja, äläkä saata niitä oikosulkuun.
- Älä säilytä paristoja metalliesineiden lähellä tai sisällä.
- Älä käytä samanaikaisesti erityyppisiä, -merkkisiä, -ikäisiä tai lataukseltaan erilaisia paristoja.
- Älä lataa alkaaliparistoja.
- Akut saa ladata vain ko. akuille tarkoitetulla laturilla.
- Älä käytä vuotavia paristoja. Jos pariston nestettä joutuu silmiin, huuhdo silmät heti runsaalla vedellä ja ota yhteys lääkäriin. Jos pariston nestettä joutuu vaatteille tai iholle, pese kontaktialue huolellisesti vedellä.
- Käytä vain tälle laitteelle tarkoitettua verkkovirtalaitetta siihen merkityllä jännitteellä. Sopimaton verkkovirtalaite tai jännite voi aiheuttaa aineellisia tai henkilövahinkoja sytyttämällä tulipalon tai antamalla sähköiskun.
- Älä yritä purkaa tätä laitetta. Laitteen sisällä on korkeajännitepiiri, johon koskeminen voi aiheuttaa sähköiskun.
- Irrota paristot ja verkkovirtalaite välittömästi ja lopeta kameran käyttö, jos kamera putoaa tai saa kolhun, jonka seurauksena kameran sisäosat, erityisesti salaman, tulevat näkyville. Salamassa on korkeajännitepiiri, joka voi antaa vammoja aiheuttavan sähköiskun. Vaurioituneen laitteen tai osan käytön jatkaminen voi aiheuttaa vammoja tai tulipalon.
- Pidä paristot ja muut pienet esineet, jotka voidaan nielaista, pienten lasten ulottumattomissa. Ota heti yhteys lääkäriin, jos esine nielaistaan.

## **OIKEA JA TURVALLINEN KÄYTTÖ**

- Säilytä tätä laitetta pienten lasten ulottumattomissa. Ole varovainen, kun lähellä on lapsia, ettei laite tai sen osa aiheuta heille vahinkoja.
- Älä väläytä salamaa suoraan silmiä päin. Välähdys voi vaurioittaa näkökykyä.
- Älä väläytä salamaa ajoneuvon kuljettajaa päin. Välähdys voi viedä huomiokyvyn tai aiheuttaa hetkellisen sokeuden, jolloin seurauksena voi olla onnettomuus.
- Älä käytä kameran monitoria ajoneuvolla ajaessasi tai kävellessäsi. Seurauksena voi olla loukkaantuminen tai muu onnettomuus.
- Älä käytä laitetta kosteissa olosuhteissa tai märin käsin. Jos laitteeseen pääsee nestettä, poista paristot ja irrota verkkovirtalaite välittömästi ja lopeta laitteen käyttö. Nesteen kanssa kosketuksiin joutunut laite voi aiheuttaa vaurioita tai onnettomuuksia sytyttämällä tulipalon tai antamalla sähköiskun.
- Älä käytä laitetta lähellä syttyviä nesteitä tai kaasuja, kuten nestekaasua, bensiiniä tai ohenteita, jne. Älä puhdista laitetta syttyvillä nesteillä, kuten alkoholilla, bensiinillä, ohenteilla, jne. Syttyvien puhdistusaineiden käyttö voi aiheuttaa räjähdyksen tai tulipalon.
- Älä irrota verkkovirtalaitetta vetämällä johdosta. Pidä kiinni itse laitteesta, kun irrotat sen pistorasiasta.
- Älä vaurioita, väännä, muuntele tai kuumenna verkkovirtalaitteen johtoa, äläkä aseta painavia esineitä sen päälle. Vaurioitunut johto voi aiheuttaa vaurioita tai vammoja sytyttämällä tulipalon tai antamalla sähköiskun.
- Jos laitteesta lähtee outoa hajua, se kuumenee tai savuaa, lopeta käyttö. Poista heti paristot varoen polttamasta itseäsi, sillä paristot kuumentuvat käytettäessä. Vaurioituneen laitteen tai osan käytön jatkaminen voi aiheuttaa vammoja tai tulipalon.
- Toimita laite Minoltan huoltoon, jos se kaipaa korjaamista.

## **AVAROTOIMET**

- Älä käytä tai säilytä laitetta kuumassa tai kosteassa ympäristössä, kuten auton hansikaslokerossa tai tavaratilassa. Se voi vaurioittaa laitetta ja paristoja, mikä voi johtaa
- palo- tai muihin vammoihin kuumentumisen, tulipalon, räjähdyksen tai vuotavien paristonesteiden vuoksi.
- Jos paristot vuotavat, lopeta laitteen käyttö.
- Kameran lämpötila kohoaa pitkään käytettäessä. Ole varovainen, ettet polta itseäsi.
- CompactFlash kortin ja paristojen poistaminen heti pitkän käytön jälkeen voi aiheuttaa palovammoja. Sammuta kamera ja odota, että se viilentyy.
- Älä väläytä salamaa, kun se koskettaa ihmisiä, eläimiä tai esineitä. Salamasta vapautuu runsaasti energiaa, joka voi aiheuttaa palovammoja.
- Älä anna minkään painaa LCD monitoria. Vaurioitunut monitori voi aiheuttaa vammoja ja monitorissa oleva neste voi aiheuttaa tulehduksia. Jos monitorin nestettä pääsee iholle, pese alue runsaalla vedellä. Jos monitorin nestettä pääsee silmiin, huuhdo silmät heti runsaalla vedellä ja ota välittömästi yhteys lääkäriin.
- Verkkovirtalaitetta käytettäessä pistoke on asetettava hyvin pistorasiaan.
- Älä käytä verkkovirtalaitetta, jos sen johto on vaurioitunut.
- Älä peitä verkkovirtalaitetta millään. Peittäminen voi aiheuttaa tulipalon.
- Älä sijoita verkkovirtalaitetta niin, että siihen pääsy vaikeutuu. Hätätilanteissa laitteen irrottaminen voi hankaloitua.
- Irrota verkkovirtalaite pistorasiasta, kun puhdistat sitä tai se ei ole käytössä.

## **SISÄLLYSLUETTELO**

## TIETOJA KÄYTTÖOHJEESTA

Kameran peruskäyttöä koskevat ohjeet ovat sivuilla 10-27. Jakso esittelee kameran osat, käyttöönoton alkuvalmistelut ja perustoimet kuvattaessa, kuvia katseltaessa ja kuvia poistettaessa. Automaattisesta kuvauksesta kertova jakso selostaa kaikki kameran perustoiminnot tällä kuvaustavalla sekä monitoimisen kuvaustavan. Lue tämä jakso huolellisesti ennen kuin alat käyttää monitoimista kuvaustapaa. Muut jaksot - elokuvaus, toisto, asetustila ja kuvien siirtotila - voidaan lukea tarvittaessa.

Useimpia kameran ominaisuuksia ohjataan valikkojen avulla. Valikoissa liikkumisen jaksot kuvaavat lyhyesti, kuinka valikkojen asetuksia muutetaan. Liikkumisesta kertovien osien jäljessä on kuvaus eri asetusten sisällöstä.

Tekstissä on eri kohtiin sijoiteltuna kuvausvihjeitä ja huomioita kameran toiminnasta. Kuvausvihjeet antavat neuvoja ja tietoja valokuvauksesta ja kameran käytöstä, jotka mahdollistavat parhaan kuvaustuloksen.

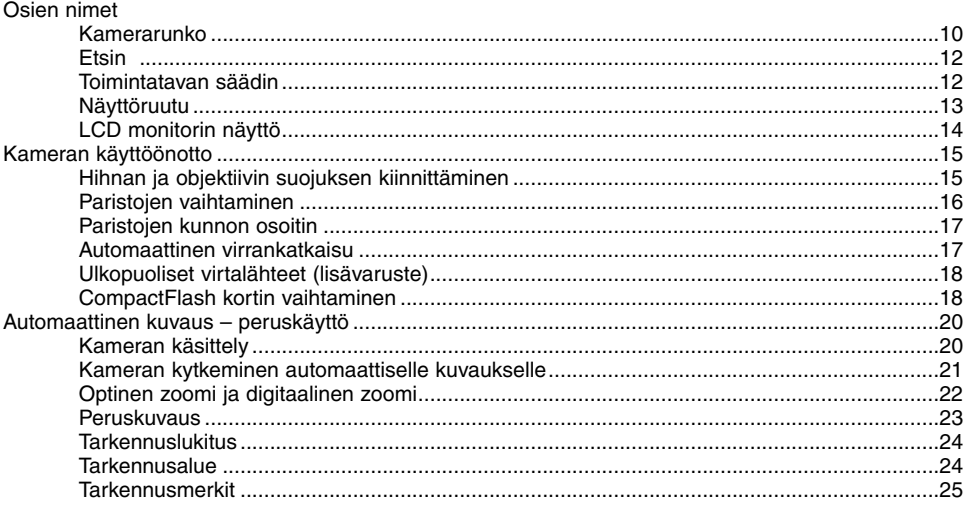

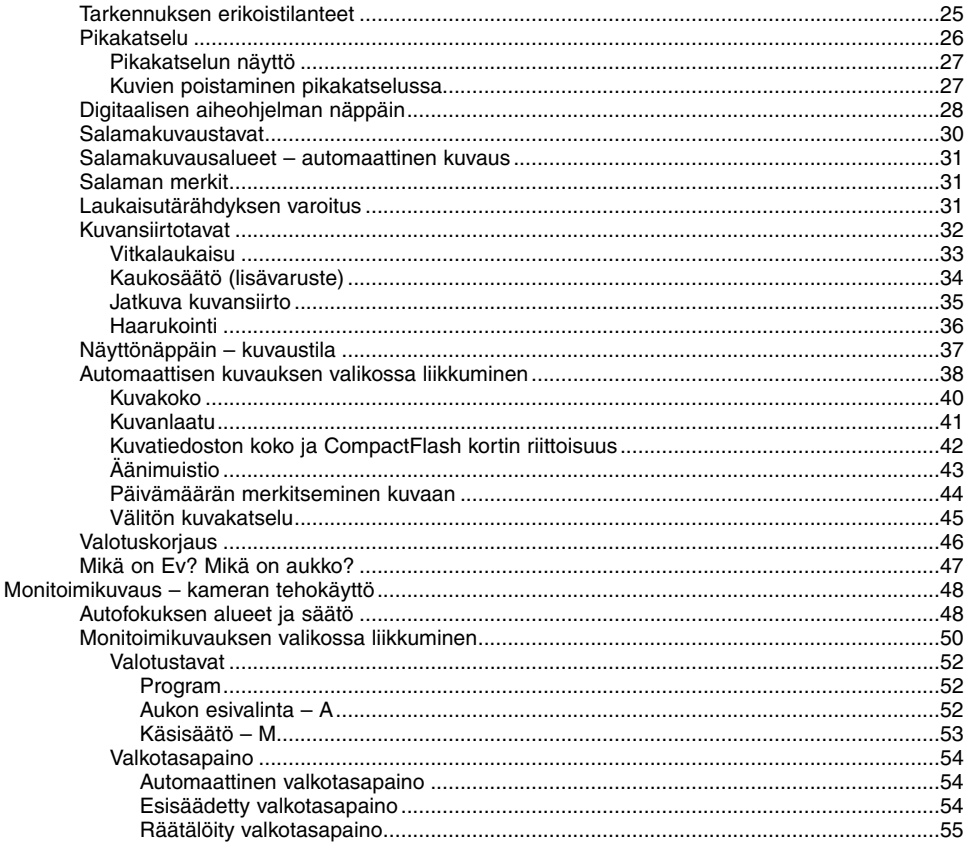

 $\overline{7}$ 

## **SISÄLLYSLUETTELO**

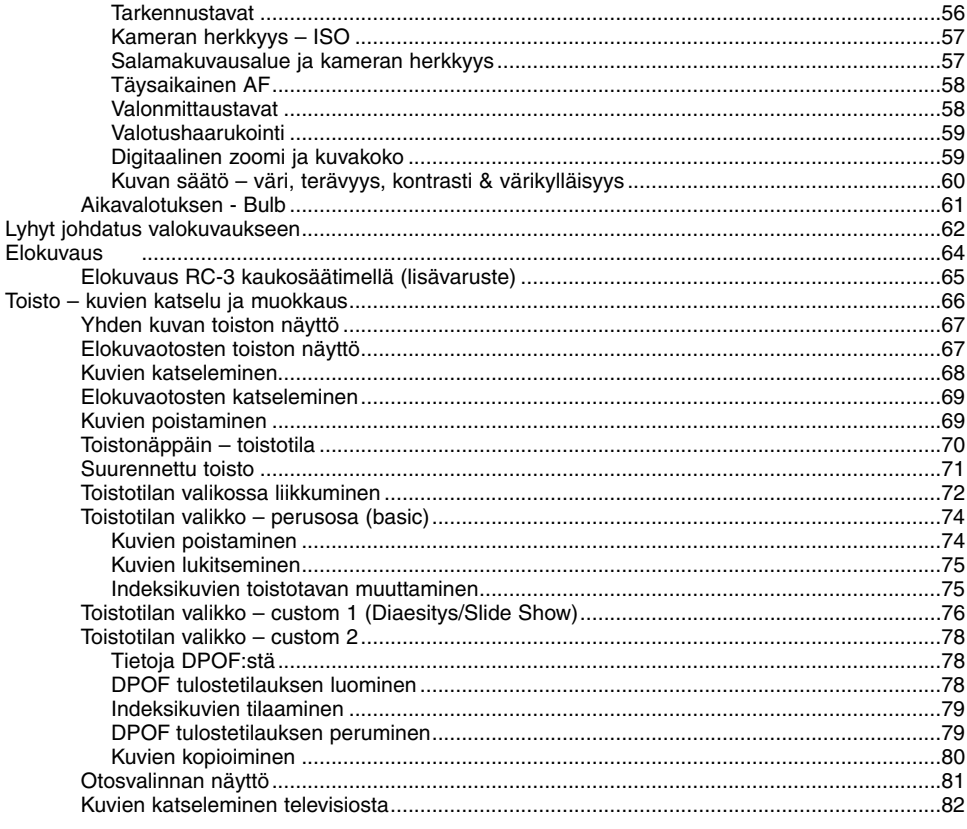

 $\,8\,$ 

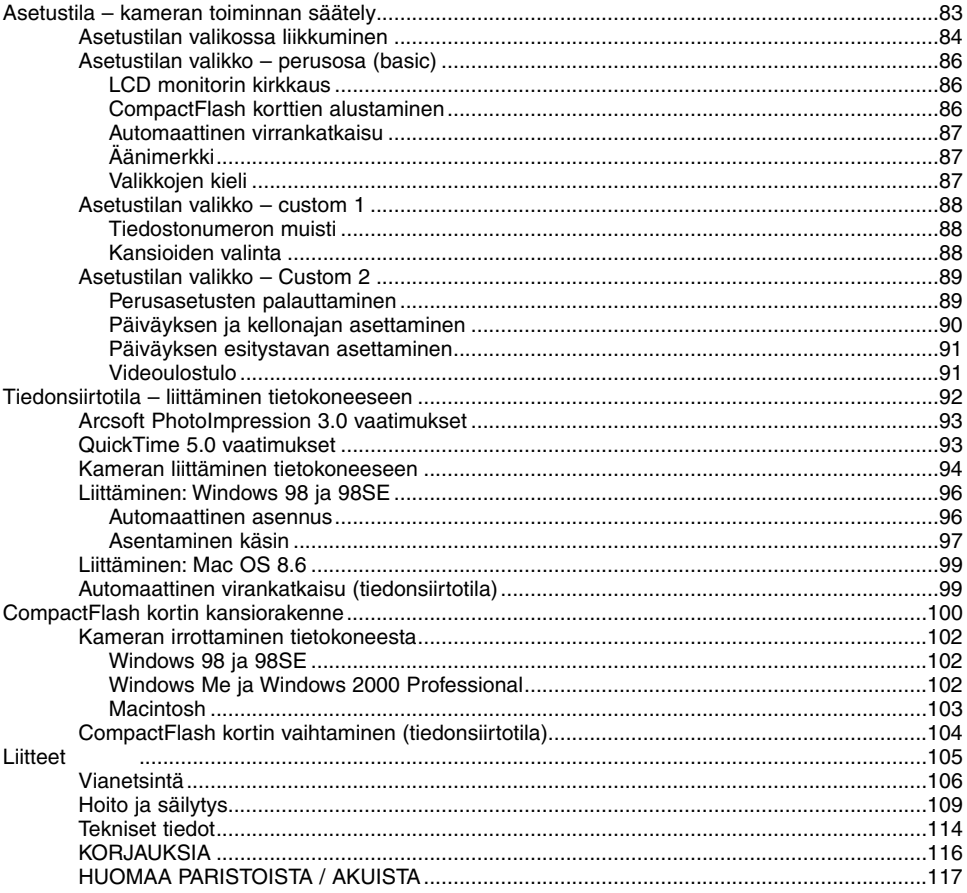

 $\overline{9}$ 

## <span id="page-9-0"></span>KAMERAN RUNKO

\* ·Tämä kamera on hieno optinen laite. Ole huolellinen ja pidä nämä pinnat puhtaina. Lue ohjeet kameran hoidosta ja säilytyksestä (s. 109).

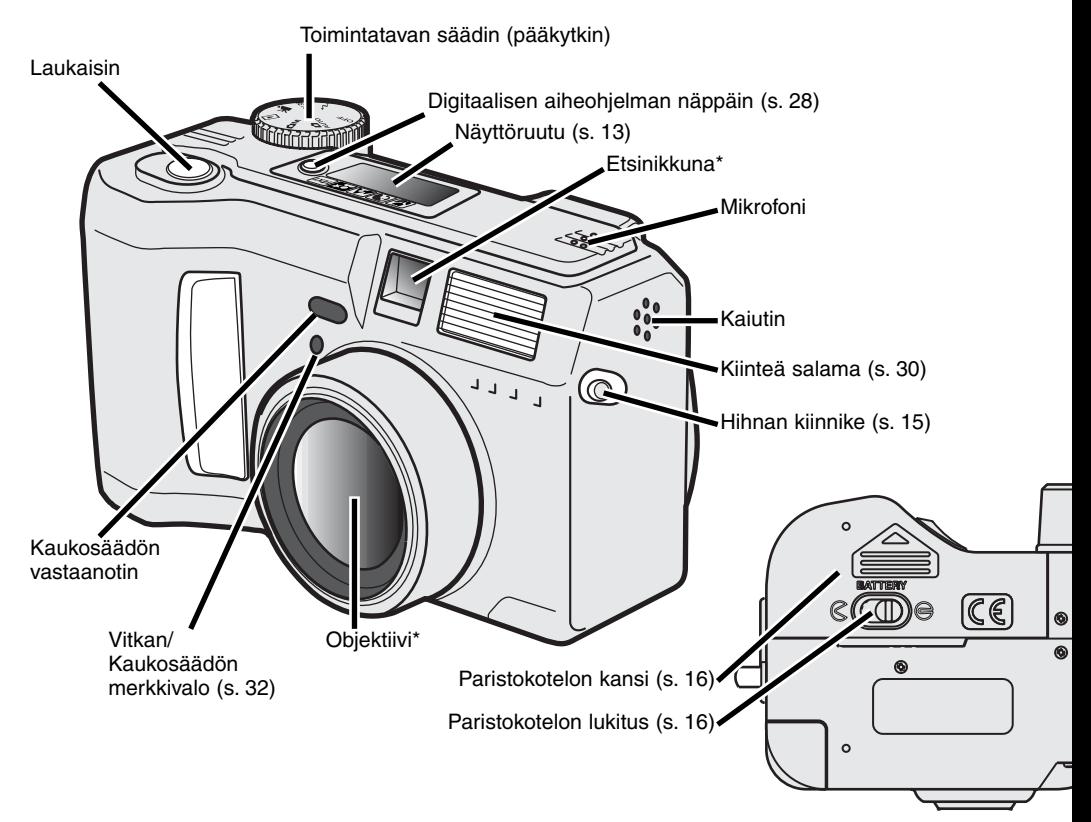

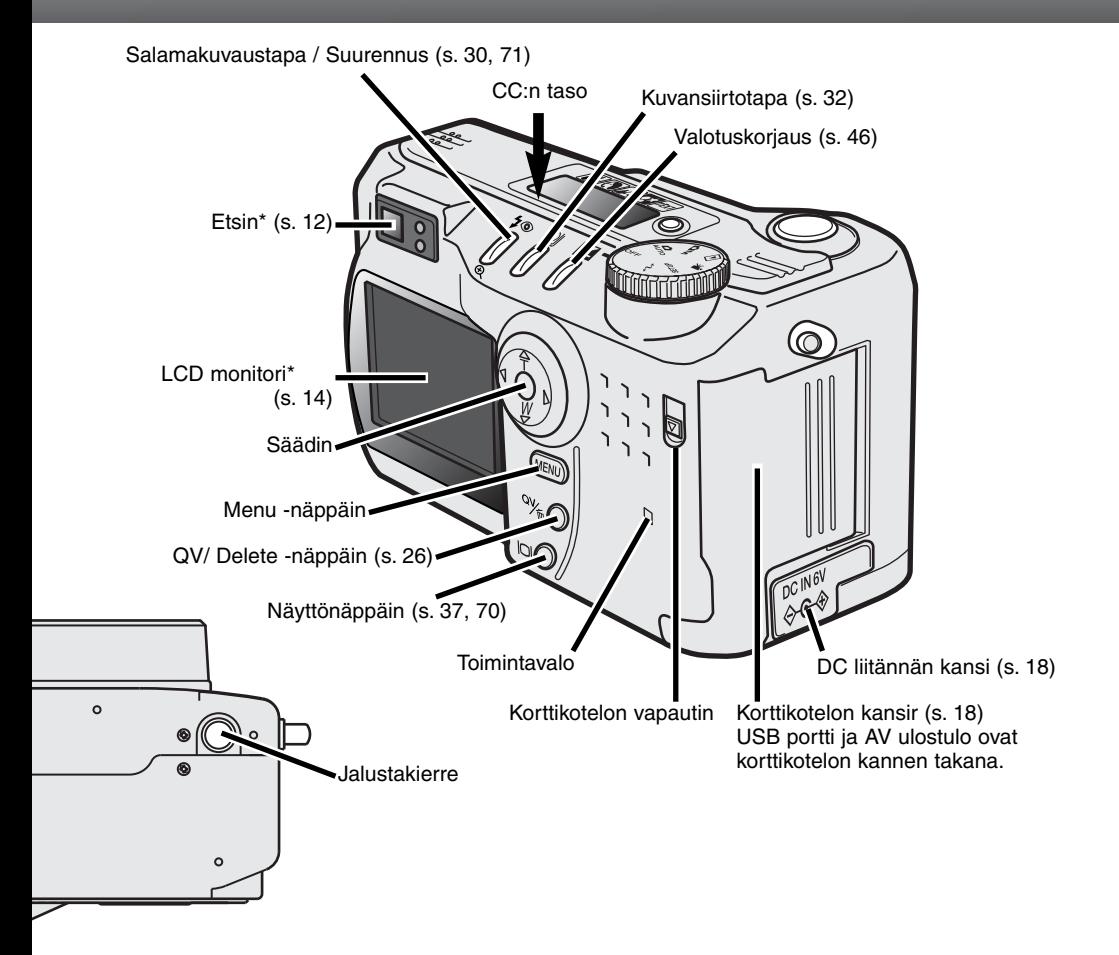

## <span id="page-11-0"></span>**OSIEN NIMET**

## **ETSIN**

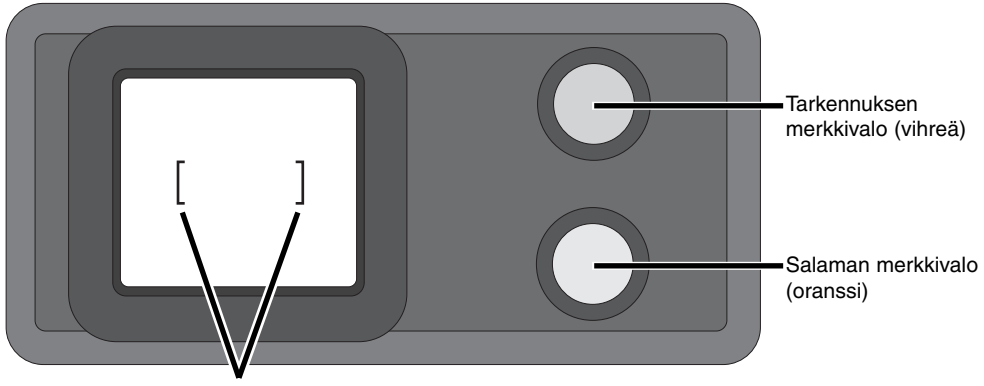

**Tarkennusalue** 

## TOIMINTOSÄÄDIN

Tällä säätimellä pääsee kytkemään kameran tärkeimmät toimintatavat. Se toimii myös pääkytkimenä.

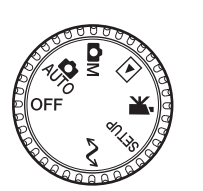

AUTO Automaattinen kuvaus (s. 20)

**OM** Monitoimikuvaus (s. 48)

 $\blacksquare$ Toisto (s. 66)

 $\mathbf{R}$ Elokuvaus (s. 64)

**SETUP** Asetustila (s. 83)

Tiedonsiirtotila (s. 92)  $\mathcal{M}$ 

## <span id="page-12-0"></span>NÄYTTÖRUUTU

- Digitaalisten aiheohjelmien osoittimet (s. 28)
- **WB** Valkotasapainon osoitin (s. 54)
	- Käsitarkennuksen osoitin (s. 56)
- **ISO** Kameran herkkyyden osoitin (s. 57)
	- Pistemittauksen osoitin (s. 58)

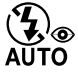

 $\bullet$ 

**IMF** 

- Salamakuvaustavan osoittimet (s. 30)
- sıze **■■■■** Kuvakoon näyttö (s. 40)
- QUAL: :: : Xuvanlaadun näyttö (s. 41)

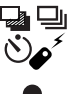

Kuvansiirtotavan osoittimet (s. 32)

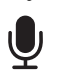

ŀZ ΔМ

- Mikrofonin osoitin (s. 43)
- Paristojen kunnon osoitin (s. 17)
- Valotuskorjauksen osoitin (s. 46)
- Valotustavan osoittimet (s. 52)

Digitaalisten aiheohjelmien kuvakkeet (s. 28)

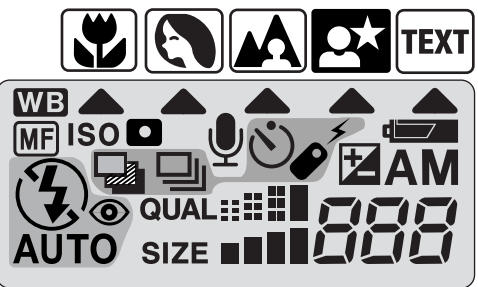

Otoslakuri (s. 42)

## <span id="page-13-0"></span>**OSIEN NIMET**

## LCD MONITORIN NÄYTTÖ

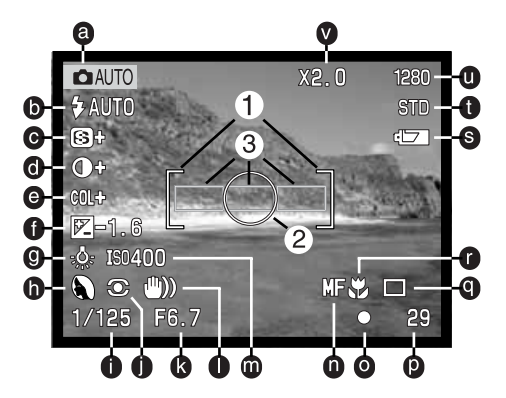

- a Toimintatavan osoitinr (s. 12)
- b. Salamakuvaustavan osoittimet (s. 30)
- c. Terävyyden näyttö (s. 60)
- d. Kontrastin korjauksen näyttö (s. 60)
- e. Värikylläisyyden korjauksen
- näyttö (s. 60)
- f. Valotuskorjauksen näyttö (s. 46)
- g. Valkotasapainon osoittimet (s. 54)
- h. Valotustavan (s. 52)/ Digitaalisen aiheohjelman osoittimet (s. 28)
- i. Suljinajan näyttö
- j. Mittaustavan osoittimet (s. 58)
- k. Aukkonäyttö
- l. Laukaisutärähdyksen varoitus (s. 31)
- m. Kameran herkkyyden (ISO) näyttö (s. 57)
- n. Käsitarkennuksen osoitin (s. 56)
- o. Tarkennusmerkit (s. 25)
- s. Otoslaskuri (s. 42)
- q. Kuvansiirtotavan osoittimet (s. 32)
- r. Makrokuvauksen osoitin (s. 28)
- s. Paristojen kunnon osoitin (s. 17)
- t. Kuvanlaadun näyttö (s. 41)
- u. Kuvakoon osoitin (s. 40)
- v. Digitaalisen zoomin näyttö (s. 22)
- 1. Tarkennusalue (s. 48)
- 2. Pistemittausalue (s. 58)
- 3. AF tunnistimet (s. 23)
- 14

## <span id="page-14-0"></span>KAMERAN KÄYTTÖÖNOTTO

## HIHNAN JA OBJEKTIIVIN SUOJUKSEN KIINNITTÄMINEN

Kiinnitä pieni hihna objektiivin suojukseen työntämällä pieni silmukka suojuksessa olevan kiinnikkeen läpi (1) ja työntämällä sitten toinen sil-<br>mukka ensimmäisen silmukan läpi (2). Kiristä hihna.

Kiinnitä kameran hihna kiinnikkeeseen kuvan osoittamalla tavalla.

- Tarkista, että kameran hihna kulkee objektiivihihnan silmukan läpi.
- Pidä kameran hihna aina kaulasi ympärillä, ettei kamera pääse vahingossa putoamaan.

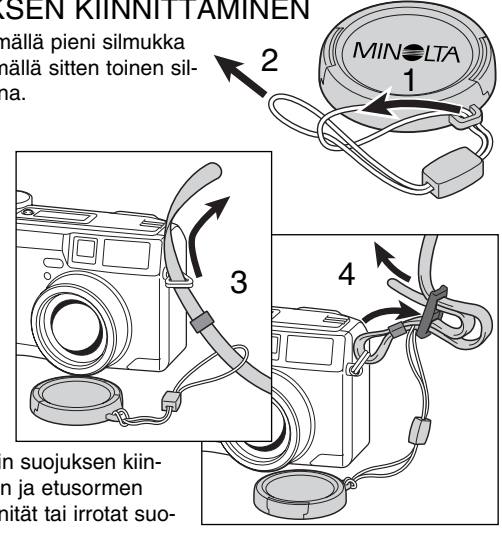

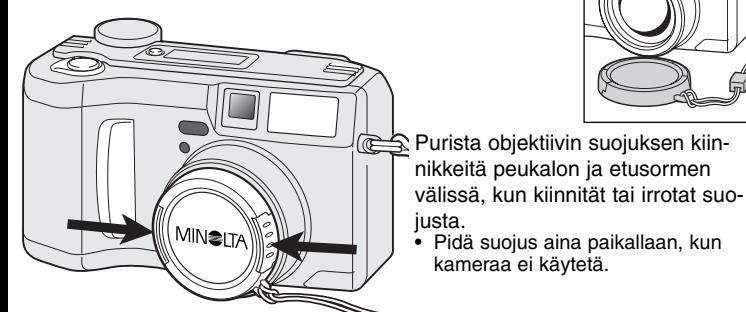

## <span id="page-15-0"></span>PARISTOJEN VAIHTAMINEN

Kamera käyttää neljää AA-koon alkaaliparistoa. Myös AA-koon NiMH-akkuja voi käyttää ja niitä suositellaan suuremman riittoisuuden vuoksi. NiMH-akkuja käytettäessä ne tulee ladata täyteen käyttäen laturia, joka soveltuu monimutkaiselle elektroniselle laitteelle. Kysy sopivaa laturia kauppiaaltasi.

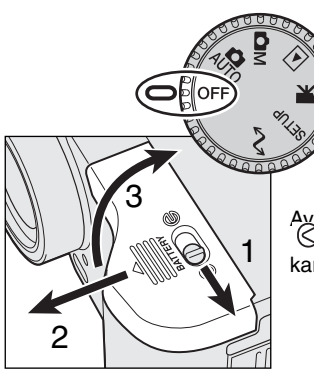

Tarkista, että kameran toimintosäädin on asennossa 'OFF', kun vaihdat paristoja.

Avaa paristokotelon kansi siirtämällä paristokotelon lukitus (1) asentoon . Työnnä kantta eteenpäin (2) vapauttaaksesi turvakiinnityksen kansi ponnahtaa auki (3). 1

Aseta paristot paikalleen.

• Tarkista, että +/- navat ovat paristokotelossa olevan kaavion mukaisesti.

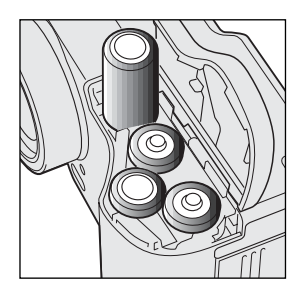

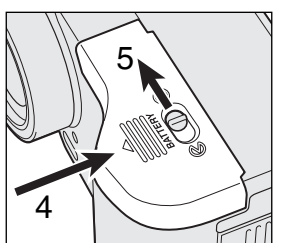

Sulje paristokotelon kansi ja työnnä sitä kameran runkoa kohti (4), jolloin turvakiinnitys lukittuu. Siirrä lukitusvipu asentoon  $\Theta$ .

Paristojen asennuksen jälkeen "set time/date" viesti voi ilmestyä monitoriin. Aseta aika ja päiväys uudelleen asetusvalikon custom 2 –osassa (s. 84).

## <span id="page-16-0"></span>PARISTOJEN KUNNON OSOITTIMET

Tässä kamerassa on automaattinen paristojen kunnon tarkistus. Kun kamera on päällä, paristojen kunnon osoitin ilmestyy kameran päällä olevaan näyttöruutuun ja monitoriin. Monitorissa kuvake muuttuu valkoisesta punaiseksi, kun virtaa on vähän. Jos näyttöruutu ja monitori ovat tyhjät, paristot ovat ehtyneet tai ne on asetettu väärin.

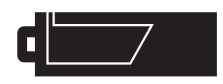

Täyden pariston kuvake - Paristoissa on täysi lataus. Kuvake näkyy 5 s. ajan monitorissa, kun kamera kytketään päälle. Kuvake näkyy koko ajan näyttöruudussa.

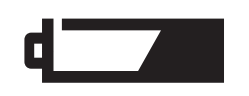

Heikkojen paristojen varoitus - Paristoissa on hyvin vähän virtaa, mutta kaikki kamerassa toimii. Paristot tulee vaihtaa mahdollisimman pian. Varoitus ilmestyy automaattisesti ja pysyy monitorissa, kunnes paristot on vaihdettu.

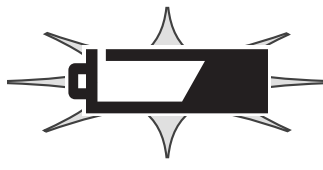

Vilkkuva heikkojen paristojen kuvake - Kun kuvake näkyy näyttöruudussa yksinään, virta ei riitä kameran käyttämiseen. Kamera ei laukea. Vaihda paristot välittömästi.

## AUTOMAATTINEN VIRRANKATKAISU

Paristojen säästämiseksi kamera sammuttaa näytöt ja kaikki tarpeettomat toiminnot, jos kameraa ei käytetä tietyn ajan kuluessa. LCD monitori sammuu 30 s. kuluessa. Näyttöruutu sammuu 1 min. kuluessa. Näytöt saa palautettua painamalla menu-, pikakatselu tai näyttönäppäintä tai nuolisäätimen keskiosaa. Näyttöruudun automaattista sammumisajankohtaa voi muuttaa asetusvalikon perusosasta ( s. 84).

## <span id="page-17-0"></span>ULKOPUOLISET VIRTALÄHTEET (LISÄVARUSTEET)

Verkkovirtalaitteen avulla kameran virta voidaan ottaa pistorasiasta. Sen käyttö on suositeltavaa, kun kamera on liitettynä tietokoneeseen tai kameraa käytetään muuten runsaasti. Verkkovirtalaite AC-1L on tarkoitettu käytettäväksi Pohjois-Amerikassa, Japanissa ja Taiwanissa ja AC-2L muualla maailmassa.

External High Power Battery Pack Kit EBP-100 on kameran mukana kuljetettava erikoisvirtalähde. Laitteessa on tehokas litium-ioni -akku ja laturi. Paristo-osa ja laturi voidaan ostaa myös erikseen. Tämä paristokotelo pidentää kameran käyttöaikaa huomattavasti.

#### Älä vaihda virtalähdettä, kun kamera on päällä. Sammuta aina kamera ennen kuin vaihdat virtalähdettä.

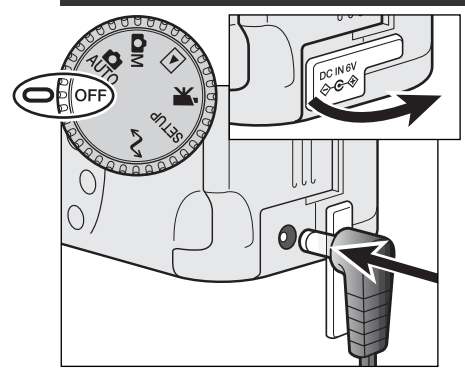

Irrota DC-liitännän kansi kameran vasemmalta sivulta. • Kansi on kiinnitetty runkoon häviämisen estämiseksi.

Työnnä verkkovirtalaitteen miniliitin kameran DCliitäntään.

• Poista aina tyhjentyneet paristot / akut ennen kuin liität ulkoisen virtalähteen.

Työnnä verkkovirtalaitteen pistoke pistorasiaan.

## COMPACTFLASH KORTIN VAIHTAMINEN

Toimiakseen kamerassa tulee olla CompactFlash Type I -kortti. Jos kamerassa ei ole korttia, 'no-card' -varoitus ilmestyy automaattisesti monitoriin ja näyttöruudussa näkyy kolme viivaa (- - -) otoslaskurin paikalla. Tietoja CompactFlash kortin hoidosta ja säilytyksestä on sivulla 109.

Sammuta aina kamera ja tarkista, että kamera ei enää käytä korttia, kun irrotat tai asetat CompactFlash kortin, muutoin kortti voi vaurioitua ja sillä olevat kuvat voidaan menettää.

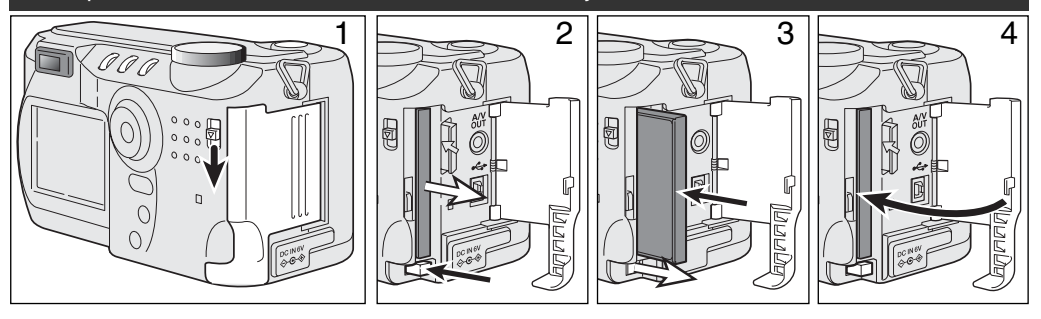

Avaa korttikotelon kansi työntämällä kannen vapautinta alaspäin (1).

Nosta CompactFlash kortti ylös painamalla kortin esillenostovipua (2). Kortin voi nyt vetää ulos.

• Ole varovainen poistaessasi korttia, sillä se voi olla kuuma käytön jälkeen.

Työnnä CompactFlash kortti korttipaikkaan niin, että esillenostovipu nousee ylös (3).

• Aseta kortti sisään nimiöpuoli kameran etuosaan päin. Työnnä korttia aina suorassa. Älä koskaan pakota korttia paikalleen. Jos kortti ei mene sisään, tarkista, että se on oikein päin.

Sulje korttikotelon kansi (4).

Jos 'card-not-recognized' -viesti ilmestyy, kameraan asetetun kortin voi joutua alustamaan. Toisessa kamerassa käytetyn CompactFlash kortin voi joutua alustamaan ennen käyttöä. Jos 'unable-to-usecard' -viesti ilmestyy, kortti ei sovi kameraan eikä sitä voi alustaa. Kortti voidaan alustaa asetusvalikon perusosasta (s. 84). Kun kortti alustetaan kaikki sillä olevat tiedot häviävät lopullisesti.

## <span id="page-19-0"></span>AUTOMAATTINEN KUVAUS PERUSKÄYTTÖ

Tämä jakso selostaa kameran peruskäytön. Tutustu hyvin tämän jakson toimenpiteisiin ennen kuin siirryt käyttöohjeen muihin jaksoihin.

Automaattisen kuvauksen käyttämät hienostuneet tekniikat vapauttavat kuvaajan monimutkaisista kameran säädöistä keskittymään kokonaan aiheeseen ja sen sommitteluun. Vaikka toiminnot ovat automaattisia, kameran voi säätää myös vastaamaan erilaisia kuvaustilanteita ja omia kuvaustottumuksia.

Kameran kellon ja kalenterin asettaminen: ks. liikkuminen asetusvalikossa ivulta 84. Myös valikon kieli voidaan vaihtaa asetusvalikosta.

## KAMERAN KÄSITTELY

Kun käytät etsintä tai LCD monitoria, tartu kameraan tukevasti oikealla kädelläsi ja kannattele runkoa vasemmalla. Pidä kyynärpäät sivuillasi ja jalat hartianleveyden verran harallaan, jotta kamera pysyy vakaana.

Pystykuvia otettaessa kameraa tulee pidellä niin, että salama on objektiivin yläpuolella. Varo peittämästä objektiivia sormillasi tai kameran hihnalla.

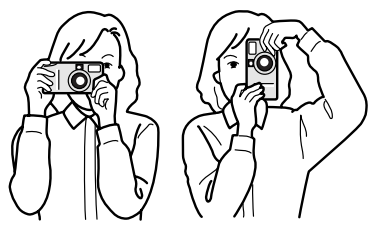

## <span id="page-20-0"></span>KAMERAN SÄÄTÄMINEN AUTOMAATTISELLE KUVAUKSELLE

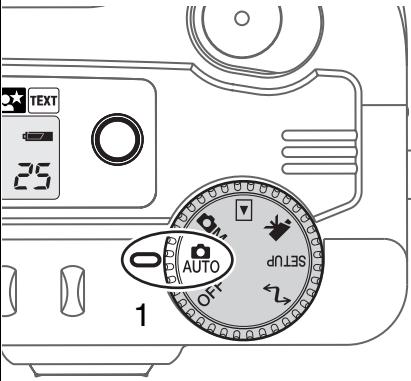

Käännä toimintosäädin automatiikalle (1): kaikki kameran toiminnot ovat nyt täysin automaattisia. Autofokus, automaattivalotus ja kuvanmuodostus toimivat yhdessä tuottaen kauniita kuvia helposti.

Vaikka monet kameran järjestelmät ovat nyt automaattisia, kameran toiminnan voi optimoida eri aiheille yksinkertaisesti painamalla digitaalisten aiheohjelmien näppäintä (s. 28). Salaman (s. 30) ja kuvansiirron (s. 32) toimintatapaa voi myös muuttaa. Kuvakoon ja -laadun voi säätää automaattisen kuvauksen valikosta (s. 38).

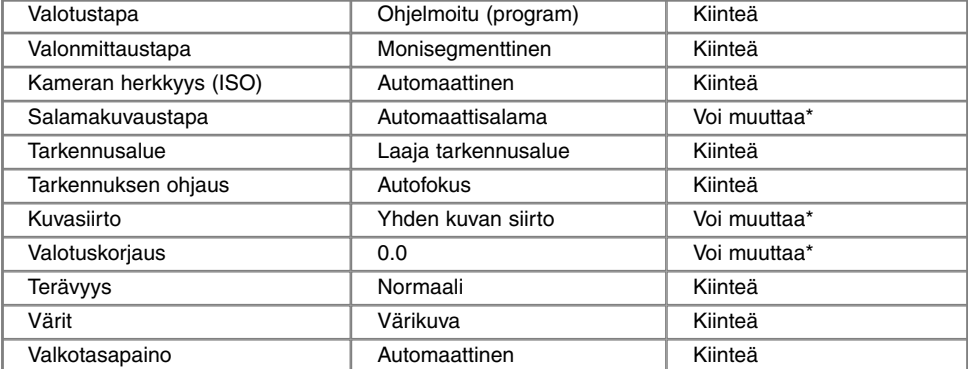

Salaman- ja kuvansiirron toimintatapaan tehdyt muutokset peruuntuvat, kun toimintosäädin siirretään toiseen asentoon. Valotuskorjaukseen tehdyt muutokset peruuntuvat lukemaan 0.0, kun kamera sammutetaan tai toimintosäädin siirretään toiseen asentoon.

## <span id="page-21-0"></span>OPTINEN ZOOMI JA DIGITAALINEN ZOOMI

Kamerassa on 7.15-28.6mm optinen zoomi. Se vastaa 35-140mm zoomia kinofilmikamerassa. Filmikuvauksessa alle 50mm polttovälejä pidetään laajakulmina - kuvakulma on laajempi kuin ihmissilmällä. Yli 50mm polttovälit ovat teleitä ja ne tuovat aiheet lähemmäs. Optisen zoomin vaikutus näkyy sekä etsimessä että LCD monitorissa.

Optista zoomia avustaa 2X digitaalinen zoomi. Digitaalinen zoomi kaksinkertaistaa optisen zoomin pisimmän polttovälin, jolloin saavutetaan kinokameroiden 280mm:n polttoväli. Digitaalisen zoomin vaikutus näkyy vain LCD monitorissa. Digitaalinen zoomaus peruuntuu, jos LCD monitori sammutetaan (s. 37). Digitaalisen zoomauksen voi ehkäistä automaattikuvauksen valikosta (s. 38). Monitoimikuvauksessa digitaalizoomauksen voi ehkäistä monitoimikuvauksen valikon custom 1 osasta (s. 50).

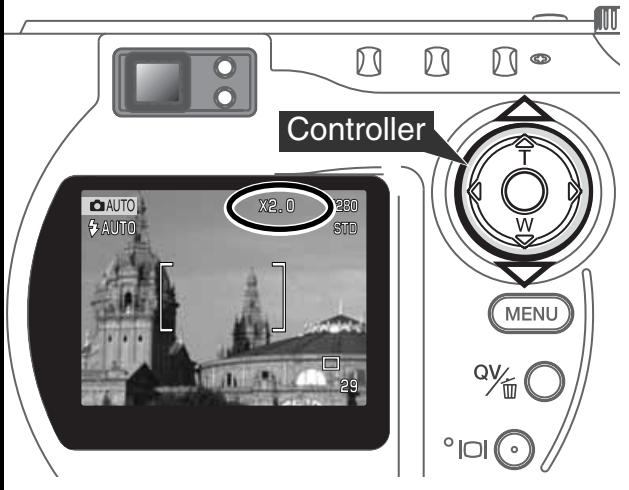

Optista zoomia käytetään nuolisäätimellä. Alaspäin (W) osoittava nuoli laajentaa kuvakulmaa. Ylöspäin osoittava nuoli (T) zoomaa teleeseen päin.

Kun optinen zoomi on maksimissaan teleasennossa ylös -näppäin (T) aktivoi digitaalisen zoomin.

- X2.0 ilmestyy monitorin oikeaan yläkulmaan.
- Digitaalinen zoomaus perutaan painamalla alas -näppäintä.

#### <span id="page-22-0"></span>**PERUSKUVAUS**

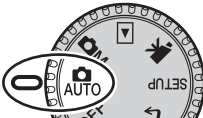

1

2

Kun toimintosäädin on asennossa AUTO, kamera on päällä ja LCD monitori toimii.

 $\bigcap$  All ITO **DRC** 29

Kohdista tarkennusalue aiheeseesi.

- Jos aihe ei ole kuvan keskellä, käytä tarkennuslukitusta (s. 24).
- Tarkista, että aihe on objektiivin tarkennusalueella: 0.5 m ∞ (laajakulmalla), , 0.9m - ∞ (teleellä. Jos aihe on alle 0.6 m päässä, käytä makrokuvausta (s. 28).
- Lukitse tarkennus ja valotus painamalla laukaisin osittain alas (1).
- Monitorin tarkennusmerkit (s. 25) varmistavat, että aihe on terävä. Jos tarkennusmerkki on punainen, kamera ei pystynyt tarkentamaan. Toista edellä olevat vaiheet niin, että tarkennusmerkki on valkoinen.
- Kun tarkennus on säätynyt, AF tunnistin näkyy hetken päivittyvässä kuvassa osoittaen tarkennuspisteen sijainnin.
- Suljinajan ja aukon näyttö muuttuvat valkoisesta mustaksi osoittaen, että valotus on lukittu.

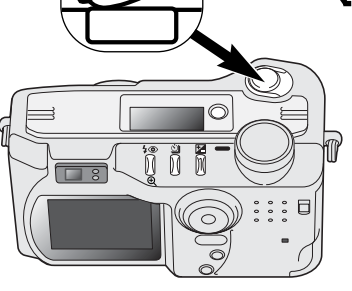

Ota kuva painamalla laukaisin kokonaan alas (2).

• Kameran toiminnan merkkivalo palaa osoittaen, että kuvatiedostoa kirjoitetaan CompactFlash kortille. Älä koskaan irrota CompactFlash korttia, kun sille/siltä siirretään tietoja.

## <span id="page-23-0"></span>TARKENNUSLUKITUS

Tarkennuslukitusta käytetään, kun aihe ei sijaitse kuvan keskellä olevalla tarkennusalueella. Tarkennuslukitusta voidaan käyttää myös, kun erikoistilanne estää kameraa tarkentamasta automaattisesti. Lukitusta säädellään laukaisimella.

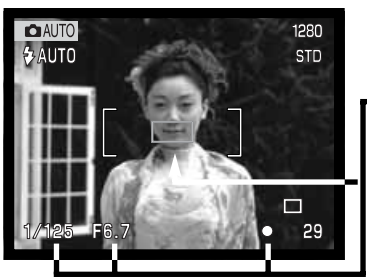

Kohdista tarkennusalue aiheeseen. Paina laukaisin osittain alas ja pidä se siinä asennossa.

- Tarkennusmerkit näyttävät, että tarkennus on lukittunut. Suljinajan ja aukon näytöt muuttuvat valkoisista mustiksi osoittaen, että valotus on lukittu.
- Kun tarkennus on asetettu, AF tunnistin näkyy hetken
- päivittyvässä kuvassa osoittaen tarkennuspisteen sijainnin.

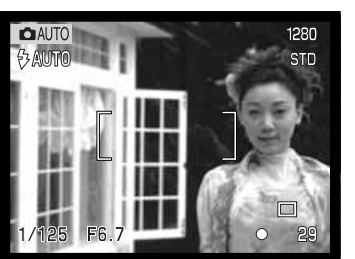

Älä nosta sormeasi laukaisimelta, kun sommittelet kuvan uudelleen. Ota kuva painamalla laukaisin kokonaan alas.

## **TARKENNUSALUE**

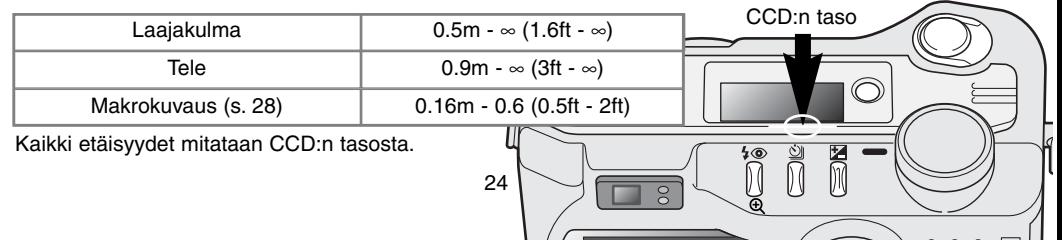

## <span id="page-24-0"></span>**TARKENNUSMERKIT**

Tässä digitaalikamerassa on nopea ja tarkka autofokusjärjestelmä. LCD monitorin oikeassa alakulmassa oleva tarkennuksen kuvake ja etsimen vieressä oleva vihreä tarkennuksen merkkivalo kertovat tarkennuksen tilanteen.

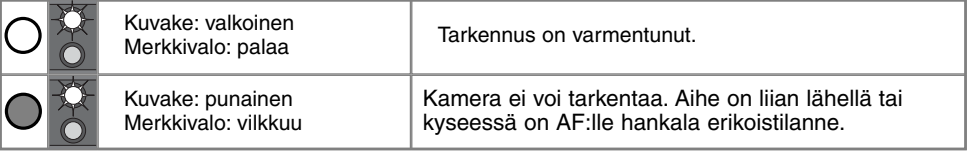

- Kamera voidaan laukaista, vaikka kamera ei pysty tarkentamaan aihetta.
- Kun kamera ei voi tarkentaa AF:n avulla vallitsevassa valossa, tarkennus säätyy äärettömään. Jos salama on käytössä, tarkennus säätyy 3.0-3.8 metriin. Tällöin tarkennus voidaan yrittää lukita aiheeseen, joka on samalla etäisyydellä kuin pääaihe tai käsitarkennusta voidaan käyttää (s. 56).

## TARKENNUKSEN ERIKOISTILANTEET

Joissain tilanteissa kamera ei pysty tarkentamaan. Jos AF ei pysty tarkentamaan aiheeseen, tarkennuskuvake muuttuu punaiseksi. Tällöin tarkennuslukitusta voidaan käyttää kameran tarkentamiseksi toiseen, varsinaisen aiheen kanssa samalla etäisyydellä olevaan aiheeseen, jonka jälkeen kuva voidaan sommitella uudelleen.

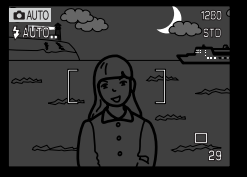

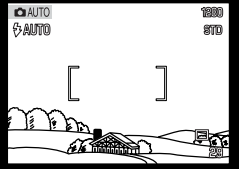

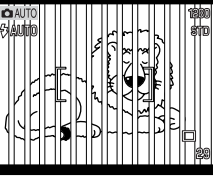

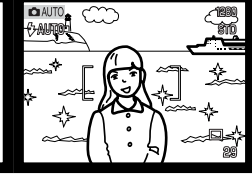

Aiheen lähellä on hyvin

kirkas alue.

Tarkennusalueella olevan aiheen kontrasti on liian heikko. Aihe on liian tumma. Tarkennusalueella ole- Kaksi eri etäisyyksillä

olevaa aihetta asettuu päällekkäin tarkennusalueella.

25

Paina QV/delete näppäintä toistaaksesi kuvia.

## <span id="page-25-0"></span>PIKAKATSELU

1

Otettuja kuvia voi katsella automaattisen kuvauksen ja monitoimikuvauksen yhteydessä. QV/delete näppäin tuo kuvan esille ja niitä voi selata nuolisäätimen avulla. Kuvien lisäksi näkyville saadaan monenlaisia tietoja: päiväys, otosnumero, tulostustilanne ja lukitustilanne. Myös kuvaustiedot voidaan saada näkyville.

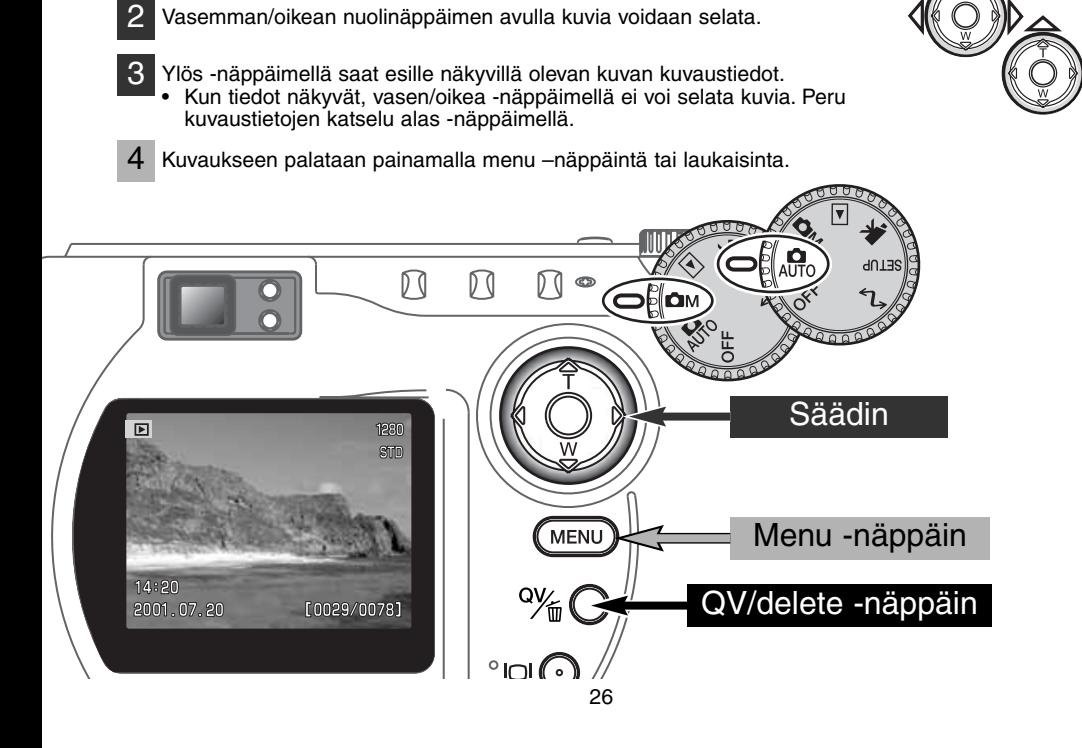

## <span id="page-26-0"></span>PIKAKATSELUN NÄYTTÖ

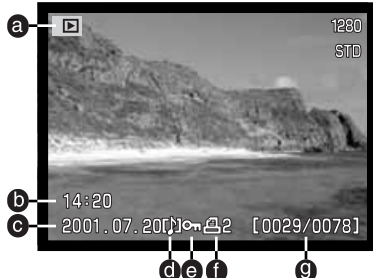

- a.Toimintatavan osoitin
- b. Kuvan ottoaika

1

2

- c. Kuvan ottopäivä g. Otosnumeror/
- d. Äänimuistion kuvake (s. 43)

To view the shooting data, press

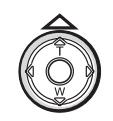

e. Lukituskuvake (s. 75) f. Tulostuskuvake (s. 78)

- the up key.  $F6.7 F6.7$  j. Suljinaika  $100$ 
	- h. Kuvakoko (s. 40)
	- i. Kuvanlaatu (s. 41)
	-
	- k. Aukko
	- l. Valkotasapainon asetus (s. 54)
	- m. Kameran herkkyys (ISO) (s. 57)
	- n. Valotuskorjauksen määrä (s. 46)

**STIT** 

- o. Kansion nimi (s. 100)
- s. Kansion numero kuvatiedoston numero

#### KUVIEN POISTAMINEN PIKAKATSELUSSA

Pikakatselussa (QV) kuvia voidaan myös poistaa. Kun valitset kuvan poistettavaksi, näkyville tulee varmennusnäyttö ennen poiston toteuttamista.

kuvien kokonaismäärä

#### Poistettua kuvaa ei voi palauttaa. Ole varovainen poistaessasi kuvia.

Näkyvillä oleva kuva poistetaan painamalla QV/delete näppäintä. • Varmennusnäyttö ilmestyy.  $\overline{E}$ Korosta "YES" vasen/oikea -näppäimellä. • "No" peruu toimenpiteen. Delete this frame? 3 Nuolisäätimen keskiosan painaminen toteuttaa Yes No varmennusnäytössä olevan komennon. • Kamera palaa pikakatseluun.  $.07.20$  $[0029/$ 

## <span id="page-27-0"></span>**AUTOMAATTINEN KUVAUS**

## DIGITAALISEN AIHEOHJEI MAN NÄPPÄIN

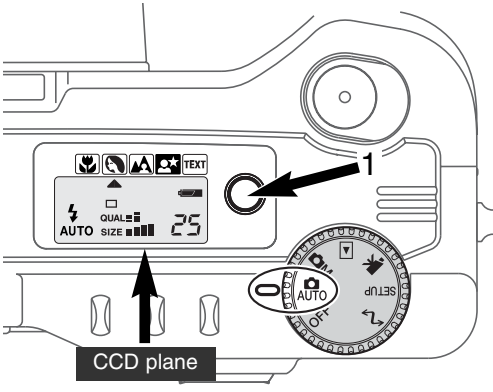

Digitaalisen aiheohjelman näppäin (1) optimoi kameran toiminnan erilaisille olosuhteille ja aiheille. Valotus, valkotasapaino ja kuvaprosessointi tapahtuvat yhdistyneesti tuottaen kauniita kuvia.

Aiheohjelman näppäimen painaminen vaihtaa eri ohjelmia: makrokuvaus, muotokuva, maisema, yömuotokuva, teksti ja alkuperäinen valotustapa. Osoitin kertoo aktiivisena olevan aiheohjelman. Aiheohjelma pysyy voimassa siihen asti, kunnes se vaihdetaan tai toimintatavan säädin käännetään toiseen asentoon. Makrokuvausta lukuun ottamatta aiheohjelmia ei voi käyttää monitoimikuvauksen yhteydessä.

Vaikka kameran toiminta on optimoitu eri kuvaustilanteisiin, aiheohjelmiin voidaan tehdä joitain muutoksia. Salaman toimintatapaa (s. 30) voidaan

vaihtaa ja valotusta voidaan muuttaa valotuskorjauksen (s. 46) avulla. Äärimmäisissä valaistusolosuhteissa valotuskorjauksen käyttö ei aina tuota toivottua lopputulosta muotokuva-, yömuotokuva- tai tekstiohjelmaa käytettäessä. Laukaisutärähdyksen varoitus (s. 31) voi näkyä makro- , maisema-, yömuotokuva- tekstikuvauksessa.

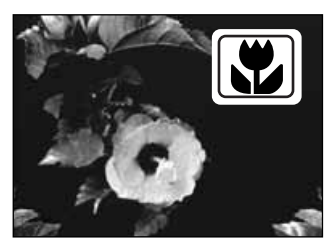

MAKRO – Lähikuvaukseen, kun aihe on 16-60 cm:n päässä CCD:stä. Kun makrokuvaus valitaan, objektiivi zoomautuu automaattisesti. Zoomausta ei voi muuttaa. LCD monitori aktivoituu automaattisesti ja sitä tulee käyttää kuvan rajaamiseen. Etsintä ei voi käyttää parallaksivirheen takia. Salama ei välähdä ollessaan kytkettynä automatiikalle (s. 30). Jos salamaa käytetään, seurauksena voi olla voimakas ylivalotus tai epätasainen valonjakautuma.

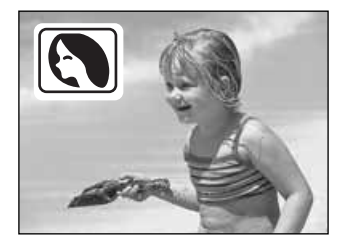

**MUOTOKUVA** – Optimoitu tuottamaan pehmeä sävy iholle ja tekemään taustan hieman epäteräväksi.

• Useimmat muotokuvat näyttävät paremmilta teleellä otettuina: pitkä polttoväli ei vääristä kasvoja ja pieni syväterävyys pehmentää taustaa. Käytä täytesalamaa (s. 30) voimakkaassa auringonpaisteessa loiventamaan jyrkkiä varjoja.

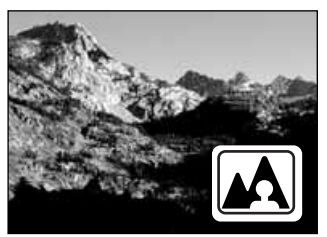

**MAISEMA** – Optimoitu tuottamaan teräviä, värikkäitä maisemakuvia. Salama ei välähdä, vaikka se olisi kytketty automatiikalle (s. 30).

**YÖMUOTOKUVA** – Syviä ja yksityiskohdat paljastavia yönäkymiä. Täytesalamaa käytettäessä etualan ja taustan valotus tasapainottuu.

• Yömaisemia kuvattaessa jalustan käyttö ehkäisee laukaisutärähdyksen. Yömuotokuvia otettaessa salamaa on syytä käyttää täytesalamana (s. 30). Pyydä kuvattavia olemaan liikkumatta salaman

välähdyksen jälkeen: valotus jatkuu vielä taustan saamiseksi kuvaan.

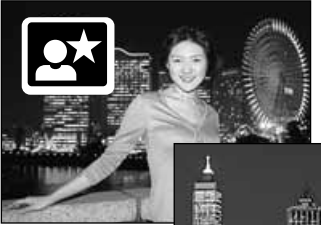

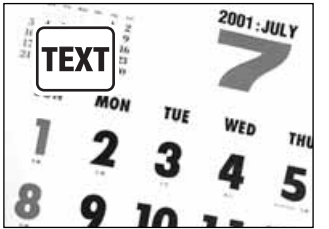

**TEKSTI** – Tuottaa selkeän mustan tekstin valkoisella taustalla. Salama ei välähdä, vaikka se olisi kytketty automatiikalle (s. 30).

• Käytä jalustaa estämään laukaisutärähdys ja takaamaan terävä kuva.

## <span id="page-29-0"></span>SALAMAKUVAUSTAVAT

Kytke salaman toimintatapa painamalla kameran takana olevaa salamakuvaustavan näppäintä (1) niin, että haluamasi kuvake ilmestyy näkyville.

Näyttö-

 $\overline{LCD}$ 

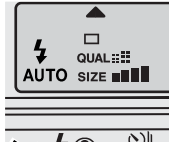

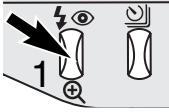

**Automaattisalama** – salama välähtää automaattisesti hämärässä ja vastavalossa.

**Täytesalama** – salama välähtää aina kuvaa otettaessa riippumatta vallitsevan valon määrästä. Täytesalama poistaa voimakkaan suoran valon tai auringon aiheuttamia kovia varioja.

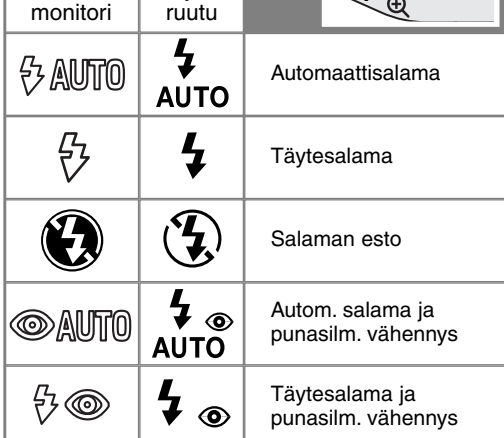

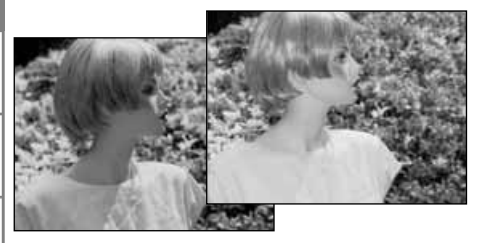

**Salaman esto** – salama ei välähdä. Käytä estoa, kun salamakuvaus on kielletty, haluat kuvata vallitsevan valon tunnelman tai kun aihe on salaman ulottumattomissa. Laukaisutärähdyksen varoitus voi ilmestyä salaman eston aikana (s. 31).

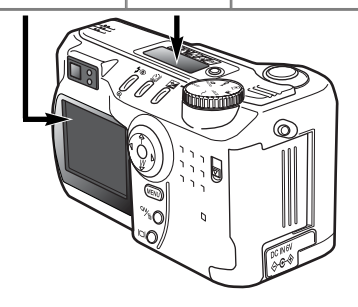

**Punasilmäisyyden vähennys** – salama välähtää kaksi kertaa ennen valottavaa välähdystä punasilmäisyyden vähentämiseksi: punasilmäisyys johtuu valon heijastumisesta verkkokalvolta. Käytetään ihmisten ja eläinten kuvaamiseen niukassa valossa. Esisalama pienentää kuvattavien pupilliaukkoja.

## <span id="page-30-0"></span>SALAMAKUVAUSALUE - AUTOMAATTINEN KUVAUS

Kamera säätelee salaman tehoa automaattisesti. Oikea valotus on mahdollinen, jos aihe on salamakuvausalueella. Optisesta järjestelmästä johtuen salamakuvausalue on erilainen laajakulmalla ja teleellä kuvattaessa.

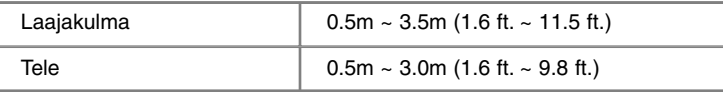

#### SALAMAN MERKIT

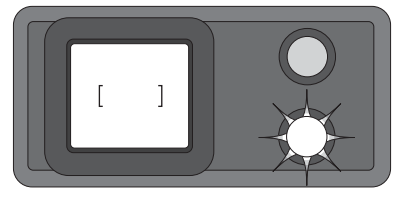

Etsimen vieressä oleva oranssi salaman merkkivalo kertoo salaman tilanteen. Kun valo palaa tasaisesti, salama on latautunut ja valmis välähtämään. Kun valo vilkkuu nopeasti, salama latautuu eikä kamera laukea. Merkkivalo toimii myös laukaisutärähdyksen varoituksena (ks. alla).

## VAROITUS LAUKAISUTÄRÄHDYKSESTÄ

Jos suljinajasta tulee niin pitkä, että vakaa käsivarakuvaus ei ole mahdollista, laukaisutärähdyksen varoitus ilmestyy LCD monitoriin ja oranssi merkkivalo alkaa vilkkua. Laukaisutärähdys tekee kuvasta hieman epätarkan ja sen vaikutus tehostuu telettä käytettäessä. Vaikka varoitus ilmestyy, kuva voidaan ottaa. Jos varoitus ilmestyy, toimi näin:

- Aseta kamera jalustalle.
- Käytä kameran salamaa.
- Zoomaa laajakulmaan niin, että varoitus häviää.

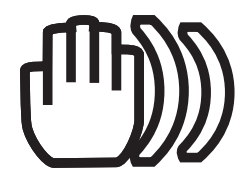

## <span id="page-31-0"></span>**AUTOMAATTINEN KUVAUS**

## KUVANSIIRTOTAVAT

Kuvansiirtotavat määrittävät kuvien ottamistaajuuden ja -tavan. Valitun kuvansiirtotavan kuvake näkyy näyttöruudussa ja LCD monitorissa.

Kuvansiirtotapaa muutetaan painamalla kameran takana olevaa kuvansiirtotavan näppäintä (1) niin, että haluttu kuvake tulee näkyville.

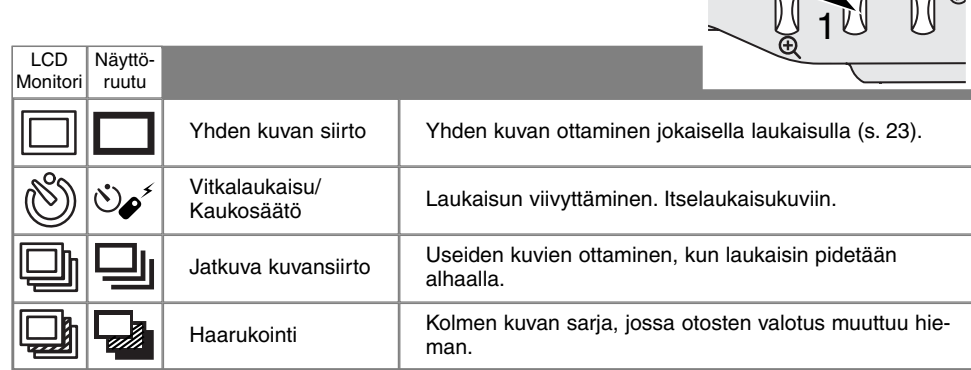

Selvyyden vuoksi kaikki kuvakkeet näkyvät ohessa. Yksittäiskuvien ja jatkuvan kuvauksen kuvakkeet sijaitsevat näyttöruudulla samassa kohdassa. Kaikki kuvansiirtotavan kuvakkeet näkyvät monitorin oikeassa alakulmassa.

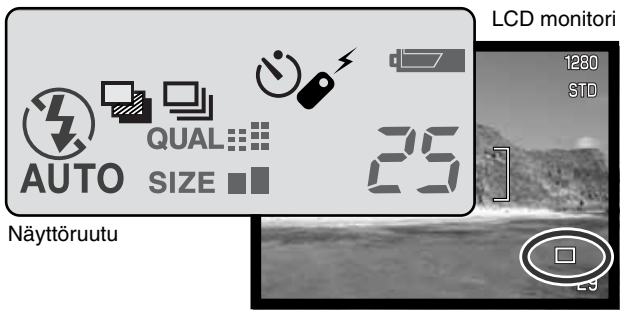

<u>UZINTATAN</u>  $\Box$  $QUAL :=$ AUTO SIZE **NUT** 

图

## <span id="page-32-0"></span>**VITKALAUKAISU**

Vitkalaukaisin viivyttää kameran laukeamista noin 10 sekunnilla, jolloin pääset itse kuvaan. Vitkalaukaisu kytketään kuvansiirtotavan näppäimellä (s. 32).

1

2

<u>3</u>

Aseta kamera jalustalle ja sommittele kuva peruskuvausjakson (s. 23) mukaisesti. Tarkennuslukitusta (s. 24) voi käyttää, jos aihe on kuvan laidalla. Lukitse valotus ja tarkennus painamalla laukaisin osittain alas (1). Aloita vitkalaukaisu painamalla laukaisin kokonaan alas (2). Koska valotus ja tarkennus määräytyvät sillä hetkellä, kun laukaisinta painetaan, älä seiso silloin kameran edessä. Tarkista aina tarkennusmerkkien tilanne ennen kuin käynnistät vitkan (s. 25).

Viiveen aikana kameran etupuolella oleva vitkan merkkivalo (3) vilkkuu ja samalla kuuluu merkkiääni. Muutamaa sekuntia ennen kuvan ottamista merkkivalo vilkkuu nopeasti. Ja juuri ennen kameran laukeamista merkkivalo palaa tasaisesti. Vitkalaukaisu voidaan perua painamalla kuvansiirtotavan näppäintä. Merkkiäänen voi kytkeä pois kameran asetusvalikon perusosassa (s. 84).

## **Kuvausvihjeitä**

Vitkalaukaisu vähentää laukaisutärähdystä pitkillä valotusajoilla. Kun kamera on jalustalla, vitkalaukaisun avulla voidaan ottaa kuvia liikkumattomista aiheista (maisemista, asetelmista, jne.). Koska kameraan ei tarvitse koskea valotuksen aikana, kuvaajan aiheuttamat tärähdykset ehkäistyvät.

## <span id="page-33-0"></span>**AUTOMAATTINEN KUVAUS**

## KAUKOSÄÄDIN (LISÄVARUSTE)

IR Remote Control RC-3 mahdollistaa kameran käytön jopa 5 m etäisyydeltä. Kaukosäädintä voi käyttää myös elokuvauksessa (s. 65).

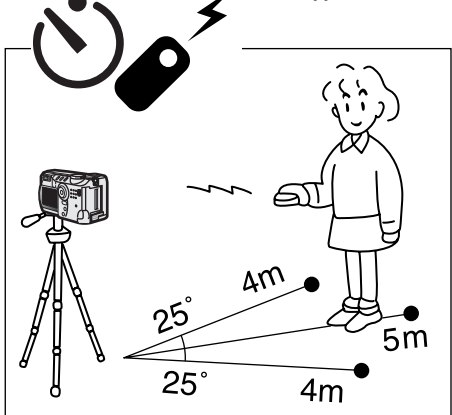

Aseta kamera jalustalle ja kytke kuvansiirtotavaksi vitkalaukaisu / kaukosäätö (s. 32).

Aseta kamera ja aihe kuvasommitelmasi mukaan. Kohdista tarkennusalue aiheeseen, kun sijoittelet kameran.

- Tarkennuslukitusta ei voi käyttää kaukosäädön yhteydessä.
- Monitoimikuvauksessa tarkennusalueen valintaa voi käyttää, jos aihe on kuvan laidalla (s. 48).

Suuntaa kaukosäätimen lähetinikkuna kohti kameraa ja ota kuva painamalla viivenäppäintä tai laukaisunäppäintä.

- Kun laukaisinta painetaan, kameran etupuolella oleva vitkan merkkivalo välähtää kerran ennen kuvan ottamista.
- Kun viivenäppäintä painetaan, kameran etupuolella oleva vitkan merkkivalo vilkkuu kahden sekunnin ajan ennen kuvan ottamista.
- Kaukosäädin voi olla toimimatta, jos aihe on vastavalossa tai valo tulee loisteputkista.

Lähetinikkuna

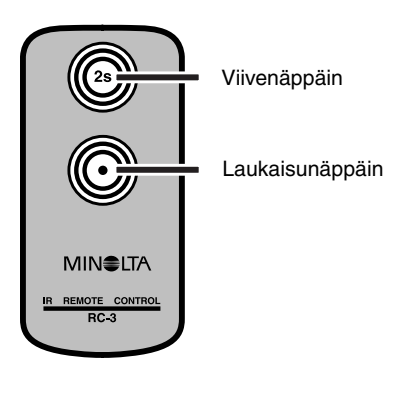

#### <span id="page-34-0"></span>Uı JATKUVA KUVAUS

Jatkuvassa kuvauksessa saadaan sarja kuvia, kun laukaisin pidetään alhaalla. Jatkuva kuvaus toimii samaan tapaan kuin filminsiirtomoottori tavallisessa kamerassa. Kuvien määrä ja kuvaustaajuus riippuu kuvanlaadun ja kuvakoon asetuksista. Kuvaustaajuus on enintään 1.0 kuvaa/s. Jatkuva kuvaus kytketään kuvansiirtotavan näppäimellä (s. 32).

1

Kun laukaisin pidetään alaspainettuna, kamera alkaa kuvata ja jatkaa siihen asti, kun suurin kuvamäärä on otettu tai laukaisin vapautetaan. Jatkuva kuvaus ei ole mahdollista Super-Fine kuvanlaadulla (s. 41). Salamaa voi käyttää, mutta kuvaustaajuus vähenee, koska salaman pitää latautua kuvien välillä.

Sommittele kuva 'Peruskuvaus' -jakson mukaisesti (s. 23). Paina laukaisin osittain alas, jolloin kuvasarjan valotus ja tarkennus lukittuvat. Aloita kuvaaminen painamalla laukaisin kokonaan alas ja pitämällä se alhaalla (1).

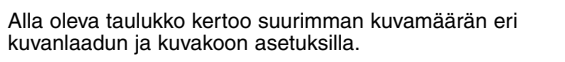

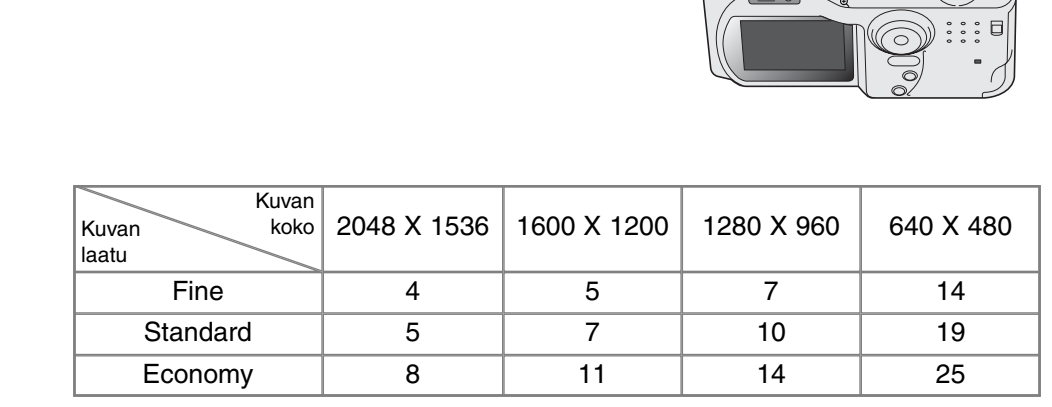

## <span id="page-35-0"></span>**AUTOMAATTINEN KUVAUS**

## **HAARUKOINTI**

Haarukoinnissa syntyy kolmen kuvan sarja. Haarukointi on tapa ottaa sarja kuvia liikkumattomasta aiheesta niin, että otosten valotus vaihtelee hieman. Haarukointi kytketään kuvansiirtotavan näppäimellä (s. 32). Haarukointia ei voi suorittaa super fine -kuville (s. 41).

Haarukointisarjan järjestys on: normaali valotus (valonmittauksen mukainen), alivalotus, ylivalotus. Automaattisessa kuvauksessa valotusten ero on 0.5EV. Monitoimikuvauksessa ero voidaan valita 0.3, 0.5 tai 1.0 EV:n suuruiseksi (s. 50).

Sommittele kuva peruskuvausjakson (s. 23) mukaisesti. Lukitse sarjan valotus ja tarkennus painamalla laukaisin osittain alas (1). Ota haarukointisarja painamalla laukaisin lopun matkaa alas ja pitämällä se alhaalla (2). Kamera ottaa kolme kuvaa peräkkäin. Jos CompactFlash kortti täyttyy tai laukaisin vapautetaan ennen sarjan päättymistä, kamera palaa alkutilanteeseen ja koko haarukointisarja tulee kuvata uudelleen. Salamaa käytettäessä otosten välissä on tauko salaman latautuessa. Haarukointisarjasta puuttuvien otosten lukumäärä näkyy monitorissa haarukointikuvakkeen vieressä.

Valotuskorjausta käytettäessä (s. 46) haarukointisarja valottuu suhteessa korjattuun valotukseen. Äärimmäisissä olosuhteissa yksi sarjan valotuksista voi olla väärä, koska se sijoittuu kameran valotussäätöjen ulkopuolelle.

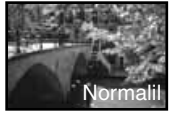

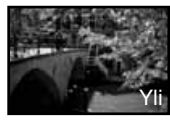

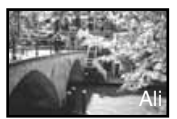

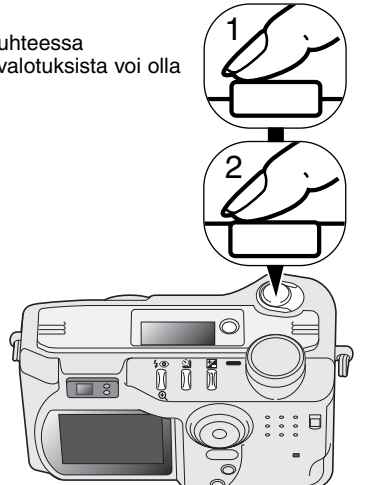

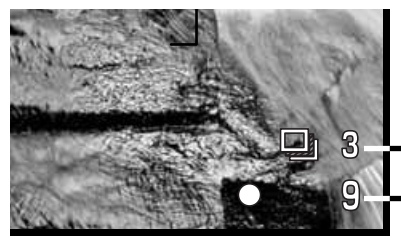

Haarukointisarian kuvien lukumäärä **Otoslaskuri**
# NÄYTTÖNÄPPÄIN - KUVAUSTILA

Näyttötietojen näppäin säätelee LCD monitorissa näkyviä tietoja. Näyttötilat muuttuvat joka painalluksella seuraavassa järjestyksessä: täydet tiedot, vain päivittyvä kuva, monitorin sammutus.

Paristoja voi säästää sammuttamalla monitorin ja käyttämällä etsintä kuvaamiseen. Jos valikko- tai valotuskorjausnäppäintä painetaan tai makrokuvaus kytketään, monitori aktivoituu automaattisesti. Täysaikainen AF ja digitaalinen zoomaus ehkäistyvät, kun monitori on sammuksissa.

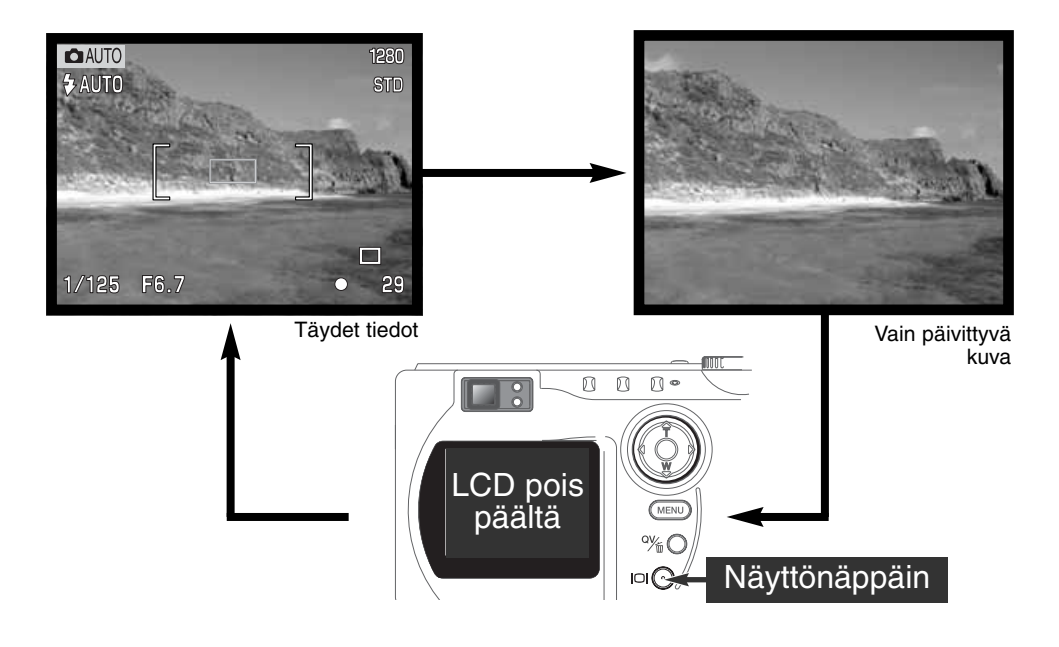

# LIIKKUMINEN AUTOMAATTISEN KUVAUKSEN VALIKOSSA

Automaattisessa kuvauksessa valikko aktivoidaan painamalla menu -näppäintä. Sama näppäin myös poistaa valikon, kun asetukset on tehty. Nuolinäppäimillä liikutellaan valikko-osoitinta. Nuolinäppäimen keskiosan painaminen kytkee säädetyn asetuksen.

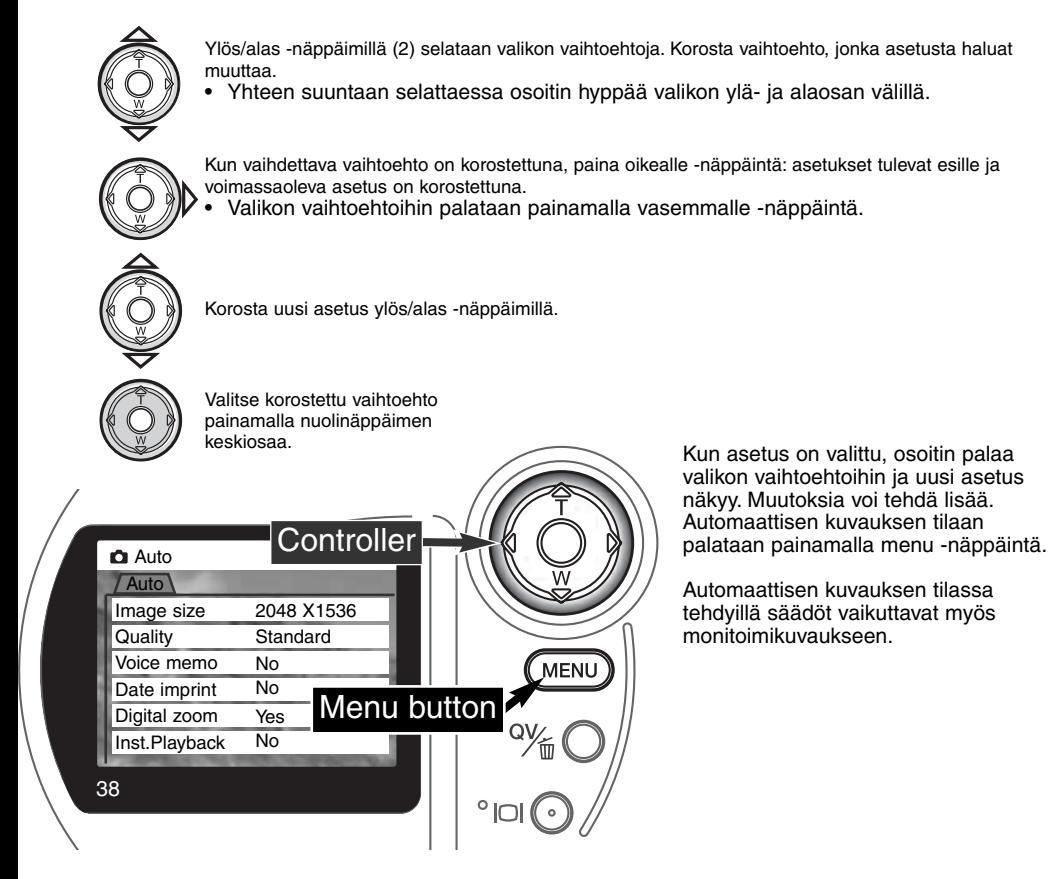

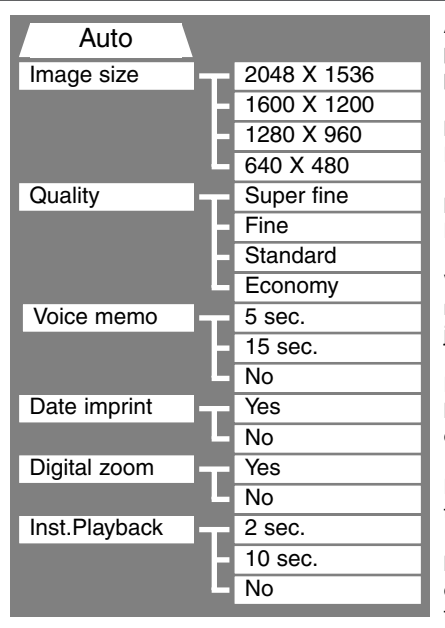

Automaattisen kuvauksen valikkoon tehdyt muutokset pysyvät voimassa, kunnes ne muutetaan tai kameran perusasetukset palautetaan (s. 89).

**Image size (kuvakoko)** – kuvien pikselimäärä. Kuvakoko vaikuttaa kuvatiedoston kokoon.

**Image quality (kuvan laatu)** – kuvan pakkaussuhde. Kuvan laatu vaikuttaa kuvatiedoston kokoon..

**Voice memo (äänimuistio)** – äänen tallennus liikkumattoman kuvan ottamisen jälkeen. Toiminnon voi estää ja äänityksen pituuden voi säätää.

**Date imprint (päiväys)** – kuvan ottopäivän voi merkitä kuviin. Päiväys asetetaan asetusvalikon custom 2 osassa (s. 84).

**Digital zoom (digitaalinen zoomi)** – voi kytkeä pois tai ottaa käyttöön (s. 22).

**Instant playback (välitön kuvakatselu)** – kuvan ottamisen jälkeen kuva näkyy monitorissa 2 s. tai 10 s. tai ei näy. Näkyvillä olevan kuvan voi poistaa ennen kuin se tallentuu CompactFlash kortille.

Tarkempia tietoja on seuraavissa jaksoissa. Kaikki nämä vaihtoehdot ovat monitoimikuvauksen valikossa.

#### **KUVAKOKO**

Kuvan koon muuttaminen vaikuttaa kuvan pikselimäärään. Mitä suurempi kuva on, sitä suurempi on kuvatiedosto. Valitse kuvan koko kuvan lopullisen käyttötarkoituksen mukaan - pienet kuvat sopivat paremmin kotisivuille ja suurista kuvista saa laadukkaampia tulosteita.

Kuvan koko on määriteltävä ennen kuvan ottamista. Kuvan kokoon tehdyt muutokset ilmestyvät näyttöruutuun ja LCD monitoriin. Kuvan koko pitää palauttaa käsin. Katso automaattikuvauksen valikossa liikkuminen sivulta 38. Monitoimikuvauksessa kuvakoko määritellään monitoimikuvaksen valikon perusosassa (s. 50).

Jos kuvakokoa muutetaan, näyttöruutu kertoo, kuinka monta sen kokoista kuvaa vielä mahtuu kameran CompactFlash kortille. Samalla kortilla voi olla erikokoisia kuvia.

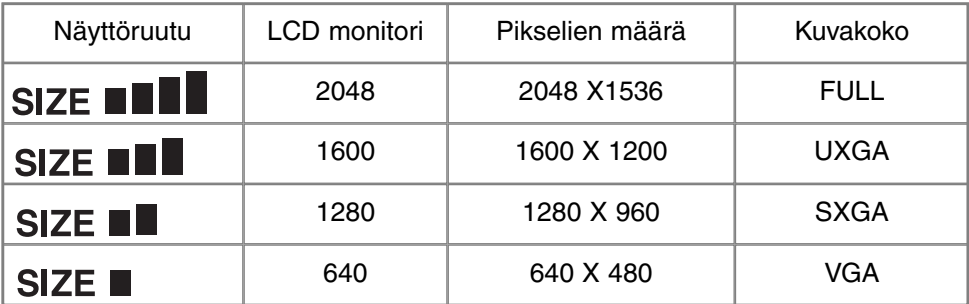

#### KUVAN LAATU

Kamerassa on neljä kuvanlaadun asetusta: super fine, fine, standard ja economy. Valitse laatu aina ennen kuvan ottamista. Katso automaattikuvauksen valikossa liikkuminen sivulta 38. Monitoimikuvauksessa kuvan laatu säädetään monitoimikuvauksen valikon perusosassa (s. 50).

Kuvan laatu määrittyy kuvatiedoston pakkausasteen mukaan, mutta se ei vaikuta kuvassa olevien pikselien määrään. Mitä laadukkaampi kuva on, sitä vähemmän sitä on pakattu ja sitä suurempi kuvatiedosto siitä syntyy. Jos CompactFlash kortin riittoisuus on ensisijaista, käytä economy asetusta. Standard -asetus riittää normaaliin käyttöön. Super fine -asetus tuottaa laadukkaimmat kuvat ja suurimmat kuvatiedostot. Kuvakoosta riippuen Super fine -kuvia otettaessa kuvan siirtäminen CompactFlash kortille voi kestää jopa 50 s. Tällöin monitori pysyy tyhjänä ja kuvantallennuksen merkkivalo palaa.

Kuvatiedoston tyyppi vaihtelee kuvanlaadun mukaan. Super fine -kuvat tallentuvat TIFF -tiedostoiksi. Fine, standard ja economy -kuvat muokkautuvat JPEG -tiedostoiksi. Super fine, fine, standard ja economy kuvat voidaan tallentaa värikuvina tai mustavalkoisina (s. 60) monitoimikuvauksen yhteydessä.

Jos kuvanlaatua muutetaan, näyttöruutu kertoo likimäärän siitä, kuinka monta valitun laatuista kuvaa voi tallentaa kamerassa olevalle CompactFlash kortille. Samalla kortilla voi olla eri laatuasetuksilla otettuja kuvia.

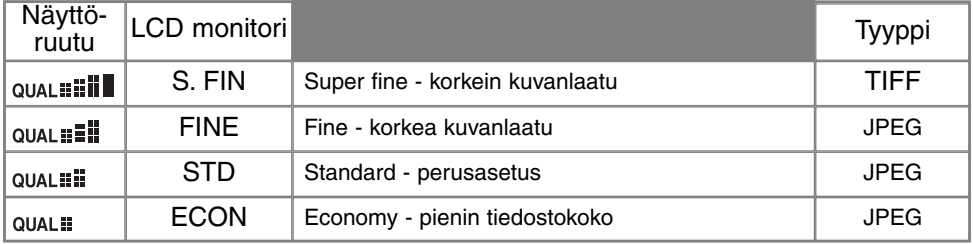

## KUVATIEDOSTON KOKO JA COMPACTFLASH KORTIN RIITTOISUUS

CompactFlash kortille tallentuvien kuvien määrä riippuu kortin kapasiteetista ja tiedostojen koosta. Lopullinen tiedostokoko riippuu aiheen ominaisuuksista: jotkin aiheet pakkautuvat enemmän kuin toiset.

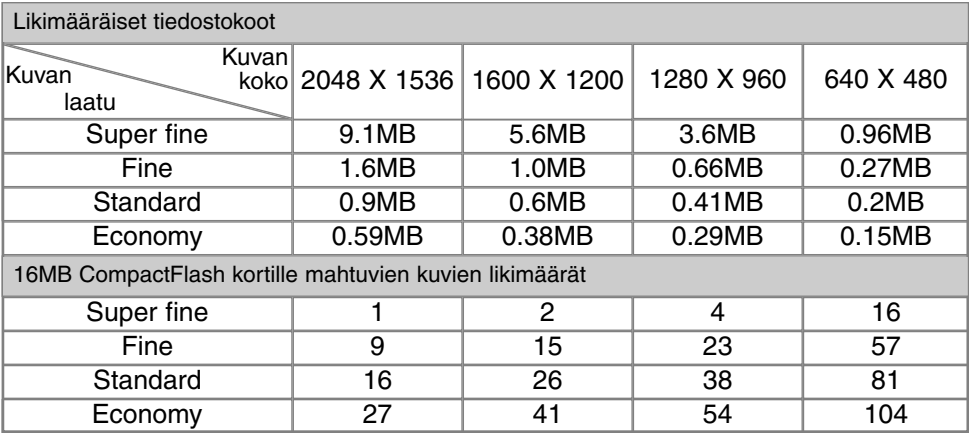

#### **Huomaa kamerasta**

Otoslaskuri näyttää likimäärin, kuinka monta kulloisellakin kuvanlaadun ja kuvakoon asetuksella otettavaa kuvaa mahtuu kamerassa olevalle CompactFlash kortille. Jos asetuksia muutetaan, otoslaskurin lukema muuttuu vastaavasti. Koska laskelma perustuu kuvatiedostojen keskimääräiseen kokoon, otettava kuva voi olla muuttamatta lukemaa tai lukema voi muuttua enemmän kuin yhdellä.

Kun laskurin lukema on nolla, voimassa olevalla kuvan laadun ja koon asetuksella ei voi kuvata. Asetuksia muuttamalla CompactFlash kortille voi vielä mahtua kuvia.

Otoslaskurin lukema ei voi olla suurempi kuin 999. Kun kortille mahtuvien kuvien lukumäärä ylittää sen, 999 on näkyvillä. Otoslaskurin lukema alkaa laskea, kun kortille mahtuvien kuvien lukumäärä laskee alle tuhannen.

42

Download from Www.Somanuals.com. All Manuals Search And Download.

#### ● ÄÄNIMUISTIO

Äänimuistion avulla kuvan yhteyteen voi tallentaa 5 tai 15 s. pituisen ääninäytteen. Toiminto aktivoidaan ja näytteen pituus valitaan automaattisen kuvauksen valikosta (s. 38). Monitoimikuvauksessa äänimuistiota hallitaan monitoimikuvauksen valikon custom 2 -osasta (s. 50).

Kun toiminto on kytkettynä, mikrofonin kuvake näkyy näyttöruudussa ja LCD monitorissa. Äänitys pitää kytkeä ennen kuvan ottamista. Toiminto on voimassa siihen asti, että sitä muutetaan.

Kun kuva on otettu, esille tulee näyttö, joka osoittaa, että äänitys on alkanut. Jana (1) näyttää äänitysajan. Äänitys päättyy säädetyn ajan

kuluttua. Äänitys perutaan ja äänite pyyhitään painamalla alas -näppäintä (2) tai laukaisinta (3) ennen äänityksen päättymistä.

Äänimuistio toimii kaikilla kuvansiirtotavoilla. Jatkuvaa siirtoa ja haarukointia käytettäessä, äänite liittyy sarian viimeiseen otokseen. Ääntä ei voi toistaa pikakatselun yhteydessä. Se kuuluu vain varsinaisessa toistossa (s. 68). Kuvilla, joihin liittyy äänite on oma kuvake.

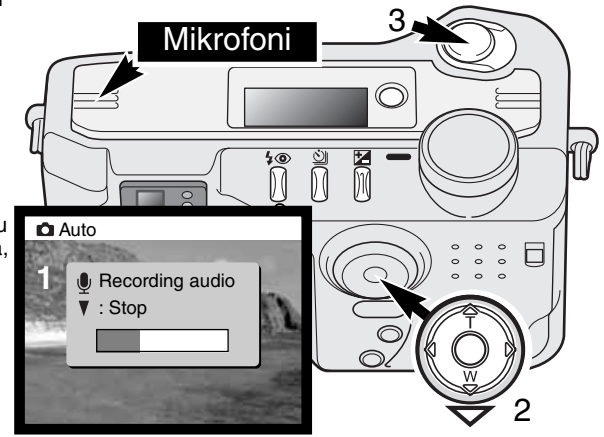

### **Kuvausvihjeitä**

Varo koskettamasta tai peittämästä mikrofonia, kun äänität. Äänen laatu riippuu äänilähteen ja mikrofonin välisestä etäisyydestä - läheltä äänitetyn äänen laatu on parempi. Parhaat tulokset saat, kun pidät kameraa n. 20cm:n päässä suustasi.

# PÄIVÄYKSEN MERKINTÄ

Kuvan ottopäivän voi merkitä kuvaan. Merkintä on aktivoitava ennen kuvan ottamista. Aktivoituna päiväysmerkintä pysyy toiminnassa, kunnes sitä muutetaan. Monitorin otoslaskurin takana on keltainen jana osoituksena siitä, että päiväys merkitään kuviin.

Päiväyksen merkintä aktivoidaan valikosta: ks. liikkuminen automaattikuvauksen valikossa sivulta 38. Monitoimikuvauksessa päiväyksen merkintää hallitaan monitoimikuvauksen valikon custom 2 -

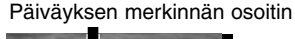

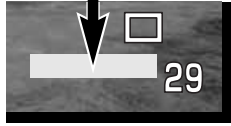

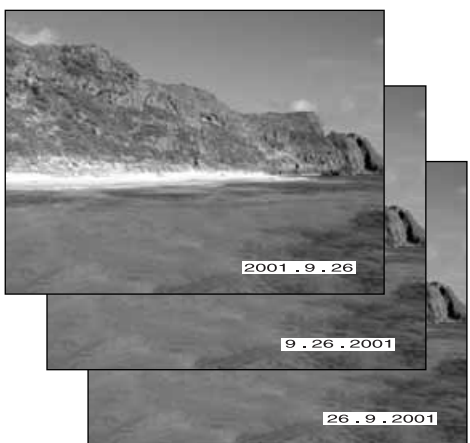

osasta (s. 50).

Vaakakuvassa päiväys merkitään kuvan oikeaan alakulmaan. Merkintä tehdään suoraan kirjoittamalla kuvatiedoston päälle. Päiväyksen voi merkitä kolmella tavalla: vuosi/kk/pv, kk/pv/vuosi tai pv/kk/vuosi. Päiväys ja sen esitystapa säädetään asetusvalikon custom 2 -osassa (s. 84).

# **Huomaa kamerasta**

Aina kun liikkumaton kuva tallentuu, siihen liittyy exif -otsake, joka sisältää päiväyksen ja kellonajan sekä kuvaustietoja. Tiedot voi katsoa kamerasta toiston tai pikakatselun aikana tai tietokoneelta, jossa on DiMAGE Image Viewer Utility ohjelma.

# VÄLITÖN KUVAKATSELU

Kun kuva on otettu, sen voi katsella monitorista ennen tallennusta. Jatkuvan kuvansiirron ja haarukoinnin yhteydessä on käytössä indeksikuvien näyttö (s. 70).

Välitön kuvakatselu aktivoidaan valikosta: ks. liikkuminen automaattikuvauksen valikossa s. 38. Monitoimikuvauksessa välitöntä kuvakatselua säädellään monitoimikuvauksen valikon custom 2 osassa (s. 50). Yhdessä äänimuistion kanssa äänentoisto alkaa, kun kuva on tullut näkyville.

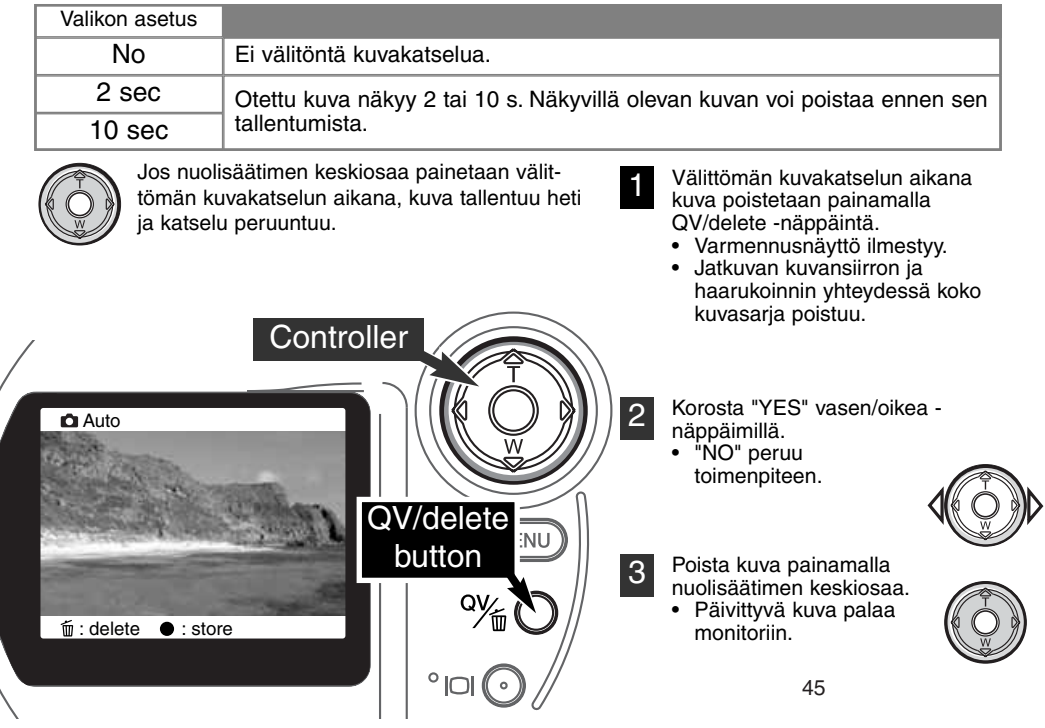

# **AUTOMAATTINEN KUVAUS**

#### VALOTUSKORJAUS

忆

Valotusta voi korjata tekemällä lopullinen kuva jopa +/- 2EV:n verran vaaleammaksi tai tummemmaksi (1/3 EV:n portain). Valotuskorjaus pysyy voimassa, kunnes sitä muutetaan. Automaattisessa kuvauksessa valotuskorjaus peruuntuu myös, kun toimintosäädin siirretään toiseen asentoon.

Valotuskorjaus pitää säätää ennen kuvan ottamista. Säädettäessä valotuskorjauksen määrä näkyy monitorissa valotuskorjauksen kuvakkeen vieressä. Kun korjaus on säädetty, aukko- ja suljinaikanäyttö kertoo todellisen valotuksen. Koska valotusta voi korjata pienin portain, korjaus voi olla vaikuttamatta aukko- ja suljinaikanäyttöön. Kun valotuskorjauksen arvo on muuta kuin 0.0, valotuskorjauksen kuvake pysyy näyttöruudussa ja LCD monitorissa varoituksena.

Jos salamakuvaustapana on automatiikka, salama ei välähdä. Salaman käyttämiseksi salama on kytkettävä täytesalamalle (s. 30).

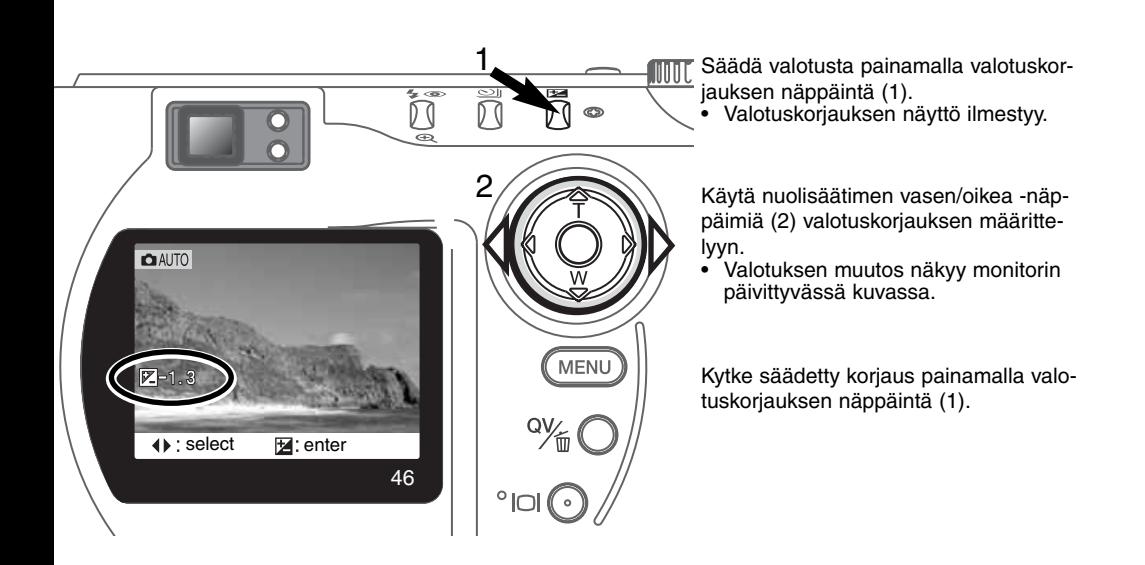

# **Kuvausvihjeitä**

Joskus kameran valotus vääristyy erikoisolosuhteissa. Valotuskorjaus sopii näihin tilanteisiin. Esim. hyvin kirkas näkymä, kuten luminen maisema tai valkoinen hiekkaranta, tulee kuvaan liian tummana. Korjaa valotusta ennen kuvan ottamista +1 tai +2 EV, jolloin kuvaan tulee normaalit sävyt.

Tässä esimerkissä tumma näkymä on liian vaalea LCD monitorilla. Vähentämällä valotusta (-1.5EV), auringonlaskun voima tulee esille.

# MIKÄ ON EV? MIKÄ ON AUKKO?

EV tarkoittaa valotusarvoa. Aukko viittaa mekaanisten kameroiden valotussäädön kokopykälään. Yhden EV:n tai yhden aukon korjaus muuttaa kameran laskemaa valotusta kertoimella/jakajalla 2.

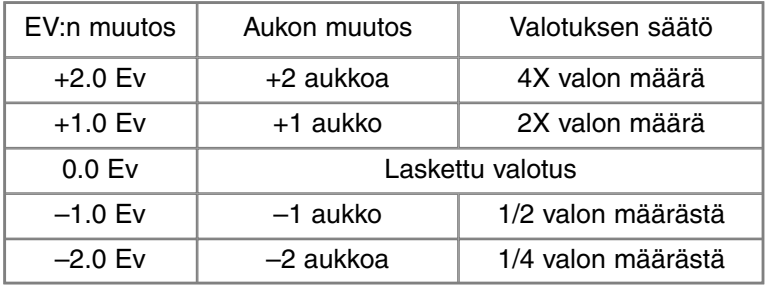

# **MONITOIMIKUVAUS**

# MONITOIMIKUVAUS KAMERAN TEHOKÄYTTÖ

Digitaalisia aiheohjelmia lukuun ottamatta kameran peruskäyttö monitoimikuvauksessa on samanlaista kuin automaattisessa kuvauksessa. Sinun on syytä olla perehtynyt edeltävään jaksoon ennen kuin luet käyttöohjetta eteenpäin.

Monitoimikuvaus antaa enemmän mahdollisuuksia hallita kuvan muodostumista. Voit vaikuttaa enemmän autofokukseen ja kuvan sommitteluun. Valikkosäädöt ovat laajat ja niiden avulla voi hienosäätää kuvan laatutekijöitä, kuten terävyyttä, kontrastia ja värikylläisyyttä. Automaattisesta kuvauksesta poiketen monitoimikuvauksessa tehdyt säädöt eivät peruunnu, kun toimintatavan säädin siirretään toiseen asentoon.

### AUTOFOKUKSEN ALUEET JA SÄÄTÖ

Monitoimikuvauksessa käytettävä tarkennusalue valitaan nuolisäätimellä. Laaja tarkennusalue ja tarkennusalueiden valinta antaa joustavuutta monenlaisissa tilanteissa.

Laaja tarkennusalue on ryhmä paikallisia tarkennusalueita, jotka toimivat yhdessä tarkennuksen säätämiseksi. Järjestelmä on erityisen tehokas, kun aihe liikkuu tai halutaan kuvata nopeasti muuttuvissa tilanteissa. Kun tarkennus on lukittunut, yksi laajan AFalueen tunnistimista näyttää hetken, missä tarkennuspiste on.

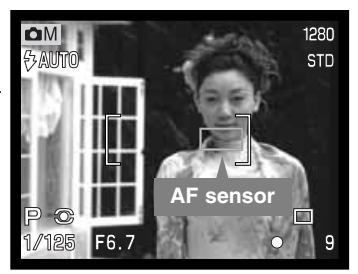

Laajan tarkennusalueen ja pistetarkennusalueiden vaihtelu on helppoa. Pidä nuolisäätimen keskiosa alhaalla, kunnes laajan tarkennusalueen viivat muuttuvat pistetarkennuksen näytöksi. Uusi pitkä painallus palauttaa laajan tarkennusalueen.

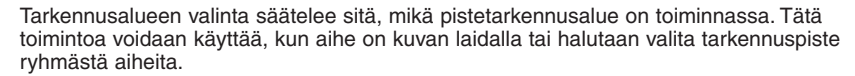

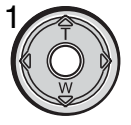

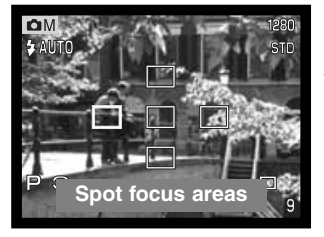

Tuo pistetarkennusalueet näyttöön pitämällä nuolisäätimen keskiosa alhaalla: toimiva alue on sininen. Korosta haluttu tarkennusalue nuolinäppäimillä (2).

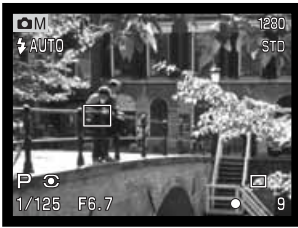

Laukaisimen painaminen osittain alas (3) tai nuolisäätimen keskiosan painaminen (4) valitsee alueen: muut neljä aluetta häviävät.

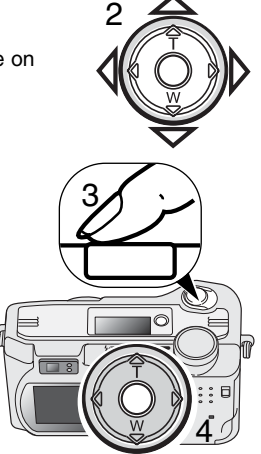

Kun pistetarkennusalue on valittuna, se pysyy toiminnassa myös kuvan ottamisen jälkeen. Vain kun yksi tarkennusalue näkyy, voi nuolinäppäimiä käyttää zoomaamiseen (s. 22) tai valotuksen säätämiseen (s. 52).

Valitse toinen tarkennusalue painamalla nuolisäätimen keskiosaa: kaikki viisi tarkennusaluetta tulevat näkyville. Nuolinäppäimillä voi nyt vaihtaa pistetarkennuksen aluetta. Tarkennusalueen valinta pysyy voimassa, vaikka LCD monitori sammutetaan.

# **MONITOIMIKUVAUS**

#### LIIKKUMINEN MONITOIMIKUVAUKSEN VALIKOSSA

Kytke monitoimikuvaus ja aktivoi valikko painamalla menu -näppäintä. Sama näppäin myös sulkee valikon, kun valinnat on tehty. Valikossa liikutaan nuolinäppäimillä. Nuolisäätimen keskiosan painaminen kytkee asetuksen.

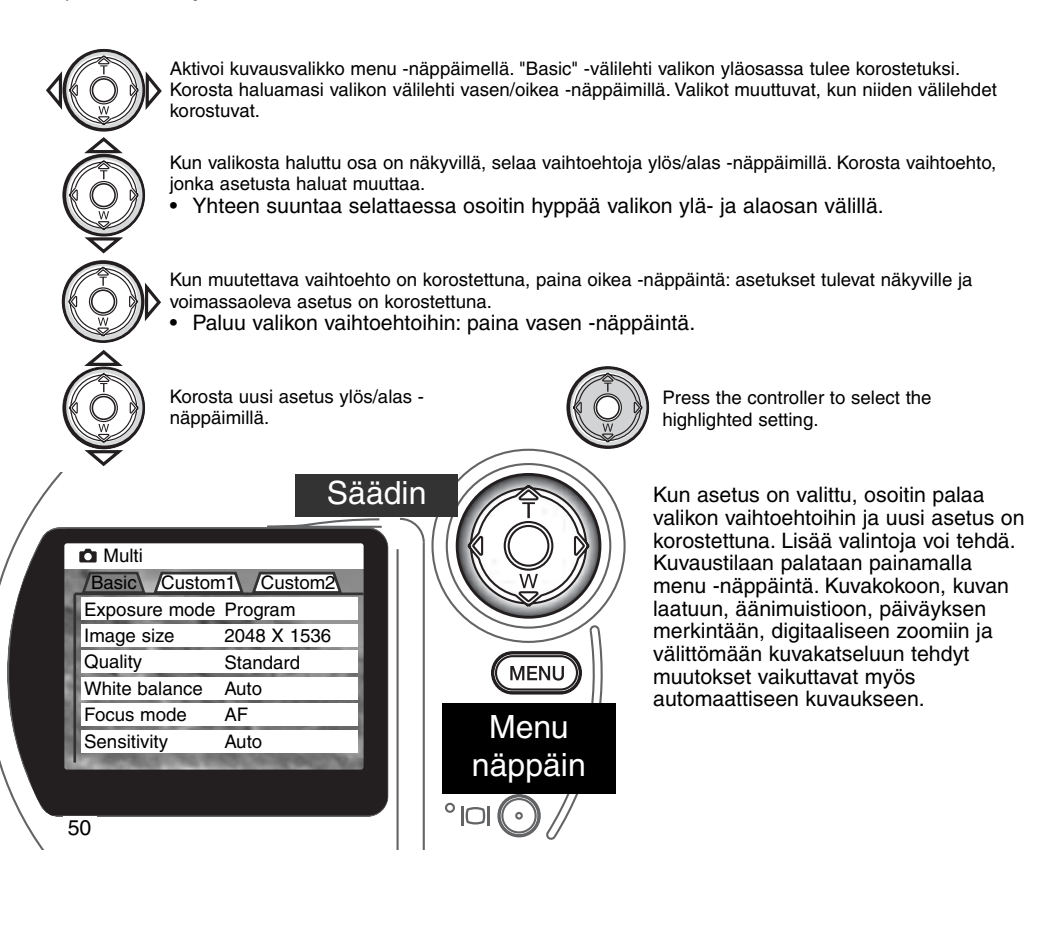

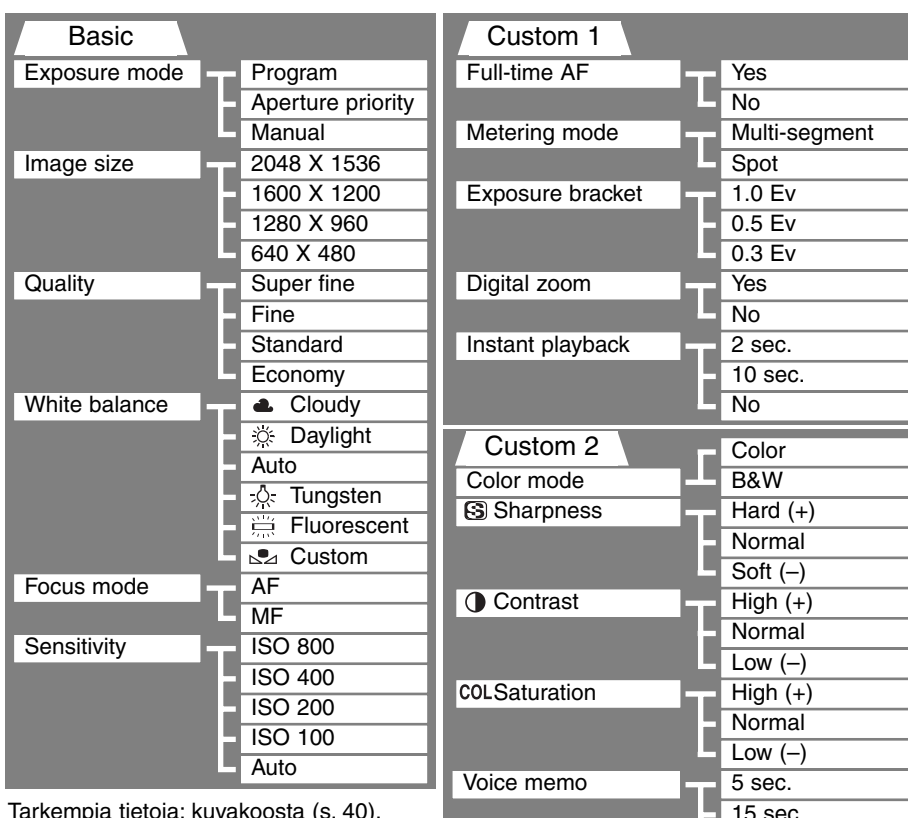

Tarkempia tietoja: kuvakoosta (s. 40), kuvan laadusta (s. 41), äänimuistiosta (s. 43), päiväyksen merkinnästä (s. 44) ja välittömästä kuvakatselusta (s. 45).

51

Date imprint

No Yes No

#### VALOTUSTAVAT - EXPOSURE MODE

Kolme valotustapaa antaa laajat mahdollisuudet säädellä kuvanmuodostusta: "program" (ohjelmoitu), aukon esivalinta ja käsisäätö. Valotustavat valitaan monitoimikuvauksen valikon perusosassa (basic) (s. 50).

#### PROGRAM

Ohjelmoitu, program, valotus säätelee sekä suljinaikaa että aukkoa täydellisen valotuksen takaamiseksi. Hienostunut valotusjärjestelmä antaa kuvaajalle vapauden kuvata huolehtimatta valotuksen teknisistä yksityiskohdista. Suljinaika ja aukko näkyvät monitorissa. Jos aukon ja ajan näytöt muuttuvat punaisiksi, aihe ei sovi kameran valotusalueelle.

#### AUKON ESIVALINTA - A (APERTURE PRIORITY)

Kuvaaja valitsee aukon ja kamera säätää oikeaan valotukseen tarvittavan suljinajan. Kun aukon esivalinta valitaan, monitorin aukkonäyttö muuttuu siniseksi ja kaksoisnuoli ilmestyy viereen. Jos LCD monitori sammutetaan, aukkoasetus jää viimeksi kytkettyyn arvoonsa, eikä sitä voi muuttaa. Salama ei välähdä automatiikalle säädettynä: salama tulee kytkeä täytesalamalle (s. 30).

Säädä haluamasi aukko vasen/oikea -näppäimillä (1). Aktivoi valotusjärjestelmä painamalla laukaisinta: aukkoa vastaava suljinaika näkyy monitorissa.

Aukolla on kaksi asetusta: f/3.0 ja f/6.7 laajakulmalla, f/3.6 ja f8.0 teleellä. Kun objektiivia zoomataan, aukko säätyy automaattisesti. Jos aukkoa vastaavaa suljinaikaa ei löydy, suljinaikanäyttö muuttuu punaiseksi monitorissa. Lisätietoja aukosta ja kuvan säätelystä on sivulla 62.

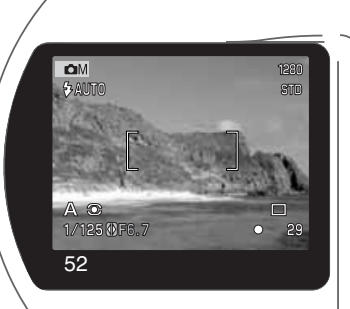

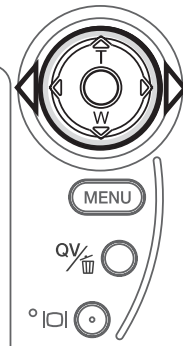

## KÄSISÄÄTÖ - M (MANUAL)

Käsisäätö mahdollistaa sekä suljinajan että aukon valitsemisen. Tämä valotustapa ohittaa valotusjärjestelmän ja antaa kuvaajalle täyden vapauden hallita valotusta. Suljinaika on valittavissa puolen aukon portain väliltä 1/1000 s - 4 s.

Kun valotusta muutetaan, vaikutus näkyy monitorissa. Monitorin suljinaika- ja aukkonäyttö muuttuvat punaisiksi, jos kuva on voimakkaasti yli- tai alivalottunut. Jos monitori on musta, lisää

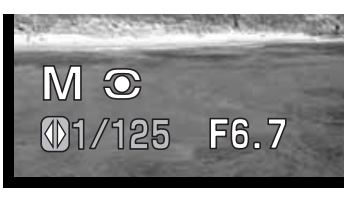

valotusta, kunnes kuva näkyy; vähennä valotusta, jos monitori on valkoinen. Jos LCD monitori sammutetaan, valotus jää viimeksi säädettyyn tilaan, eikä sitä voi muuttaa. Kun laukaisin painetaan osittain alas, päivittyvän kirkkaus voi muuttua kameran tarkentaessa.

Valotuksen käsisäädössä kameran automaattinen herkkyydenasetus lukittuu arvoon ISO 100. Kameran herkkyyden voi muuttaa monitoimikuvauksen valikon perusosassa (s. 50). Salama ei välähdä automatiikalle säädettynä: salama tulee kytkeä täytesalamalle (s. 30). Aikavalotuksia (bulb) voi tehdä käsisäädöllä (ks. s. 61).

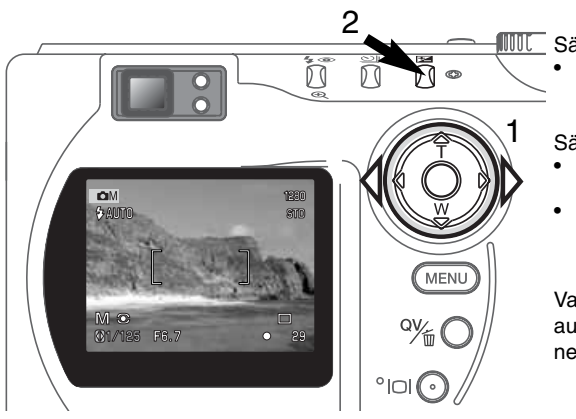

Säädä suliinaika:

• Käytä vasen/oikea -näppäimiä (1) haluamasi suljinajan valitsemiseen.

Säädä aukko:

- Paina valotuskorjauksen näppäintä (2). Aukkonäyttö muuttuu siniseksi.
- Käytä vasen/oikea -näppäimiä (1) haluamasi aukon valitsemiseen.

Valotuskorjauksen näppäin vaihtelee suljinajan ja aukon näyttöä. Arvo, joka voidaan säätää, on sininen ja sen vasemmalla puolella on kaksoisnuoli.

# **MONITOIMIKUVAUS**

#### VALKOTASAPAINO - WHITE BALANCE

Valkotasapainon avulla kamera saa erilaiset valaistukset näyttämään luonnollisilta. Vaikutus on samanlainen kuin päivänvalo- ja keinovalofilmin valinta tai värikorjailusuotimien käyttö tavanomaisessa kuvauksessa.

Monitorilla näkyy kuvake, jos valittuna on muu kuin automaattinen valkotasapaino. Valkotasapaino säädetään monitoimikuvauksen valikon perusosassa (s. 50).

#### AUTOMAATTINEN VALKOTASAPAINO (WHITE BALANCE - AUTO)

Automaattinen valkotasapaino korjaa kuvausalueen värilämpötilan. Useimmissa tapauksissa AUTO asetus korjaa vallitsevan valon ja luo kauniita kuvia, jopa sekavalaistuksessa. Kun kameran salamaa käytetään, valkotasapaino säätyy salaman värilämpötilan mukaan.

#### ESISÄÄDETTY VALKOTASAPAINO

Esisäädetyt valkotasapainot on asetettava ennen kuvan ottamista. Asettamisen jälkeen vaikutus näkyy heti LCD monitorissa.

Kameran salamaa voi käyttää esisäädetyn valkotasapainon kanssa, mutta se luo punertavan tai sinertävän sävyn loisteputki- ja hehkulamppuasetuksella. Salama on tasapainotettu päivänvalolle ja luo soveliaita kuvia, kun asetuksena on päivänvalo tai pilvinen sää.

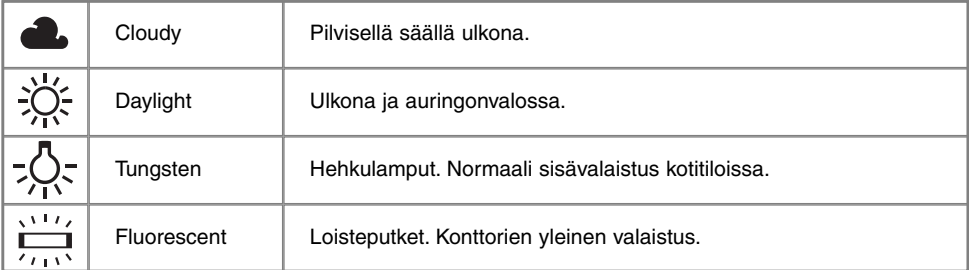

#### RÄÄTÄLÖITY VALKOTASAPAINO - CUSTOM WHITE BALANCE

Valkotasapainon räätälöinti mahdollistaa kameran kalibroinnin tietylle valolle. Asetusta voi käyttää toistuvasti, kunnes sitä muutetaan. Valkotasapainon räätälöinti on erityisen hyödyllistä sekavalossa ja kun värintoiston on kriittisen tärkeää. Kalibrointikohteen tulee olla valkoinen. Valkoinen paperiarkki on ihanteellinen kohde ja sen voi helposti pitää mukanaan.

Kamera kalibroidaan valitsemalla monitoimikuvauksen kuvausvalikon perusosasta "custom": näkyville tulee ikkuna, joka pyytää valitsemaan "Set" tai "Recall". Valitse nuolinäppäimillä Set" ja paina nuolisäätimen keskiosaa käskyn kytkemiseksi: valkotasapainon kalibrointinäyttö ilmestyy.

Täytä kuva-ala valkoisella kohteella; kohteen ei tarvitse olla terävä. Suorita kalibrointi painamalla laukaisinta. Räätälöity asetus pysyy voimassa, kunnes uusi kalibrointi suoritetaan tai valkotasapainon asetusta muutetaan.

Jos räätälöityä valkotasapainon asetusta tarvitaan uudestaan, valitse "custom" -asetus valikon perusosasta: ikkuna ilmestyy. Korosta "Recall" ja paina nuolisäätimen keskiosaa käskyn toteuttamiseksi: viimeisin räätälöity valkotasapainon asetus kytkeytyy kameraan.

Select set or recall.

Set WB with shutter button

**D** Multi

Whi

**MASet** 

Exposure mo Ima **Qua** 

Basic Custom1 Custom2

Select set or recall. Set Recall

itivity **No. Custom** 

 $\bullet$  M Custom WB set  $(MENU): \uparrow$ 

**a.** Cloudy

(MENU):

Set Recall

# **MONITOIMIKUVAS**

#### TARKENNUSTAVAT - FOCUS MODES

Kamerassa on autofokus ja tarkennuksen käsisäätö. Tarkennustapa valitaan monitoimikuvauksen kuvausvalikon perusosasta (s. 50).

Autofokus tuottaa erinomaisia tuloksia lähes kaikissa tilanteissa, mutta joskus autofokus ei toimi tarkasti (ks. tarkennuksen erikoistilanteet s. 25). Silloin kameran voi tarkentaa käsin.

Kun kamera on kytketty käsitarkennukselle (MF), "ZOOM" ja "FOCUS" näkyvät LCD monitorin yläosassa. Vaihtele näitä toimintoja painamalla nuolisäätimen keskiosaa: sinisellä korostettu toiminto on aktiivisena. Kun "FOCUS" on korostettuna, ylös/alas -näppäimillä voi säätää tarkennusta: likimääräinen tarkennusetäisyys näkyy monitorin alaosassa, otoslaskurin vieressä. Kaikki etäisyydet mitataan CCD:n tasosta.

Kun tarkennus on säädetty lyhimmilleen ja objektiivia zoomataan, etäisyys muuttuu vastaamaan kunkin polttovälin lyhintä tarkennusetäisyyttä. Käsitarkennus ei ole mahdollista, kun LCD monitori on sammutettuna. Nuolinäppäinsäätö muuttuu automaattisesti zoomauksen säädöksi.

Tarkennuksen ja zoomauksen vaihtelu: paina nuolisäädintä (1). Aktiivinen toiminto on korostettu siniseksi (2).

Zoomauksen tai tarkennuksen

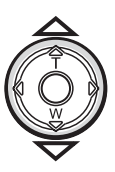

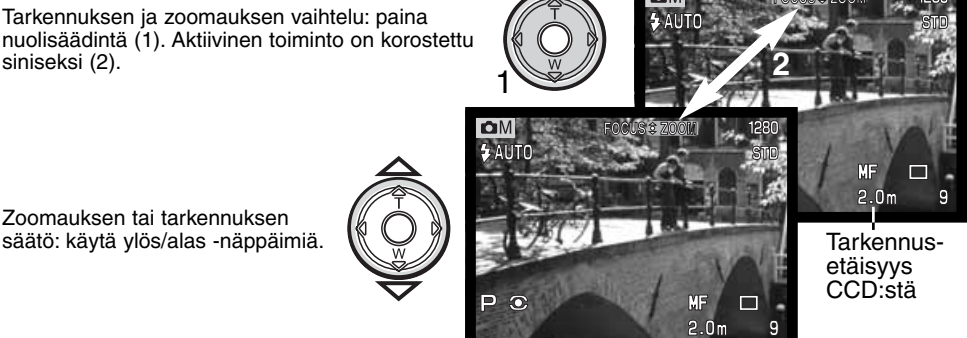

#### KAMERAN HERKKYYS - ISO - CAMERA SENSITIVITY – ISO

Valittavissa on viisi herkkyysasetusta: Auto, 100, 200, 400 ja 800; luvut perustuvat ISO-herkkyyksiin. ISO on standardi, jolla ilmoitetaan filmien herkkyyksiä: mitä suurempi luku, sitä herkempi filmi. Kameran herkkyys säädetään monitoimikuvaksen valikon perusosassa (s. 50).

AUTO-asetus säätää kameran herkkyyden automaattisesti valaistuksen mukaan välillä ISO 100-400. Kun salama aktivoidaan ja asetuksena on "AUTO", ISO-asetukseksi tulee 200. Jos muu asetus kuin "AUTO" on käytössä, "ISO" näkyy näyttöruudussa ja "ISO" ja säädetty arvo näkyy monitorissa.

Kuvaaja voi valita haluamansa herkkyysasetuksen. Kun ISO kaksinkertaistuu, kameran herkkyys valolle kaksinkertaistuu. Kun hopeapohjaisten filmien rakeisuus kasvaa herkkyyden lisääntyessä, digitaalikuvauksessa kuvakohina kasvaa kameran herkkyyttä nostettaessa: ISO 100 tuottaa vähiten kohinaa ja 800 eniten. Korkeat ISO-arvot (400, 800) mahdollistavat käsivarakuvauksen hämärässä ilman salamaa. Herkkyyden muutokset vaikuttavat myös salaman toiminta-alueeseen (ks. alla).

#### SALAMAKUVAUSALUE JA KAMERAN HERKKYYS

Salamakuvausalue mitataan CCD:n tasosta. Optisesta järjestelmästä johtuen salamakuvausalue on erilainen laajakulmalla ja teleellä.

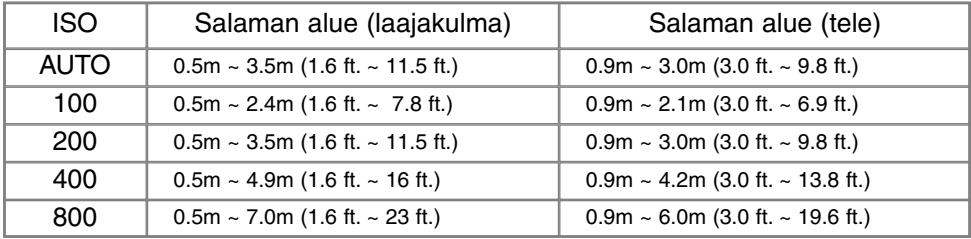

# TÄYSAIKAINEN AF - FULL-TIME AF

Kun täysaikainen AF on toiminnassa, autofokus tarkentaa jatkuvasti ja pitää monitorikuvan koko ajan terävänä. Tämä vähentää myös tarkennusaikaa kuvaa otettaessa. Täysaikaisen AF:n voi aktivoida monitoimikuvauksen valikon custom 1 -osassa (s. 50).

Täysaikainen AF estyy jos monitori sammutetaan tai jos käsitarkennus kytketään käyttöön. Täysaikaisen AF:n estäminen säästää paristoja.

#### VALONMITTAUSTAVAT - METERING MODES

Molempien mittaustapojen kuvakkeet näkyvät vain monitorissa. Valonmittaustapa säädetään monitoimikuvauksen valikon custom 1 -osassa (s. 50).

Monisegmenttinen mittaus käyttää 256:tta segmenttiä valoisuuden ja värin mittaamiseen. Tiedot yhdistetään etäisyystietoon valotuksen määrittelemiseksi. Tämä edistyksellinen valonmittaustapa tuottaa useimmissa tilanteissa tarkkoja valotuksia vaivattomasti.

Pistemittaus käyttää pientä aluetta kuva-alasta valotuksen laskemiseen. Kun tämä mittaustapa valitaan, LCD monitori aktivoituu, jos se on sammuksissa, ja pieni ympyrä ilmestyy päivittyvään kuvaan osoittamaan mittauskohdan. Pistemittaus mahdollistaa tietyn kohteen tarkan mittauksen ilman, että kuvaalan hyvin kirkkaat tai tummat alueet pääsevät vaikuttamaan valotukseen. Jos LCD monitori sammutetaan, pistemittaus pysyy toiminnasa.

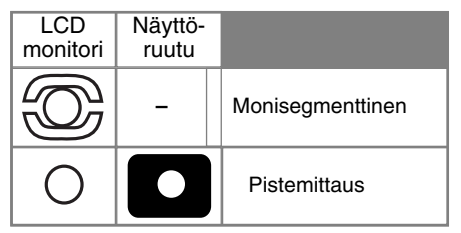

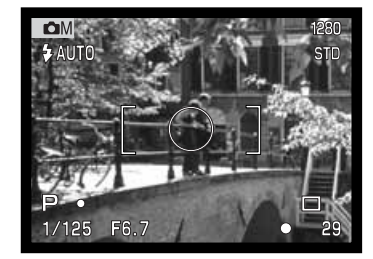

### VALOTUSHAARUKOINTI - EXPOSURE BRACKETING

Monitoimikuvauksessa haarukoinnin porrastus on valittavissa: 0.3, 0.5 tai 1.0 EV. Mitä suurempi lukema on, sitä suurempi valotusero haarukointisarjan otoksissa on. Lisätietoja haarukoinnista on sivulla 36. Haarukoinnin porrastus valitaan monitoimikuvauksen valikon custom 1 -osassa (s. 50).

#### DIGITAALINEN ZOOMI JA KUVAKOKO

Digitaalinen zoomi kaksinkertaistaa objektiivin polttovälin (s. 22). Digitaalisen zoomauksen voi ehkäistä monitoimikuvauksen valikon custom 1 -osassa (s. 50).

Kun kuva otetaan digitaalisella zoomilla, lopullinen kuvakoko riippuu kameraan säädetystä kuvakoosta. Kuva rajautuu, jonka jälkeen pikselien kokonaismäärä lasketaan uudelleen tuottamaan alla olevan taulukon mukaiset kuvakoot pikseleinä.

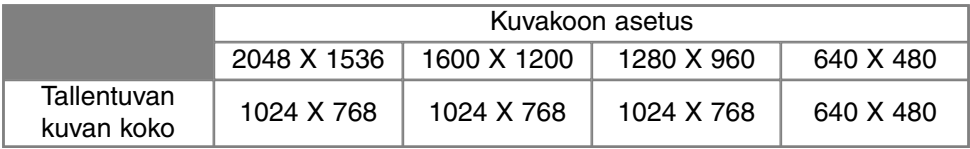

# **MONITOIMIKUVAUS**

# KUVAN SÄÄTÖ - VÄRI, TERÄVYYS, KONTRASTI & VÄRIKYLLÄISYYS

Väriä (color), terävyyttä (sharpness), kontrastia (contrast) ja värikylläisyyttä (saturation) voi muutella monitoimikuvauksen valikon custom 2 -osassa (s. 50). Nämä kuvanmuodostuksen säädöt mahdollistavat kuvainformaation maksimoinnin kuvaushetkellä. Esim., jos aihe on liian kontrastikas, informaatiota häviää varjo- ja huippuvaloalueilla. Kontrastin vähentäminen tuo enemmän yksityiskohtia kuvaan.

Kaikki muutokset näkyvät monitorin päivittyvässä kuvassa. Väri, terävyys, kontrasti ja värikylläisyys on säädettävä ennen kuvan ottamista. Jos terävyys, kontrasti tai värikylläisyys on säädetty muusi kuin normaaliksi, näkyville tulee kuvake, joka osoittaa valitun ominaisuuden lisäyksen (+) tai vähennyksen (-). Kameran sammuttaminen ei poista asetuksia, vaan ne tulee muuttaa käsin.

Tietokoneen näytöstä poiketen terävyyden, kontrastin ja värikylläisyyden muutoksia voi olla vaikea nähdä LCD monitorissa. Kuvankäsittelyohjelmalla kuvia katsottaessa muutokset ovat kuitenkin selviä.

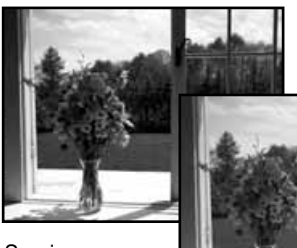

Suuri kontrasti

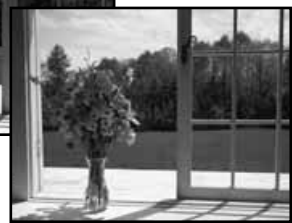

Korjailun jälkeen (-)

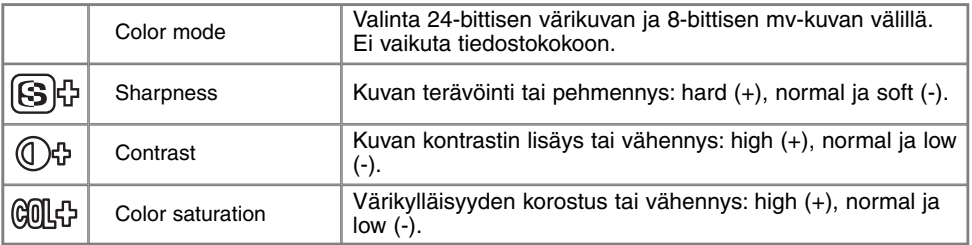

# AIKAVALOTUKSET (BULB)

Aikavalotuksia voi tehdä valotuksen käsisäädöllä (M) (s. 53). Valotus saadaan jatkumaan 15 sekuntiin saakka pitämällä laukaisin alaspainettuna. Jalustan käyttö on suositeltavaa.

Kytke valotuksen käsisäätö monitoimikuvauksen valikon perusosassa (s. 50).

Pidennä suljinaikaa yli 4 sekuntiin nuolisäätimellä (1) niin, että "bulb" ilmestyy näkyville.

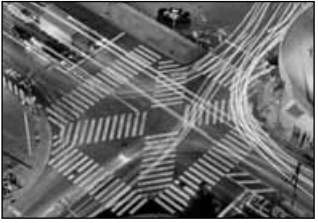

Säädä aukko painamalla valotuskorjauksen näppäintä (2): aukkonäytön tulee muuttua siniseksi. Muuta aukkoa nuolisäätimellä (1).

• Kameran valonmittausta ei voi käyttää aikavalotusten määrittelyyn. Erillisen valotusmittarin käyttö on suositeltavaa.

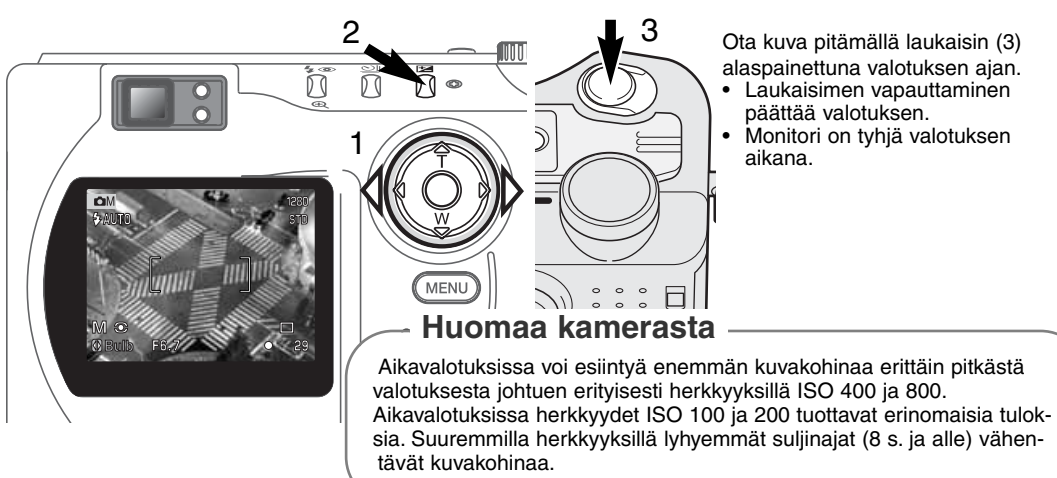

# **LYHYT JOHDATUS VALOKUVAUKSEEN**

Valokuvaus voi olla palkitseva harrastus. Se on laaja ja tietoja vaativa alue, jonka hallitsemiseen voi mennä vuosia. Mutta kuvaamisen nautinto ja loistavan tilanteen vangitsemisen riemu on vertaansa vailla. Tämä selostus kertoo muutamista valokuvauksen periaatteista.

Objektiivin aukko ei säätele vain valotusta vaan myös syväterävyyttä: aluetta kuvan lähimmästä terävästä kohdasta sen etäisimpään terävään kohtaan. Mitä suurempi numeerinen aukkoarvo on käytössä, sitä enemmän kuvassa on syväterävyyttä ja sitä pidempi valotusaika tarvitaan. Mitä pienempi aukkoarvo on, sitä vähemmän kuvassa on syväterävyyttä ja sitä lyhyempi valotusaika tarvitaan. Yleensä maisemiin halutaan paljon syväterävyyttä (suuri aukkoarvo), jotta sekä kuvan etu- että taka-ala on samanaikaisesti terävä. Muotokuvissa pieni syväterävyys (pieni aukkoarvo) erottaa kuvattavan taustastaan.

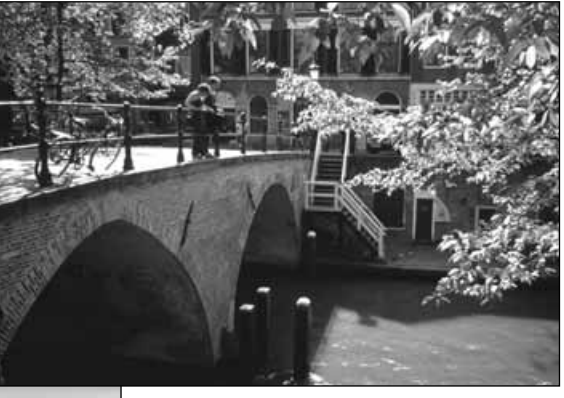

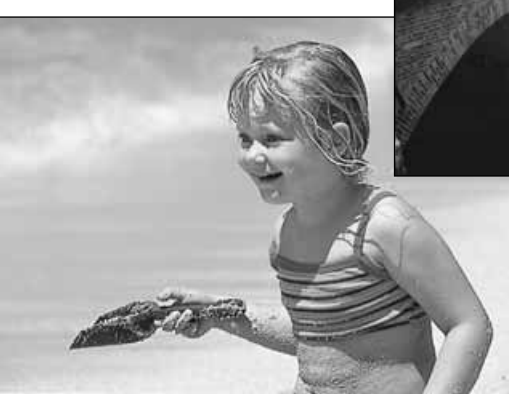

Syväterävyys muuttuu myös polttovälin mukaan. Laajakulma tuottaa suuren syväterävyyden ja tele pienen.

Suljinaika ei säätele vain valotusta vaan myös kameran kykyä pysäyttää liike. Lyhyet suljinajat sopivat urheilukuvaukseen pysäyttämään liike terävänä. Pitkät suljinajat sopivat tuottamaan soljuvaa liikettä, esim. veden virtaamista putouksessa. Jalustan käyttö on suositeltavaa, kun suljinaika on pitkä.

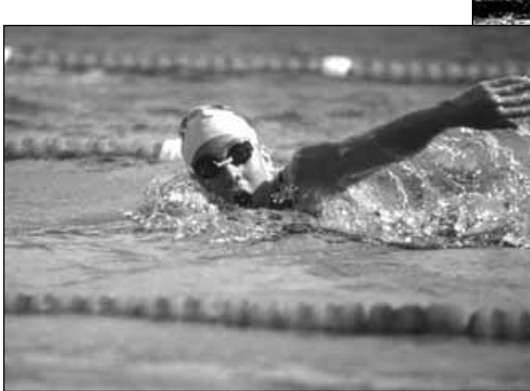

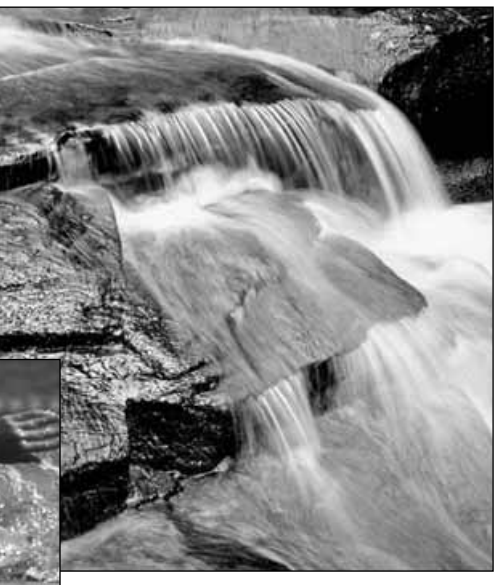

Aukon ja suljinajan muutokset eivät näy päivittyvässä monitorikuvassa. Filmikameroista poiketen voit kuitenkin ottaa testikuvia ja nähdä ne välittömästi. Tarkassa työskentelyssä on syytä ottaa testikuva jollain aukolla ja suljinajalla ja tarkastaa se pikakatselussa (s. 26). Jos kuva ei tyydytä, voit poistaa sen ja ottaa uuden testikuvan.

## **ELOKUVAUS**

# ELOKUVAUS

Kamera voi tallentaa jopa 60 s. pituisen digitaalivideo-otoksen äänineen. Liikkuvan JPEG kuvan koko on 320 x 240 pikseliä (QVGA). Tehollinen kuva-ala on 304 X 240 pikseliä: toistossa kuvan oikealla ja vasemmalla puolella on ohuet viivat. Joissain olosuhteissa vain alle 60 s. digitaalivideo voidaan tallentaa.

Kokonaistallennusaika 16 MB CompactFlash kortille on n. 70 s. Digitaalivideo kuvaa noin 0.23 MB sekunnissa. Todellinen CompactFlash kortin tallennusaika riippuu aiheen luonteesta ja kortilla jo olevien kuvien lukumäärästä.

Elokuvauksessa joitain kameran toimintoja voi käyttää, eräät ovat kiinteitä ja eräät estettyjä. Valotuskorjausta (s. 46) ja makrokuvausta (s. 26) voi käyttää. Tarkennustapana on autofokus, tarkennusalueena laaja alue, valotustapana program ja kameran herkkyys ja valkotasapaino ovat automaattiset. Salama ja digitaalinen zoomaus ovat estettyinä. Elokuvauksella ei ole omaa valikkoa.

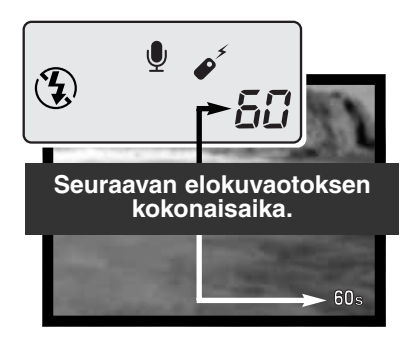

Ennen kuvaamista näyttöruutu ja monitori kertovat maksimiajan, joka voidaan elokuvata seuraavaan otokseen. Maksimiaika, 60 s., näkyy siihen asti, kunnes jäljellä olevaan tilaan mahtuu alle 1 min. otos.

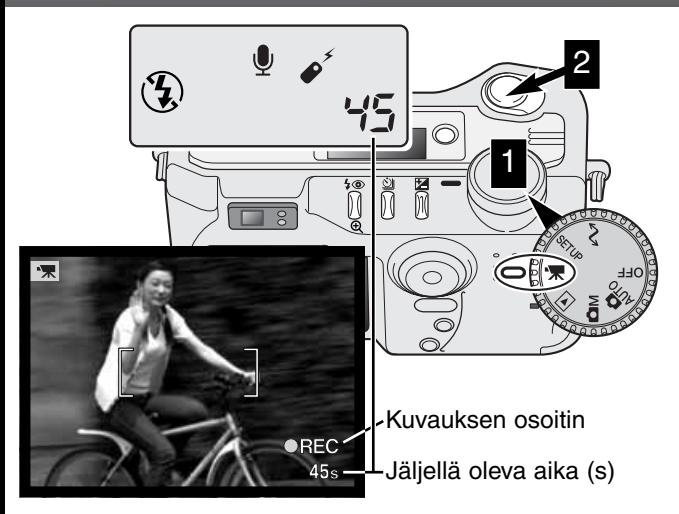

Digitaalivideon kuvaaminen on helppoa. Käännä pääkytkin elokuvaukselle (1). Sommittele kuva peruskuvausjaksossa (s. 23) esitetyllä tavalla. Lukitse tarkennus ja valotus painamalla laukaisin osittain alas. Aloita kuvaus painamalla laukaisin kokonaan alas ja vapauttamalla se (2). Zoomaus ja takennus pysyy samana kuvauksen aikana. Kamera jatkaa kuvaamista, kunnes kuvausaika loppuu tai laukaisinta painetaan uudelleen. Kuvauksen aikana näyttöruudun ja monitorin otoslaskuri näyttää jäljellä olevaa aikaa.

# ELOKUVAUS RC-3 KAUKOSÄÄTIMEN AVULLA

RC-3 kaukosäädintä voi käyttää elokuvaamiseen jopa 5 m etäisyydeltä. Suuntaa kaukosäädin kameraan etuosaa kohti ja aloita ja lopeta kuvaus kaukosäätimen laukaisimella.

Laukaisunäppäintä käytettäessä (1) vitkan merkkivalo välähtää kerran ennen kuvauksen alkamista. Viivenäppäin (2) saa valon vilkkumaan 2 s. ajan ennen kuvauksen alkamista. Valo palaa kuvauksen aikana. Molemmat näppäimet lopettavat kuvaamisen välittömästi. Kaukosäädin voi olla toimimatta vastavalossa ja loisteputkivalaistuksessa.

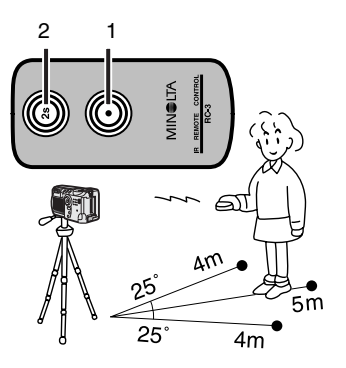

# TOISTO KUVIEN KATSELU JA MUOKKAUS

Tässä jaksossa on yksityiskohtaisia tietoja kameran toistotoiminnoista. Lue itseäsi kiinnostavat osat. Jaksot kuvien ja elokuvaotosten katselusta ja kuvien poistamisesta (s. 68-69), toistovalikossa liikkumisesta (s. 72) ja otosten valintanäytöstä (s. 81) kattavat suurimman osan kuvien katselun ja muokkauksen ominaisuuksista. Toistovalikossa liikkumisen selostusta seuraa tarkka kuvaus valikon eri asetuksista.

66

Download from Www.Somanuals.com. All Manuals Search And Download.

#### YHDEN KUVAN TOISTON NÄYTTÖ Kuvaustie- $A = E$  $\mathbf 9$  h. Kuvakoko (s. 40) dot: paina STID) i. Kuvanlaatu (s. 41) ylös -näppäintä. F6.7 **Lo** j. Suljinaika k. Aukko l. Valkotasapainon asetus (s. 54) ക  $14:20$ m. Kameran herkkyys (ISO) 2001.07.20000-82 [0029/0078] Q (s. 57) Ġ. 00 C n. Valotuskorjauksen määrä (s. a. Toimintatavan osoitin 46) e. Lukituskuvake (s. 75) f. Tulostuskuvake (s. 78) b. Kuvan ottoaika o. Kansion nimi (s. 100) c. Kuvan ottopäivä g. Otosnumero/ s. Kansion numero – kuvien kokonaismäärä kuvatiedoston numero d. Kuvamuistion kuvake (s. 43) MOVIE PLAYBACK DISPLAY Toimintatavan osoitin Toistoaika ń. Elokuvaa kat-向 Play 23s sellaan painamalla säädintä.  $14:20$

[0029/0078]  $O_{\overline{n}}$ Kuvauspäivä **Lehritterin Kuvauspäivä Constantinentee** / kansion kuvamäärä

2001.07.20

Kuvausaika Elokuvan kuvake

# **TOISTO**

#### KUVIEN KATSELU

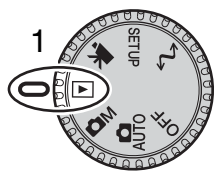

Liikkumattomia ja liikkuvia kuvia voi helposti katsella ja muokata toistotoiminnon avulla. Kytke kamera kuvien katselulle kääntämällä toimintatavan säädin toisto-asentoon (1).

Selaa CompactFlash kortilla olevia kuvia nuolinäppäimillä. Kuvien ohella näkyy tiedot päiväyksestä, otosnumerosta, äänimuistiosta sekä tulostus- ja lukitustilanteesta. Elokuvaotoksista näkyy ensimmäinen ruutu: elokuvaotoksen tunnistaa elokuvan kuvakkeesta, joka näkyy ensimmäisen

ruudun pienoiskuvan yhteydessä.

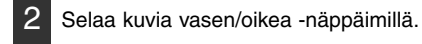

3 Kuvaustiedot saat näkyville ylös -näppäimellä. • Vasen/oikea -näppäimet eivät toimi, kun kuvaustiedot näkyvät. Palaa toistoon painamalla alas -näppäintä.

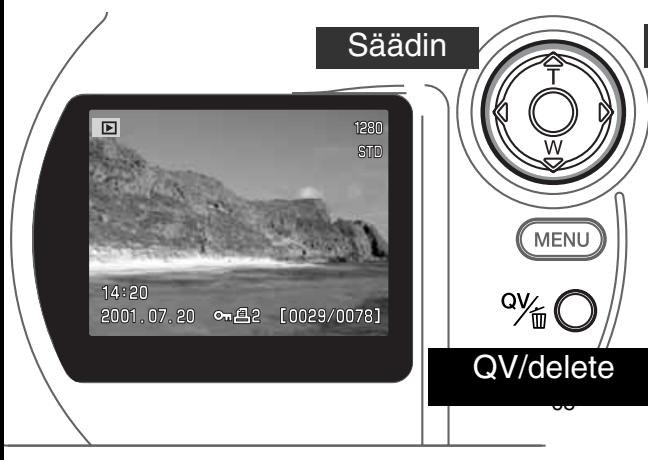

Säädin 4 Kuvaan liittyvä äänimuistion voi toistaa painamalla nuolisäätimen keskiosaa.

- Kuvake kertoo, jos kuvaan liittyy ääni.
- Äänen toisto perutaan alas näppäimellä.

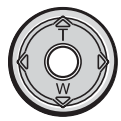

#### ELOKUVAOTOSTEN KATSOMINEN

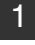

Tuo katseltava elokuvaotos esille vasen/oikea -näppäimillä.

- 2
- Aloita katselu painamalla nuolisäätimen keskiosaa.
- Toiston aikana keskiosan painaminen pysäyttää katselun. Toinen painallus jatkaa toistoa.
- Otoksen päättyessä näkyville tulee otoksen ensimmäinen ruutu.

3

Elokuvaotoksen toisto perutaan painamalla alas -näppäintä.

#### KUVIEN POISTAMINEN

Toiston aikana näkyvillä oleva kuva tai elokuvaotos voidaan poistaa. Kun kuva/otos valitaan poistettavaksi, näkyville tulee vahvistusnäyttö ennen poistoa.

#### Poistettua kuvaa ei voi palauttaa. Ole varovainen poistaessasi kuvia.

Poista näkyvillä oleva kuva painamalla QV/delete -näppäintä. • Vahvistusnäyttö ilmestyy. 1

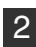

Korosta "YES" vasen/oikea -näppäimillä. • "NO" peruu toimenpiteen.

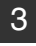

3 Poista kuva painamalla nuolisäätimen keskiosaa..

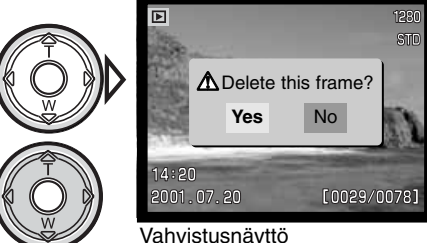

# NÄYTTÖNÄPPÄIN - TOISTOTILA

Näyttönäppäin säätelee näyttötapaa. Näppäimen  $\sqrt{ }$  $\sqrt{ }$  $\mathcal{D}$   $\circ$ painallukset vaihtavat näyttötapaa: täydet tiedot, vain kuva, indeksikuvien näyttö. MENI ורו Täydet tiedot Vain kuva Näyttönäppäin

Indeksikuvat

Indeksikuvien toistossa vasen/oikea -näppäimet siirtävät keltaista kehystä seuraavaan tai edelliseen kuvaan. Kun kuvalla on kehys, kuvauspäivä, äänimuistion kuvake, lukitus- ja tulostustilanne sekä kuvan otosnumero näkyvät näytön alalaidassa. Kehystetyn kuvan voi poistaa QV/delete -näppäimellä (s. 69) tai kuvaan liittyvän äänimuistion voi toistaa painamalla nuolisäätimen keskiosaa. Kun näyttönäppäintä painetaan uudelleen, kehystetty kuva toistuu yhden kuvan toistona. Yhdeksän tai neljä indeksikuvaa voidaan katsella kerralla. Indeksikuvien katselutapaa voidaan muuttaa toistovalikon perusosassa (s. 72).

#### SUURENNETTU TOISTO

1

Yhden kuvan toistossa liikkumaton kuva voidaan suurentaa lähempää tarkastelua varten. Suurennusportaiden määrä riippuu kuvan pikselikoosta. 640 x 480 kuvakoossa portaita on vain yksi. Super fine -kuvia ei voi suurentaa.

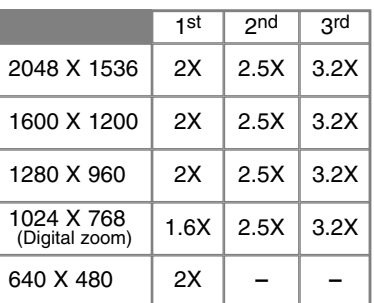

Paina suurennusnäppäintä, kun suurennettava kuva on näkyvillä.

- Suurennuksen määrä näkyy LCD monitorissa.
- Jokainen suurennusnäppäimen painallus suurentaa kuvaa maksimissaan kolmeen portaaseen asti. Viimeisen portaan jälkeen kuva näkyy alkuperäisessä koossaan.

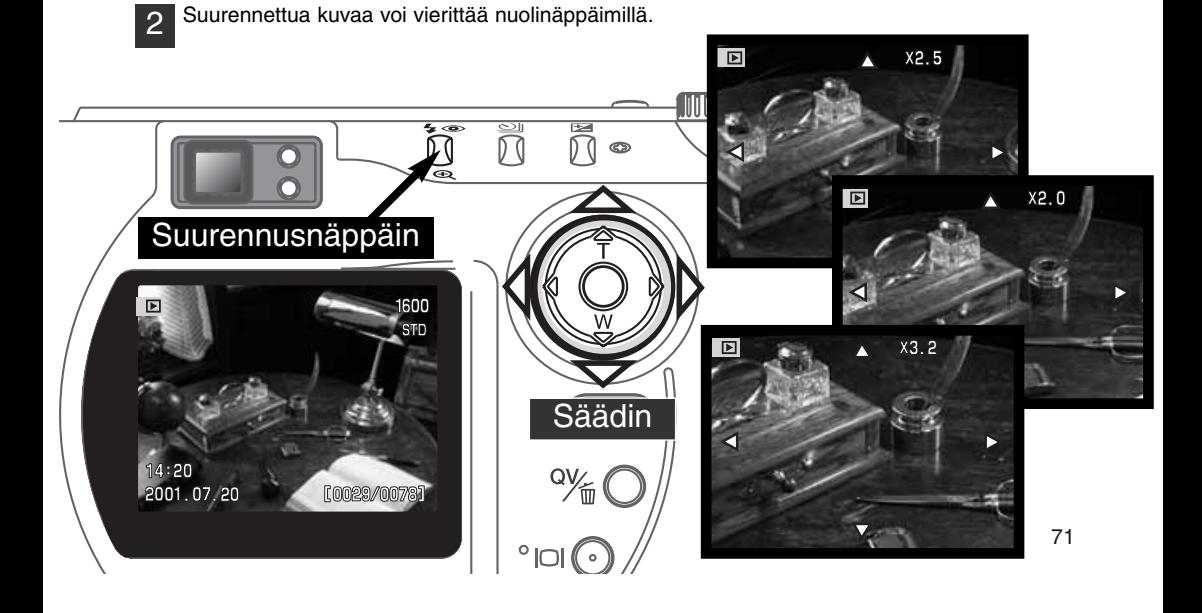

#### LIIKKUMINEN TOISTOVALIKOSSA

Kun kamera on toistolla, aktivoi valikko painamalla menu -näppäintä. Menu -näppäin myös poistaa valikon, kun valinnat on tehty. Valikossa liikutaan nuolinäppäimillä. Nuolisäätimen keskiosan painaminen valitsee asetuksen.

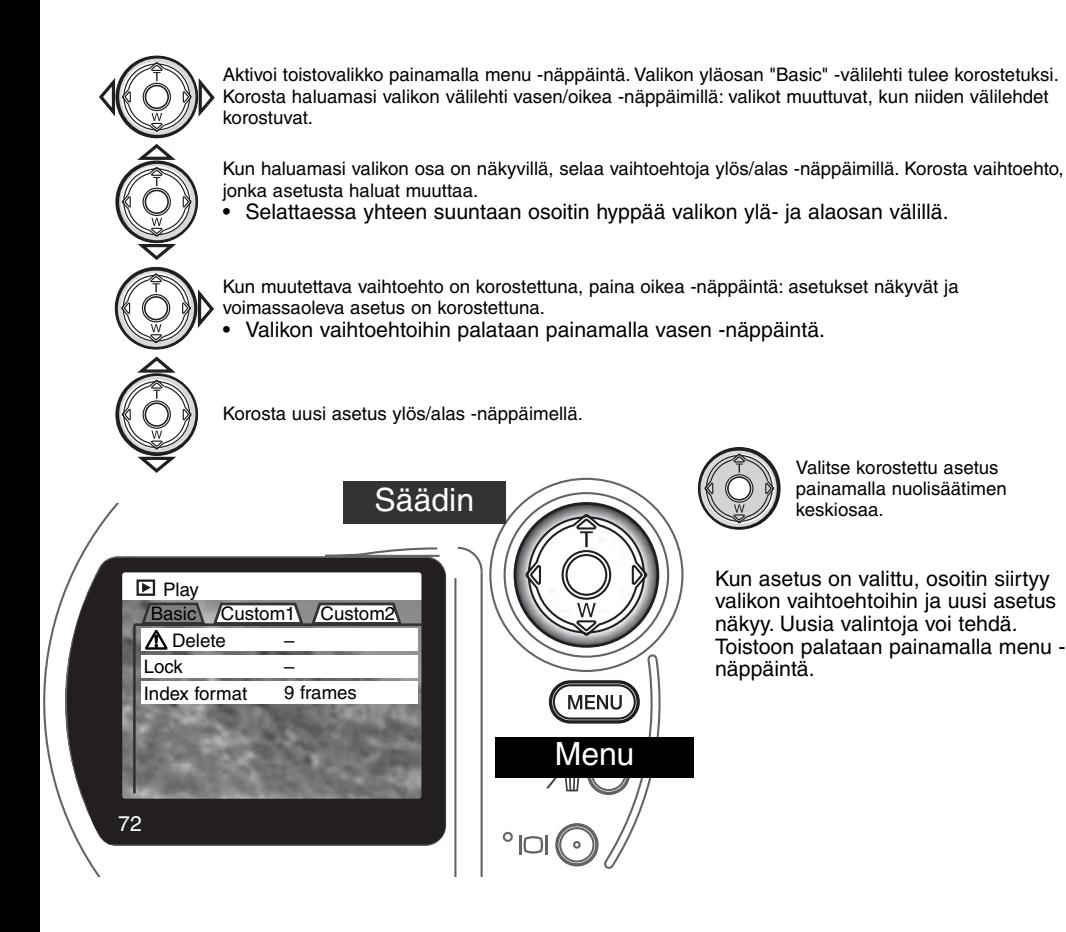
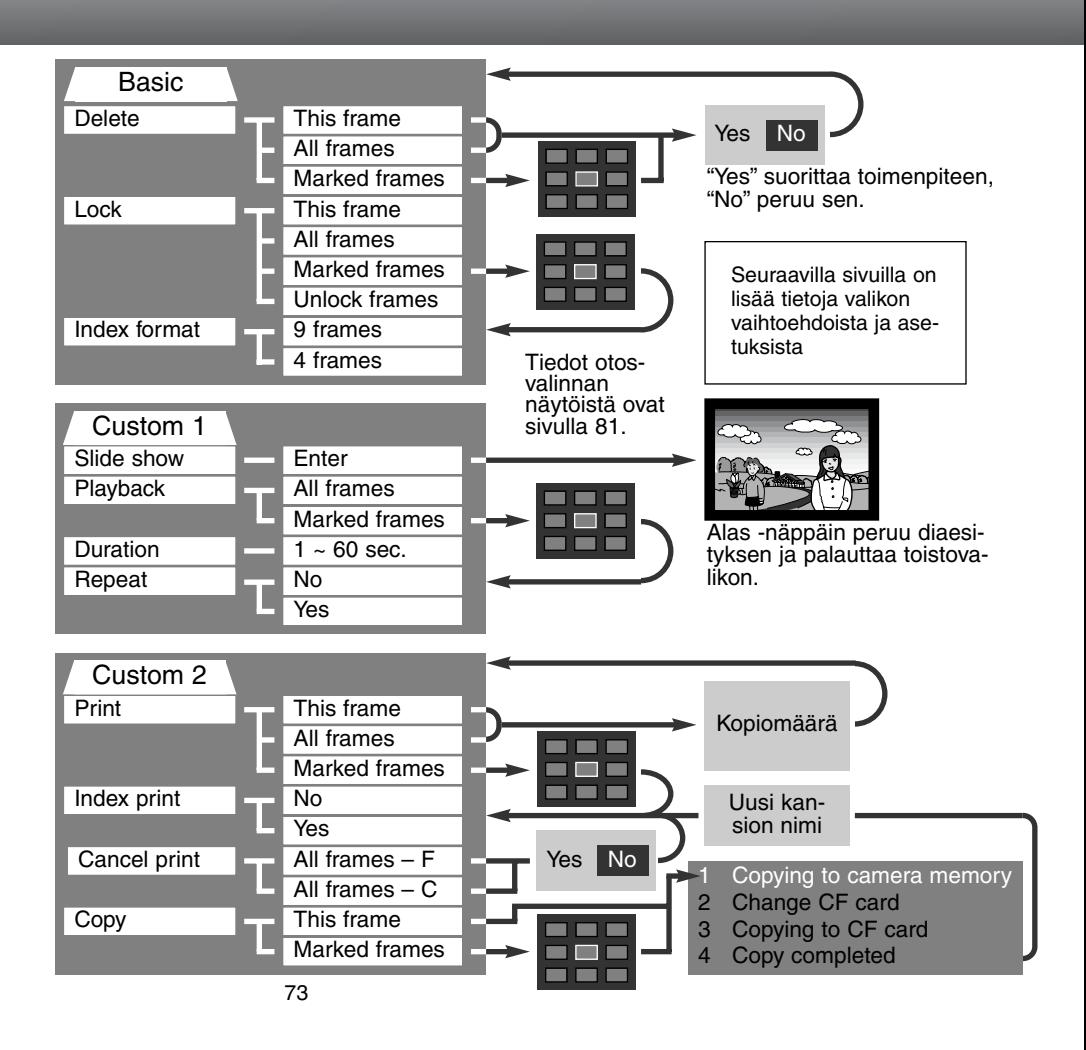

# TOISTOVALIKKO - PERUSOSA (BASIC)

### KUVIEN POISTAMINEN

### Poistaminen pyyhkii kuvan lopullisesti. Poistettua kuvaa ei voi palauttaa. Ole varovainen poistaessasi kuvia.

Yksittäisen kuvan, useita kuvia tai kaikki kansion kuvat voi poistaa toistovalikosta. Ennen kuvan poistamista ilmestyy varmennusnäyttö: "YES" toteuttaa toimenpiteen, "NO" peruu sen. Muiden kansioiden kuvien poistamiseksi kansio tulee ensin valita asetusvalikon custom 1 -osassa (s. 84). Poistossa on kolme vaihtoehtoa:

**This frame** – Kaikki näkyvät tai korostetut kuvat poistetaan.

**All frames** – Kaikki valitun kansion lukitsemattomat kuvat poistetaan.

**Marked frames** – Useiden kuvien poistaminen. Kun tämä asetus on valittuna, otosten valintanäyttö ilmestyy. Korosta ensimmäinen poistettava kuva vasen/oikea -näppäimillä. Ylös -näppäin merkitsee kuvan roskakorin kuvakkeella. Kuva otetaan pois poistettavien joukosta korostamalla se keltaisella reunuksella ja painamalla alas -näppäintä: roskakorin kuvake häviää. Jatka kunnes kaikki poistettavat kuvat on merkitty. Jatka painamalla nuolisäätimen keskiosaa (vahvistusnäyttö ilmestyy) tai peru toimenpide ja palaa toistovalikkoon painamalla menu -näppäintä. Merkityt kuvat poistetaan valitsemalla "YES" varmennusnäytössä ja hyväksymällä sen.

Poistotoiminto pyyhkii vain lukitsemattomat kuvat. Jos kuva on lukittu, lukitus pitää avata ennen kuvan poistamista.

## KUVIEN LUKITSEMINEN - LOCKING IMAGES

Kansion yksittäisen kuvan, useita kuvia tai kaikki kuvat voi lukita. Lukittua kuvaa ei voi poistaa toistovalikosta eikä QV/delete näppäimellä. Tärkeät kuvat on syytä lukita. Muiden kansioiden kuvien lukitsemiseksi kansio pitää ensin valita asetusvalikon custom 1 -osassa (s. 84). Lukituksessa on neljä vaihtoehtoa:

**This frame** – Toistossa näkyvä tai korostettu kuva lukitaan.

**All frames** – Kaikki kansion kuvat lukitaan.

**Marked frames** – Useiden kuvien lukitseminen tai avaaminen. Kun tämä asetus on valittuna, otosten valintanäyttö ilmestyy. Korosta ensimmäinen lukittava kuva vasen/oikea -näppäimillä. Ylös -näppäin merkitsee kuvan avainkuvakkeella. Kuvan lukitus poistetaan korostamalla se keltaisella reunuksella ja painamalla alas -näppäintä: avainkuvake häviää. Jatka kunnes kaikki lukittavat kuvat on merkitty. Lukitse kuvat painamalla nuolisäätimen keskiosaa tai peru toimenpide ja palaa toistovalikkoon painamalla menu -näppäintä.

**Unlock frames –** Kaikkien kansion kuvien lukitus avataan.

Kuvan lukitseminen suojaa sen poistotoiminnolta. Formatointi (alustaminen) (s. 86) sen sijaan poistaa kaikki CompactFlash kortin kuvat riippumatta lukituksesta.

### INDEKSIKUVIEN TOISTOTAVAN MUUTTAMINEN

"Index format" -vaihtoehto mahdollistaa joko yhdeksän tai neljän indeksikuvan toistamisen kerralla. Valinta vaikuttaa kaikkiin indeksinäyttöihin.

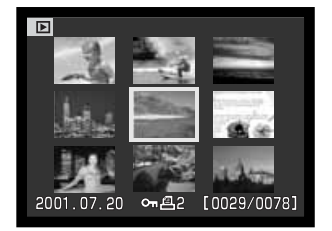

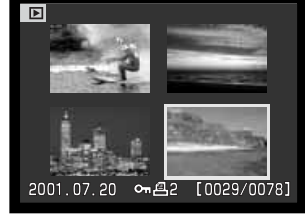

## TOISTOVALIKKO - CUSTOM 1 (DIAESITYS) (SLIDE SHOW)

Toistovalikon custom 1 -osassa säädellään diaesitystä (slide show). Toiminto näyttää automaattisesti kaikki kansion kuvat järjestyksessä.

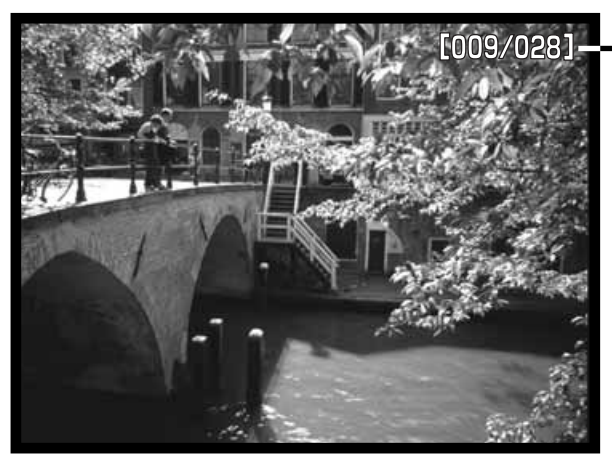

Otoslaskuri / esityksen kokonaiskuvamäärä

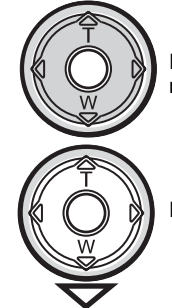

Pysäytä ja aloita esitys painamalla nuolisäätimen keskiosaa.

Peru esitys painamalla alas -näppäintä.

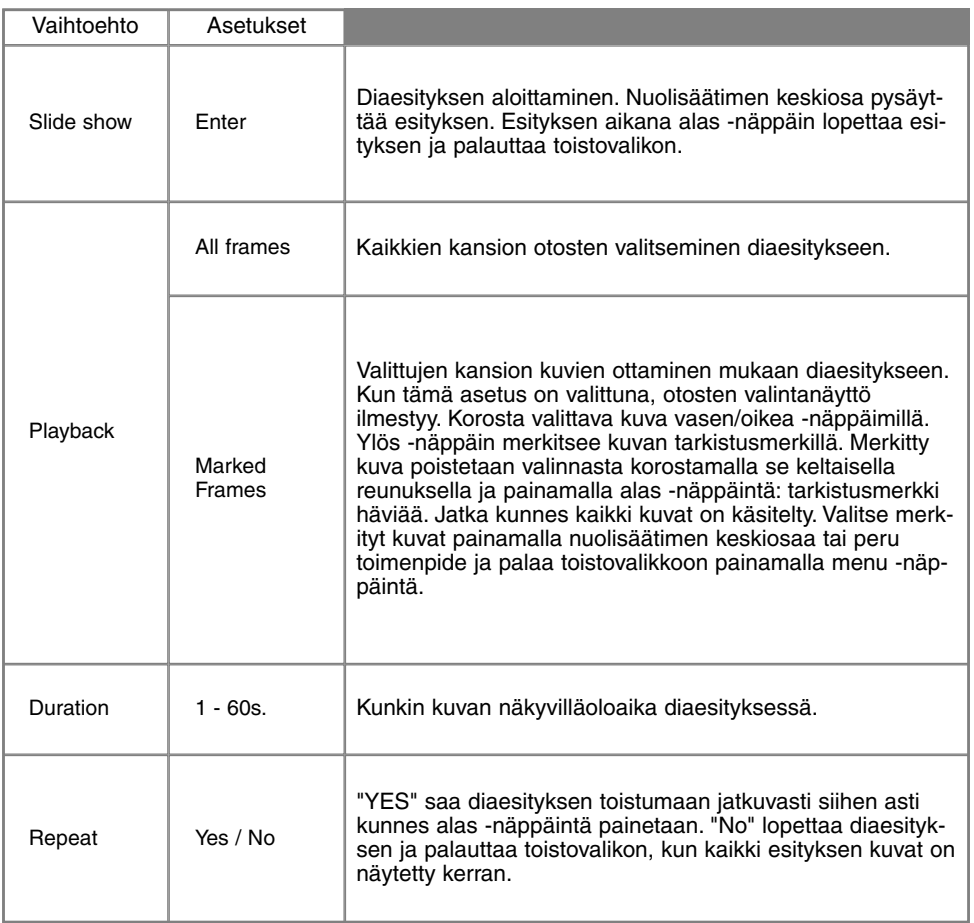

## TOISTOVALIKKO - CUSTOM 2 TIETOJA DPOF:STÄ

Kamera tukee DPOF™ versiota 1.1. DPOF (Digital Print Order Format) mahdollistaa liikkumattomien kuvien tulostamisen suoraan digitaalikamerasta. Kun DPOF-tiedosto on luotu, CompactFlash kortin voi viedä kuvanvalmistamoon tai asettaa DPOF-yhteensopivan tulostimen lukijaan. Kun DPOFtiedosto luodaan, sen sisältämä misc.-kansio syntyy automaattisesti CompactFlash kortille (s. 100).

### DPOF KUVATILAUKSEN LUOMINEN

Valikon "Print" -vaihtoehdolla tietyn kansion kuvista tehdään standardikuvien tilaus. Yksi, useita tai kaikki kuvat voidaan tulostuttaa. Jos CompactFlash kortilla on useita kansioita, tulostustiedosto on luotava kullekin erikseen. Kansiot valitaan asetusvalikon custom 1 -osassa (s. 84).

**This-frame** – DPOF tiedoston luominen toistossa näkyvälle tai valitulle kuvalle.

**All-frames** – DPOF tiedoston luominen kaikille asetusvalikon custom 1 -osassa määritellyn kansion kuville (s. 84).

**Marked frames** – Kuvajoukon valinta tulostukseen tai kopiomäärän säätäminen, jos eri kuvista halutaan eri määrät. Valittuna tämä asetus tuo esille otosvalinnan näytön. Korosta tulostettava kuva vasen/oikea -näppäimillä. Ylös -näppäin merkitsee kuva tulostinkuvakkeella. Kuvakkeen vieressä oleva numero osoittaa kopioiden määrän. Ylös -näppäin lisää lukumäärää ja alas -näppäin vähentää sitä. Enintään 9 kopiota voidaan tilata kustakin kuvasta. Kuva poistetaan tulostettavien joukosta painamalla alas -näppäintä niin, että kopiomääräksi tulee 0, jolloin tulostinkuvake häviää. Jatka kunnes kaikki tulostettavat kuvat on merkitty. Luo DPOF tiedosto painamalla nuolisäätimen keskiosaa tai peru toiminto ja palaa toistovalikkoon painamalla menu -näppäintä.

Kun asetus "this-frame" tai "all-frames" valitaan, näkyville ilmestyy näyttö, joka pyytää kustakin kuvasta haluttavaa kopiomäärää: enimmillään 9 kopiota/kuva voidaan tilata. Valitse lukumäärä ylös/alas -näppäimillä. Jos "all-frames" asetus oli käytössä tulostetilausta luotaessa, myöhemmin samaan kansioon tallennettavat kuvat eivät tule tilaukseen mukaan.

DPOF tiedostoa ei voi luoda toisella kameralla otetuille kuville. Muilla kameroilla luotuja DPOF tietoja ei tunnisteta.

### INDEKSIKUVAN TILAAMINEN (INDEX PRINT)

Valitse "Yes" tilataksesi indeksikuvan, jossa on pienoiskuvat kaikista kansion kuvista. Peru indeksikuvatilaus valitsemalla asetukseksi "No". Jos indeksikuvatilaus luodaan, myöhemmin samaan kansioon tallennettavat kuvat eivät sisälly indeksikuvaan. Yhdelle arkille tulostuvien pienoiskuvien lukumäärä vaihtelee tulostimesta riippuen. Pienoiskuviin liittyvät tiedot voivat myös vaihdella.

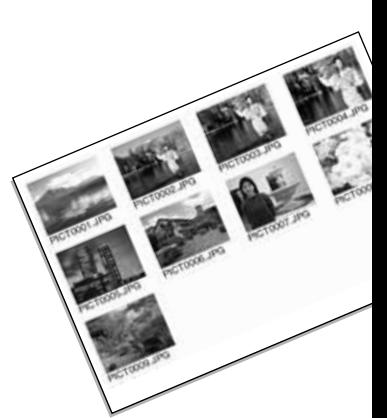

### DPOF TULOSTETIL AUKSEN PERUMINEN

"Cancel-print" vaihtoehto poistaa DPOF tiedostot. Kun asetus valitaan, vahvistusnäyttö ilmestyy: "Yes" peruu tulostetilauksen. Kun kuvat on tulostettu, DPOF tiedosto säilyy CompactFlash kortilla ja se pitää poistaa erikseen.

**All frames C** – Kaikkien CompactFlash kortin tulostetilausten poistaminen.

**All frames F** – Kansiossa olevan tulostetilauksen poistaminen. Kansio valitaan aseusvalikon custom 1 -osassa (s. 84).

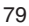

### KUVIEN KOPIOIMINEN (COPY)

Kuvatiedostoja voi kopioida CompactFlash kortilta toiselle. Enintään 8MB tietoa voidaan siirtää. Aina kun "copy" -toimintoa käytetään, kuville luodaan automaattisesti uusi kansio (s. 100). Äänimuistion sisältävät kuvat kopioituvat äänitiedoston kera. Lukitut kuvat kopioituvat lukitsemattomina (s. 75). DPOF-tiedot eivät kopioidu.

**This frame** – Toistossa näkyvän tai korostetun kuvan kopioiminen.

**Marked frames** – Yhden tai useamman kuvan kopioiminen. Kun asetus on valittuna, otosvalinnan näyttö ilmestyy: korosta kopioitava kuva keltaisella reunuksella ja merkitse se tarkistusmerkillä painamalla ylös -näppäintä. Kuvan poistaminen kopioitavien joukosta: korosta aiemmin valittu kuva ja paina alas -näppäintä - tarkistusmerkki häviää. Jatka kunnes kaikki kopioitavat kuvat on merkitty. Jatka painamalla nuolisäätimen keskiosaa tai peru toiminto ja palaa toistovalikkoon painamalla menu -näppäintä.

Kun nuolisäätimen keskiosaa painetaan, ilmestyy näyttö, jossa on neljä viestiä: viestit tulevat korostetuiksi kopioinnin edetessä. Kun "change-CF-card" viesti on korostettuna, poista CompactFlash kortti kamerasta ja aseta kameraan kortti, jolle kuva halutaan kopioida. Jatka painamalla nuolisäätimen keskiosaa. Odota kunnes "copy-completed" viesti on korostettuna. Ilmestyy uusi näyttö, joka näyttää uuden kansion nimen, jolla kopioidut kuvat ovat. Paina nyt nuolisäätimen keksiosaa palataksesi toistovalikkoon.

Jos valittuna on liian monta kuvaa, näkyville tulee varoitus ja kopiointi keskeytyy. Jaa kopioitavat kuvat kahteen tai kolmeen ryhmään. "Copy-unsuccessful" viesti ilmestyy, jos yhtä tai useampaa kuvaa ei voitu kopioida. Tarkista kohdekortista, mitkä tiedostot kopioituivat ja toista toimenpiteet niille kuville, joita ei pystytty siirtämään.

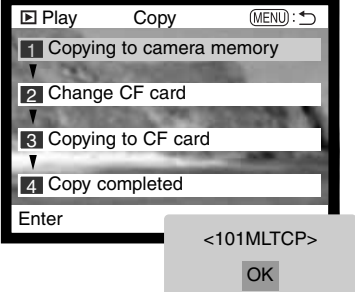

# OTOSVALINNAN NÄYTTÖ

CompactFlash kortille.

O.

oleva numero kertoo halutun kopiomäärän.

Kun "marked-frames" asetus valitaan valikosta, otosvalinnan näyttö ilmestyy. Näytöstä voi valita useampia kuvia. Kerralla näkyvien kuvien määrän voi muuttaa toistovalikon perusosassa (s. 72).

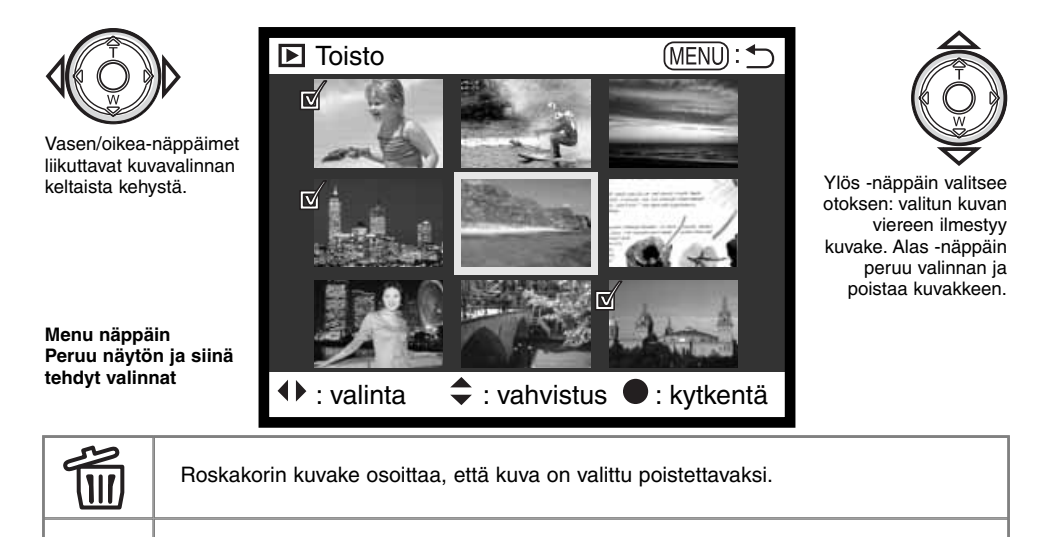

81

Tarkistusmerkki osoittaa, että kuva on valittu diaesitykseen tai kopioitavaksi toiselle

Tulostinkuvake osoittaa, että kuva on valittu tulostettavaksi. Kuvakkeen vieressä

Avainkuvake osoittaa, että kuva on lukittu tai valittu lukittavaksi.

## **TOISTO**

# KUVIEN KATSOMINEN TELEVISIOSTA

Kamerassa olevia kuvia voi katsoa televisiosta. Kamerassa on videoulostulo, johon mukana tulevan videokaapelin voi liittää. Kamera toimii sekä NTSC että PAL järjestelmissä. Videoulostulon tyypin voi tarkastaa ja vaihtaa asetusvalikon custom 2 -osassa (s. 84).

- 
- Työnnä AV-kaapelin miniliitinpää kameran 2. videoulostuloon.
- 3. Työnnä AV-kaapelin toinen pää television video ja audio<br>3. sioäänmanoibin sisäänmenoihin.
	- Keltainen liitin on videokuvalle. Valkoinen liitin on monoäänelle.
	- Ääni kuuluu myös kameran kaiuttimesta.
- 4. Kytke televisio päälle.
- 5. Vaihda televisio videokanavalle.
- 6. Käännä kameran toimintosäädin toistoasentoon. Kameran monitori ei aktivoidu, kun kamera on liitetty televisioon. Toistotilan näyttö näkyy televisiosta.
- 7. Katsele kuvia toistosta annettujen ohjeiden mukaan.

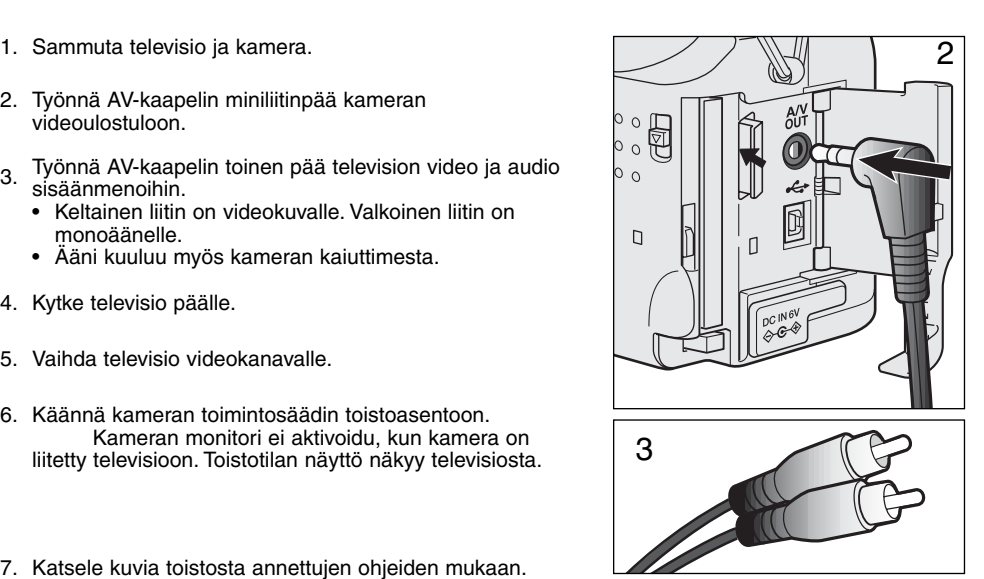

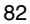

# **ASETUSTILA** KAMERAN TOIMINNAN **SÄÄTELY**

Asetustilaa käytetään säätelemään kameran toimintoja ja käyttöä sekä kuvakansioiden valintaan. Asetustilan valikossa liikkumisen jakso (s. 84) selostaa valikon käyttöä. Jakson lopussa on yksityiskohtainen selostus valikon asetuksista.

# **ASETUSTILA**

## ASETUSTILAN VALIKOSSA LIIKKUMINEN

Valikko käynnistetään kääntämällä toimintatavan säädin asetustilan asentoon. Valikossa liikutaan nuolinäppäimillä. Asetus kytketään painamalla nuolisäätimen keskiosaa.

Kun valikko avautuu, valikon yläosassa oleva "Basic" välilehti korostuu. Korosta haluamasi valikon välilehti vasen/oikea -näppäimillä: valikot muuttuvat, kun välilehtiä korostetaan.

Kun näkyvillä on haluttu osa valikkoa, selaa osaa ylös/alas -näppäimillä. Korosta vaihtoehto, jonka asetusta haluat muuttaa.

• Kun selataan yhteen suuntaan, osoitin hyppää valikon ylä- ja alaosan välillä.

Kun muutettava vaihtoehto on korostettuna, paina oikea -näppäintä: asetukset näkyvät ja voimassaoleva on korostettuna.

• Valikon vaihtoehtoihin palataan painamalla vasen näppäintä.

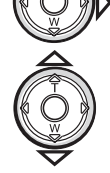

Korosta uusi asetus ylös/alas -näppäimillä.

**Controller** 

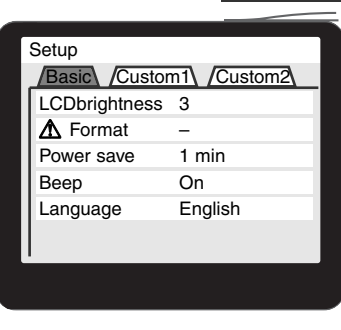

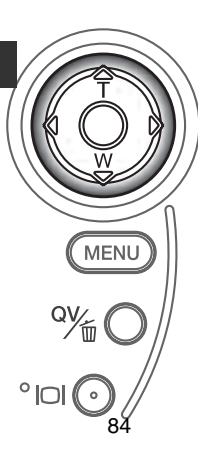

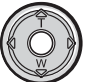

Valitse korostettu asetus painamalla säädintä.

Kun asetus on valittu, osoitin palaa valikon vaihtoehtoihin ja uusi asetus näkyy. Asetuksien muuttamista voi jatkaa.

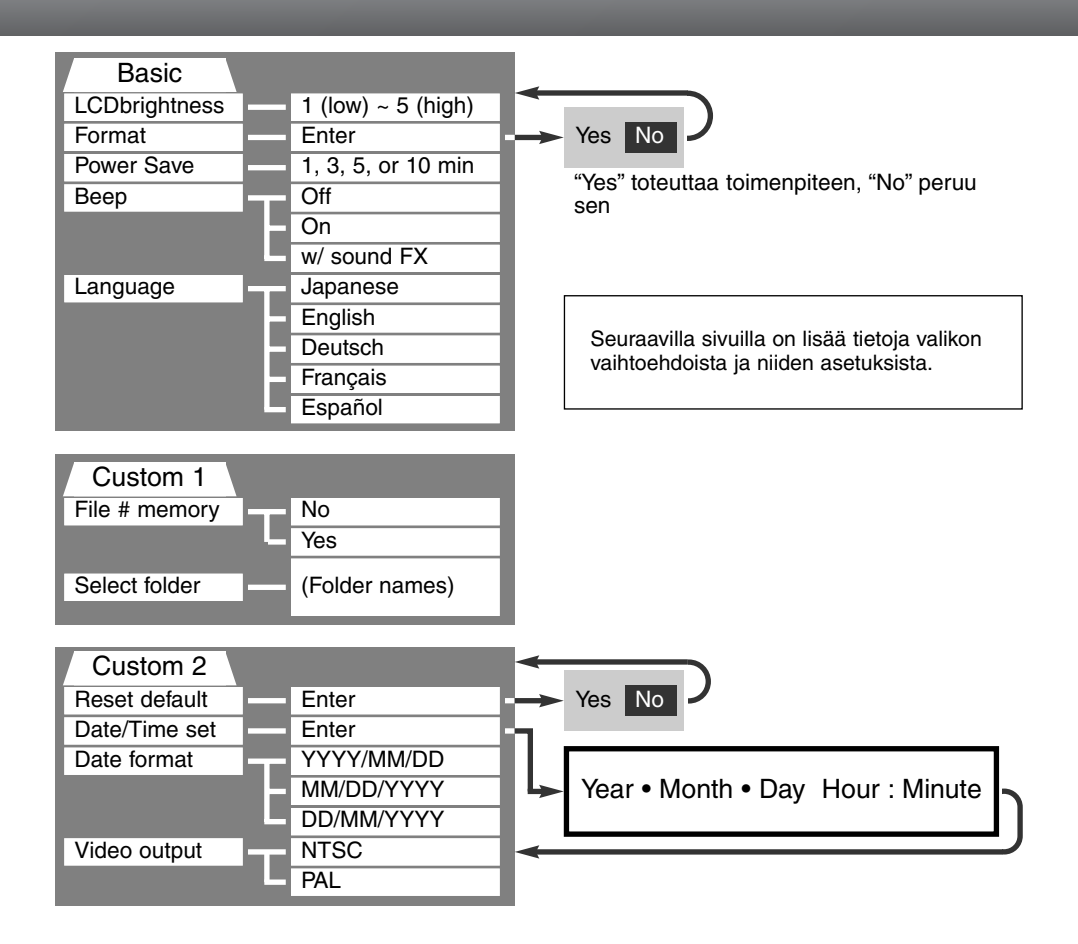

# **ASETUSTILA**

## ASETUSVALIKKO - PERUSOSA (BASIC)

Asetusvalikon perusosassa voi tehdä muutoksia kameran käyttöön sekä alustaa (formatoida) CompactFlash kortteja.

### LCD MONITORIN KIRKKAUS - BRIGHTNESS

LCD monitorin säätö on 5-portainen: 1 (tumma) - 5 (vaalea). Kun asetus korostetaan, monitorin kirkkaus muuttuu vastaavasti: nuolisäätimen keskiosa kytkee valitun kirkkauden.

### COMPACTFLASH KORTTIEN ALUSTAMINEN (FORMATOINTI)

#### CompactFlash kortin alustaminen poistaa kaikki tiedot kortilta.

Alustamista käytetään CompactFlash kortin tyhjentämiseen. Ennen alustamista kortin tiedot on syytä kopioida kovalevylle tai muulle tallennusvälineelle. Kuvien lukitseminen ei suojele niitä pyyhkiytymiseltä, jos kortti alustetaan. Alusta kortti aina kamerassa, älä koskaan tietokoneen avulla.

Kun formatointi valitaan ja kytketään, vahvistusnäyttö ilmestyy. "Yes" alustaa kortin, "No" peruu alustamisen. Alustamisen loputtua ilmestyy näyttö: palaa asetusvalikkoon painamalla "OK".

Jos viesti "card-not-recognized" ilmestyy kameraan asetetun kortin voi joutua alustamaan. Toisessa kamerassa käytetyn CompactFlash kortin voi joutua alustamaan. Jos "unable-to-use-card" viesti ilmestyy, kortti ei sovi tähän kameraan eikä sitä voi alustaa.

## AUTOMAATTINEN VIRRANSÄÄSTÖ (AUTO POWER SAVE)

Kamera sammuttaa näyttöruudun paristojen säästämiseksi, jos kameraa ei käytetä tietyn ajan kuluessa. Ajankohdan voi valita: 1, 3, 5 tai 10 minuuttia. Automaattinen virransäästö ei vaikuta LCD monitorin näyttöaikaan: se sammuu 30 s kuluttua. Näytöt palautuvat, kun laukaisinta painetaan.

Kun kamera on liitettynä tietokoneeseen, virransäästötila astuu voimaan 10 min. kuluttua. Tätä ajankohtaa ei voi muuttaa.

## ÄÄNIMERKKI (BEEP)

Äänimerkin voi kytkeä päälle ja pois. Äänimerkki simuloi filmikameran laukaisua.

### KIELI (LANGUAGE)

Valikkojen kielen voi muuttaa.

<sup>87</sup>

## ASETUSVALIKKO - CUSTOM 1

Asetusvalikon custom 1 -osassa säädellään tiedostojen numerointia ja kansioiden valintaa. Sivulla 100 on tietoja CompactFlash kortin kansiorakenteesta.

### TIEDOSTONUMERON MUISTI (FILE NUMBER (#) MEMORY)

Jos "file number memory" valitaan ja uusi tiedosto luodaan, ensimmäinen kansioon tallennettava tiedosto saa yhtä suuremman numeron kuin mikä on edellisellä tallennuksella. Jos tiedostonumeron muisti ehkäistään, kuvatiedosto saa numeron, joka on yhtä suurempi kuin viimeksi tuohon kansioon tallennetulla kuvalla.

Jos "file number memory" on toiminnassa ja CompactFlash korttia vaihdetaan, ensimmäinen uudelle kortille tallennettava tiedosto saa numeron, joka on yhtä suurempi kuin edelliselle kortille viimeiseksi tallennetulla kuvalla, edellyttäen, että uudella kortilla ei ole suurempinumeroista tiedostoa. Jos sillä on, uuden tiedoston numero tulee olemaan yhtä suurempi kuin suurin kortilla ennestään oleva tiedostonumero.

### KANSION VALINTA (SELECT FOLDER)

Tämä vaihtoehto mahdollistaa olemassa olevan kansion valinnan. Kun kansio on valittu, kaikki otetut kuva tallentuvat valittuun kansioon. Pikakatselussa ja toistossa vain valitun kansion kuvat näkyvät ja niitä voidaan muokata.

Lukuun ottamatta "all-frames-C" asetusta toistovalikon custom 2 -osassa, valikoilla tehdyt muutokset vaikuttavat vain valittuun kansioon. Muutokset useiden kansioiden sisältämiin kuviin vaativat, että jokainen kansio valitaan ja valikkotoimenpiteet tehdään jokaiselle kansiolle. CompactFlash kortin alustaminen poistaa kaikki kansiot, olivatpa ne valittuina tai ei.

# ASETUSVALIKKO - CUSTOM 2

## PERUSASETUSTEN PALAUTUS (RESET DEFAULT)

Tämä toiminto vaikuttaa kaikkiin toimintatapoihin. Kun asetus valitaan, vahvistusnäyttö ilmestyy: "Yes" palauttaa alla olevat toiminnot ja asetukset, "No" peruu toimenpiteen.

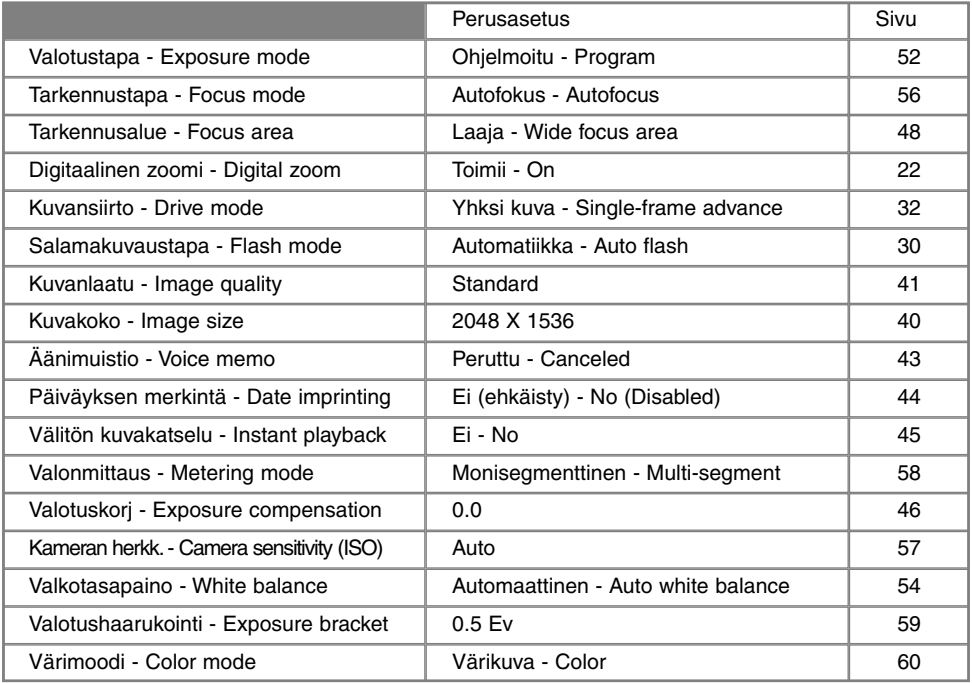

Jatkuu seur. sivulla

# **ASETUSTILA**

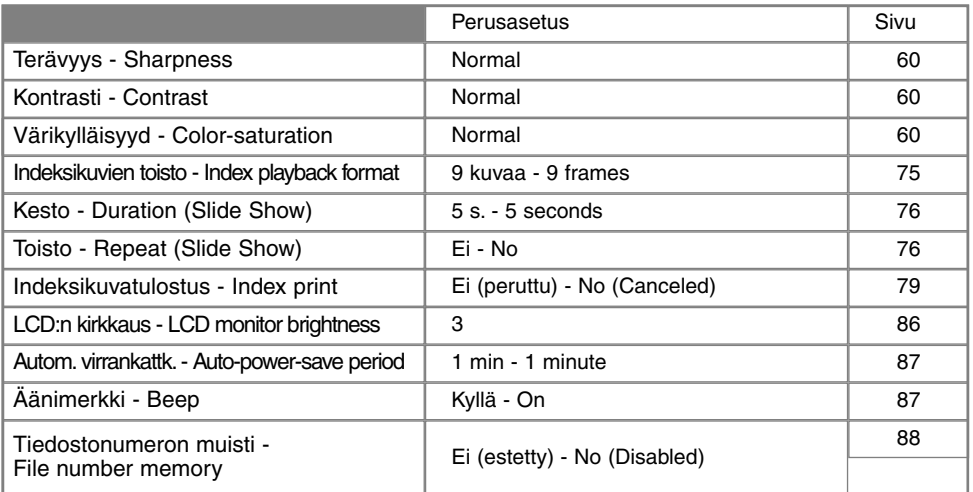

### PÄIVÄYKSEN JA KELLONAJAN ASETTAMINEN - DATE / TIME

On tärkeää asettaa kello oikein. Kun liikkumaton kuva tai elokuvaotos otetaan, päiväys ja kellonaika tallentuvat kuvan mukana ja näkyvät toistossa tai voidaan lukea DiMAGE Image Viewer Utility ohjelmalla, joka on kameran mukana CD-ROM -levyllä. Kameran kelloa käytetään myös, kun päiväys merkitään kuvaan (s. 44).

Kun "Date/Time-set" vaihtoehto valitaan ja kytketään, "date/time" näyttö ilmestyy. Vasen/oikea -näppäimillä valitaan muutettava tieto ja ylös/alas -näppäimiä käytetään sen muuttamiseen. Näytöllä on vasemmalta oikealle: vuosi, kuukausi, päivä, tunti ja minuutti. Kun päiväys ja aika on säädetty, kytke kello käyntiin painamalla nuolisäätimen keskiosaa.

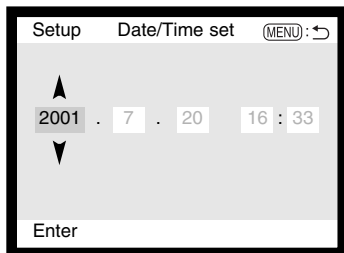

### PÄIVÄYKSEN ESITYSTAVAN VALITSEMINEN - DATE FORMAT

Esitettävän ja kuvaan merkittävän päiväyksen esitystavan voi muuttaa: YYYY/MM/DD (vuosi/kk/pv), MM/DD/YYYY (kk, pv, vuosi), DD/MM/YYYY (pv, kk, vuosi). Valitse esitystapa ja kytke se painamalla nuolisäätimen keskiosaa: uusi esitystapa näkyy valikossa.

### VIDEOULOSTULO - VIDEO OUTPUT

Kameran kuvia voi katsoa televisiosta (s. 82). Toistojärjestelmän voi valita: NTSC ja PAL. Pohjois-Amerikassa on käytössä NTSC ja Euroopassa PAL. Tarkista omalla alueellasi käytettävä järjestelmä. Suomessa se on PAL.

## **Minoltan historiaa**

Helmik. 20, 1962 John Glenn kiersi maapallon avaruudessa ensimmäisenä amerikkalaisena. Mukana Friendship 7 avaruusaluksessa oli Minolta Hi-matic kamera, jolla tuo historiallinen hetki ikuistettiin. 4 tuntia, 55 min. ja 23 s. kestäneellä lennolla maapallo kierrettiin kolme kertaa keskinopeuden ollessa 28,000 km/t (17,500 mph).

Mr. Glenn vieraili toukok. 24, 1963 kameratehtaallamme Sakaissa ja istutti palmupuun tilaisuuden kunniaksi. Puu on edelleen tehtaan pihalla ja on nyt yli 8 m (26ft) korkea.

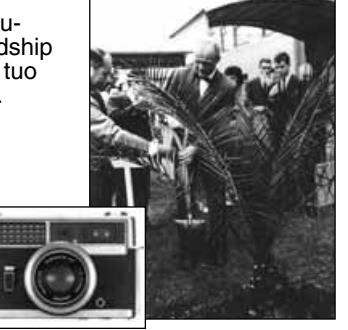

Kamera? Se ei kadonnut. Se on esitteillä Smithsonian museossa Washigtonissa. Tämä ja

muita John Glennin Friendship 7 Mercury lennolta peräisin olevia esineitä on galleriassa 210 nimeltään "Apollo to the Moon".

# KUVANSIIRTOTILA LIITTÄMINEN TIETOKONEESEEN

Lue tämä jakso tarkasti ennen kuin liität kameran tietokoneeseen. Tiedot DiMAGE Image Viewer Utility ohjelman asennuksesta ja käytöstä ovat erillisessä käyttöohjeessa. DiMAGE käyttöohjeet eivät kata tietokoneen peruskäyttöä ja niiden käyttöjärjestelmiä: niistä on tiedot tietokoneen käyttöohjeissa.

Jotta kameran voisi liittää tietokoneeseen ja käyttää tallennusvälineenä, seuraavat vaatimukset tulee täyttää:

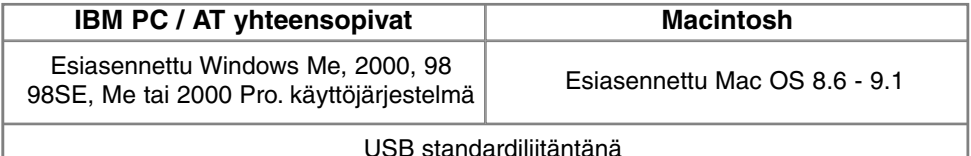

Windows 98/98SE:n käyttäjien tulee asentaa ajuriohjelma kameran mukana tulevalta CD-ROM:ilta (s. 96). Mac OS 8.6:den käyttäjien tulee ladata ja asentaa USB-tallennusvälineen ajuri Applen kotisivulta (s. 96). Apple G4 tietokoneiden osalta ei ole raportoitu yhteensopivuusongelmia, kun niissä on Mac OS 10.0.3 tai aiempi.

## ARCSOFT PHOTOIMPRESSIONS 3.0 - VAATIMUKSET

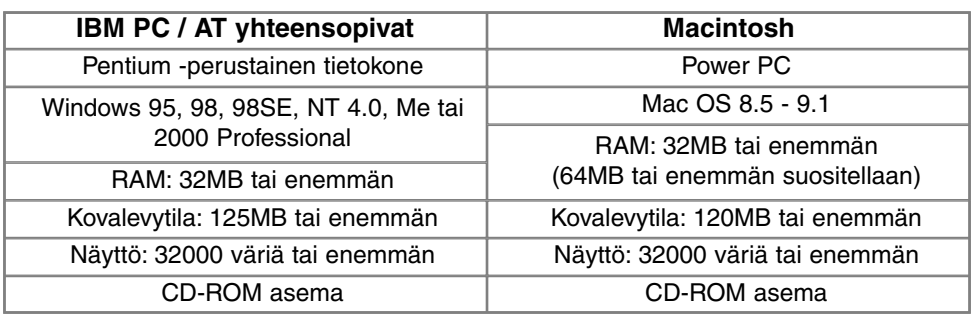

PhotoImpressions on liikkumattomien kuvien ohjelma. PhotoImpressions asennus: lue ohjeet "READ-ME" -kansiosta ja asennusohjelmasta.

> QuickTime:a käytetään elokuvaotosten katseluun ja äänimuistion kuunteluun. Asennus: noudata "read-me" -kansion ja asennusohjelman ohjeita. Macintosh käyttäjät voivat ladata uusimman QuickTime version veloituksetta Apple kotisivulta http://www.apple.com.

## QUICKTIME 5.0 - JÄRJESTELMÄVAATIMUKSET

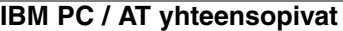

Pentium tietokone

Windows 95, 98, 98SE, NT, Me tai 2000 Professional

RAM: 32MB tai enemmän

Sound Blaster yhteensopiva äänikortti

DirectX 3.0 tai uudempi suosituksena

# **Huomaa kamerasta**

Jotta kuvat näkyisivät oikein tietokoneella, monitorin väriavaruutta voi joutua säätämään. Katso ohjeet tietokoneen käyttöohjeesta, kun säädät näytön seuraavaksi: sRGB, värilämpötila 6500K ja gamma 2.2.

# **KUVANSIIRTOTILA**

# KAMERAN LIITTÄMINEN TIETOKONEESEEN

Kamerassa on syytä olla uudet paristot, kun se liitetään tietokoneeseen. Verkkovirtalaitteen (lisävaruste) käyttö on vielä suositeltavampaa. Windows 98, 98SE ja Mac OS 8.6 -käyttäjien tulee perehtyä ohjeisiin, jotka kertovat, miten välttämätön USB-ajuri asennetaan ennen kuin kamera liitetään tietokoneeseen (Windows 98 - s. 96, OS 8.6 - s. 99).

- Käynnistä tietokone. 1
	- Tietokoneen tulee olla käynnistetty ennen kameran liittämistä.
- Aseta CompactFlash kortti kameraan. 2
	- Tarkista, että kamerassa on oikea kortti. Kortin vaihto-ohjeet kameran ollessa liitettynä tietokoneeseen ovat sivulla 104.
- 3 Avaa muistikortin kansi. Kiinnitä USB-kaapelin pienempi pää kameraan.
	- Tarkista, että kaapeli on hyvin kiinnitetty.
- 4 Kiinnitä USB-kaapelin toinen pää tietokoneen USB-liitäntään.
	- Tarkista, että kaapeli on hyvin kiinnitetty.
	- Kamera tulee liittää suoraan tietokoneen USB-liitäntään. Liittäminen USB-hubiin voi estää kameran oikean toiminnan.

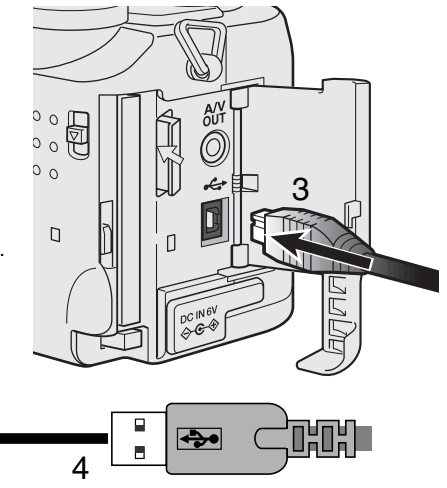

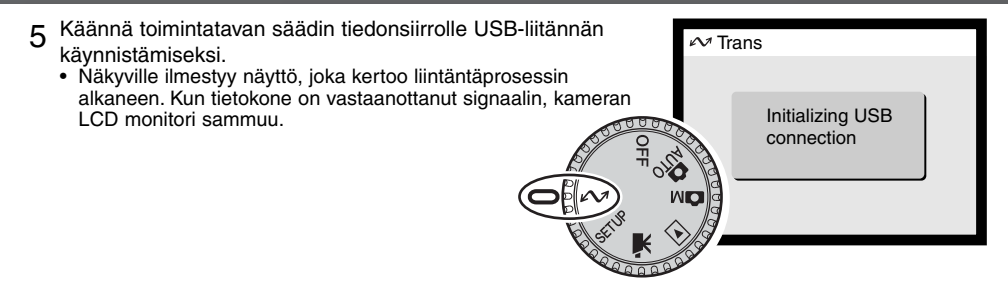

Kun kamera on liitetty oikein tietokoneeseen, tallennusaseman kuvake ilmestyy. Jos tietokone ei tunnista kameraa, irrota kamera ja käynnistä tietokone uudelleen. Toista yllä olevat liitäntätoimet.

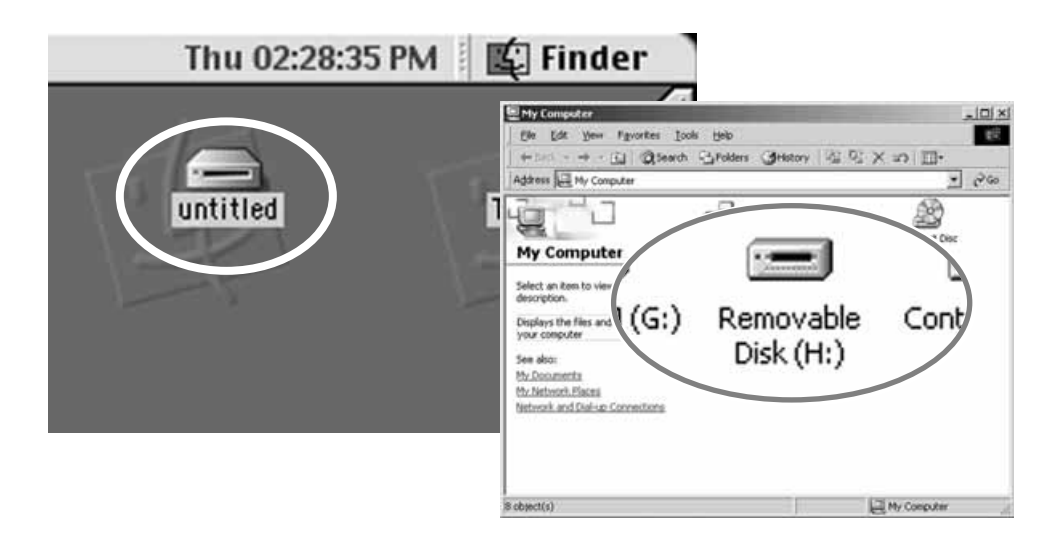

# **TIEDONSIIRTOTILA**

## LIITTÄMINEN: WINDOWS 98 JA 98SE

Ajuri tarvitsee vain kerta-asennuksen. Jos ajuria ei voi asentaa automaattisesti, sen voi asentaa käsin käyttöjärjestelmän Asennuksen aikana, jos järjestelmä vaatii Windows 98 levyä, aseta se CD-ROM -asemaan ja noudata näytölle tulevia ohjeita.

### AUTOMAATTINEN ASENNUS

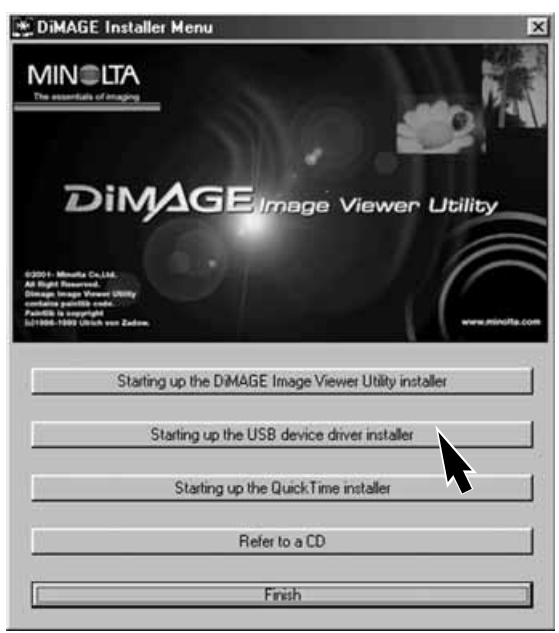

Ennen kameran liittämistä tietokoneeseen: aseta DiMAGE CD-ROM asemaan. DiMAGE -asennusvalikon tulisi käynnistyä automaattisesti. - Automaattinen asennus: näpäytä "starting-up-the-USB-device-driver-installer" näppäintä. Näkyville tulee ikkuna, joka vahvistaa, että ajuri tulee asentaa: jatka näpäyttämällä "Yes".

Kun ajuri on asentunut onnistuneesti, ikkuna ilmestyy. Näpäytä siinä "OK". Kameran voi nyt liittää tietokoneeseen (s. 94).

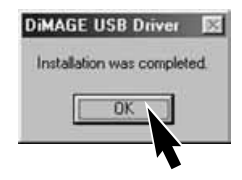

### ASENTAMINEN KÄSIN

Windows 98:n ajuri asennetaan käsin noudattamalla jaksossa "liittäminen tietokoneeseen" olevia ohjeita (s. 94).

Kun kamera liitetään tietokoneeseen, käyttöjärjestelmä tunnistaa uuden laitteen ja "lisää uusi laite" -velhon ikkuna avautuu. Aseta DiMAGE CD-ROM -levy CD-ROM -asemaan. Näpäytä "Seuraava".

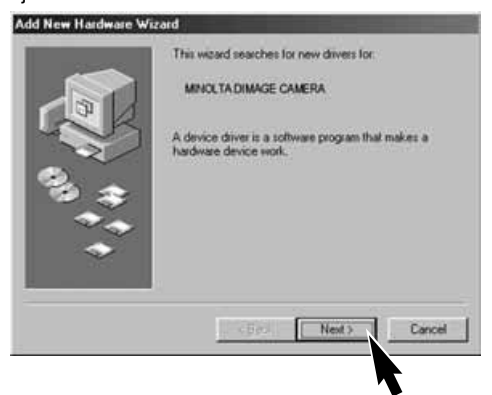

Valitse suositus etsiä sopiva ajuri. Näpäytä "Kyllä".

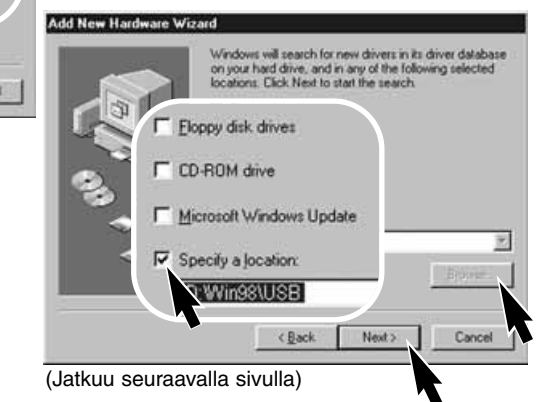

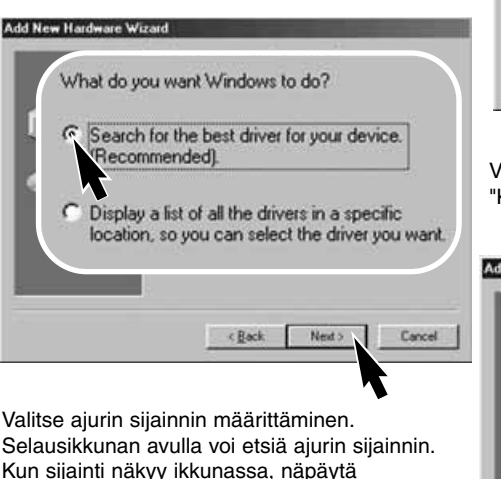

"Seuraava".

• Ajurin tulisi sijaita CD-ROM:illa kohdassa \Win98\USB.

# **TIEDONSIIRTOTILA**

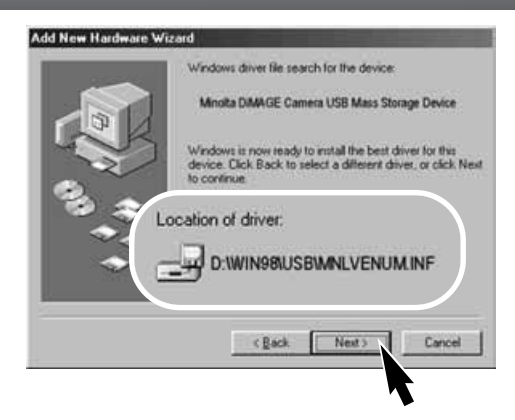

Viimeinen ikkuna vahvistaa, että ajuri on asentunut. Sulje uuden laitteen asennusvelho näpäyttämällä "Valmis".

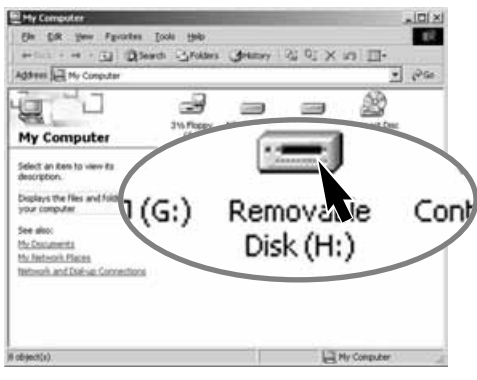

Uuden laiteen asennusvelho vahvistaa ajurin sijainnin. Asenna ajuri näpäyttämällä "Seuraava".

- Jokin kolmesta ajurista voi löytyä: MNLVENUM.inf, USBPDR.inf, or USBSTRG.inf.
- CD-ROM -aseman kirjaintunnus vaihtelee tietokoneen mukaan.

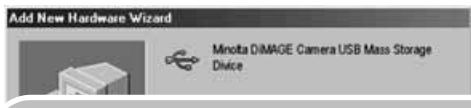

Windows has finished installing the software that your new hardware device requires.

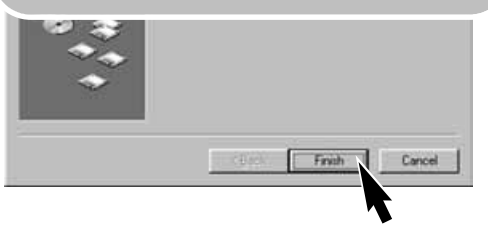

Kun "oma tietokone" -ikkuna avataan, näkyvillä on uuden siirrettävän levyn kuvake. Kaksoisnäpäyttämällä kuvaketta pääset käsittelemään kameran CompactFlash korttia (ks. s. 100).

# LIITTÄMINEN: MAC OS 8.6

Kameran liittämiseksi tietokoneeseen Mac OS 8.6:ssa USB-tallennuksen tuki, 1.3.5.smi pitää asentaa ensin. Ohjelma on ladattavissa ilmaiseksi Apple Software Updates -kotisivulta osoitteesta http://www.apple.com/support.

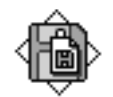

### USB Storage Support 1.3.5.smi

Ohjeet ohjelman lataamisesta ja asennuksesta ovat Applen kotisivulla. Lue aina ohjelman käyttöehdot ennen uuden ohjelman asentamista.

## AUTOMAATTINEN VIRRANSÄÄSTÖ (TIEDONSIIRTO)

Jos kamera ei saa luku- tai kirjoituskomentoa kymmeneen minuuttiin, se sammuttaa virran paristojen säästämiseksi. Kun kamera sammuu, tietokoneeseen voi ilmestyä varoitus, että laite on irrotettu turvattomasti. Näpäytä "OK". Kamera tai tietokone ei vahingoitu tästä toimenpiteestä.

Sammuta kamera toimintatavan säätimellä. Uudista USB-yhteys kääntämällä toimintatavan säädin takaisin tiedonsiirrolle.

# **TIEDONSIIRTOTILA**

## COMPACTFLASH KORTIN KANSIORAKENNE

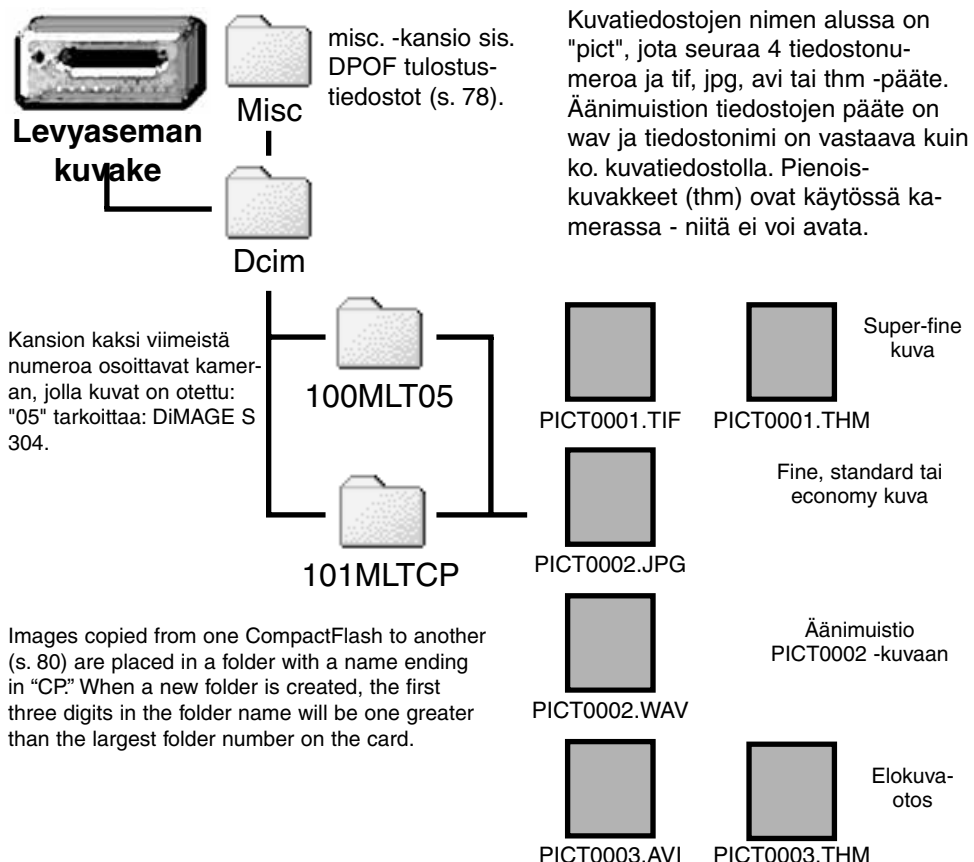

100

Download from Www.Somanuals.com. All Manuals Search And Download.

Kun kamera on liitetty tietokoneeseen, kuvatiedostoihin päästään käsiksi näpäyttämällä kuvakkeita. Kuvan voi kopioida vetämällä ja pudottamalla kuvan ikonin haluttuun paikkaan tietokoneessa. CompactFlash kortilla olevia tiedostoja ja kansioita voi poistaa tietokoneella. Älä koskaan alusta CompactFlash korttia tietokoneella: käytä aina kameraa alustamiseen.

Kuvatiedoston indeksinumero ei välttämättä vastaa kuvan otosnumeroa. Kun kuvia poistetaan kamerasta, otoslaskuri säätyy näyttämään kansiossa olevien kuvien määrää ja antaa kuville uudet otosnumerot. Kuvatiedostojen indeksinumerot eivät muutu, kun kuvia poistetaan. Kun uusi kuva otetaan, se saa yhtä suuremman luvun kuin edellinen, suurin kansiossa oleva indeksinumero. Tiedostonumeroita voi säädellä "file-number-memory" -toiminnolla asetusvalikon custom 1 -osassa (s. 88).

Kun kuvatiedoston indeksinumero ylittää lukeman 9999, uusi kansio syntyy ja se saa numeron, joka on yhtä suurempi kuin suurin CompactFlash kortilla oleva kansionumero: esim. 100MLT05 -> 101MLT05. Kun DPOF tiedosto luodaan kuvien tilaamiseksi, misc. -kansio luodaan sille automaattisesti.

## **Huomaa kamerasta**

Kuvatiedostoissa on exif -otsakkeita. Ne sisältävät kuvan ottoajan ja -päivän sekä kameran asetustietoja. Tietoja voi katsella kamerasta tai DiMAGE Image Viewer Utility ohjelmalla.

Jos kameralla otettu kuva avataan kuvankäsittelyohjelmassa, kuten Arcsoft PhotoImpressions, ja tallennetaan originaalikuvan päälle, exif -otsaketiedot pyyhkiytyvät. Jos käytät muuta kuin DiMAGE Image Viewer Utility ohjelmaa, nimeä aina kuvatiedosto uudelleen säilyttääksesi exif otsaketiedot.

# **TIEDONSIIRTOTILA**

### KAMERAN IRROTTAMINEN TIETOKONEESTA

Älä koskaan irrota kameraa, kun toimintavalo palaa - tiedot tai CompactFlash kortti voivat vaurioitua pysyvästi.

#### WINDOWS 98 JA 98SE

Tarkista ettei toimintavalo pala. Käännä toimintatavan säädin toiseen asentoon ja irrota USB-kaapeli.

### WINDOWS ME JA WINDOWS 2000 PROFESSIONAL

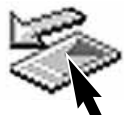

Irrota kamera näpäyttämällä kerran "unplug-or-eject-hardware" -kuvaketta tehtäväpalkissa. Pieni ikkuna, joka osoittaa sammutettavan laitteen, ilmestyy näkyville.

Sammuta laite näpäyttämällä pientä ikkunaa. "Safe-toremove-hardware" -ikkuna ilmestyy. Näpäytä "OK". Käännä toimintosäädin toiseen asentoon ja irrota sitten USB-kaapeli.

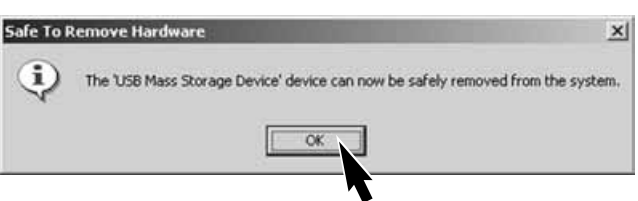

Kun tietokoneeseen on liitetty useampia ulkoisia laitteita, voit käyttää "unplug-or-ejecthardware" -ikkunaa. Kameran irrotusnäytön saa esille kaksoisnäpäyttämällä "unplugor-eject-hardware" -kuvaketta tehtäväpalkista.

Stop USB Mass Storage Device - Drive(H:)

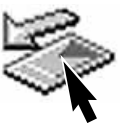

9:52 AM

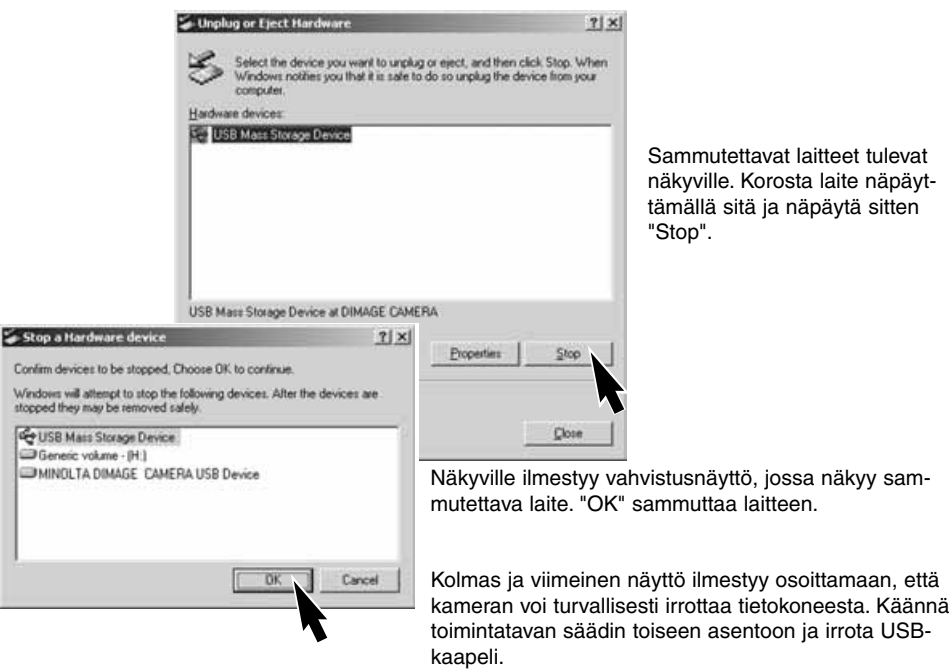

### MACINTOSH

Tarkista ettei toimintavalo pala ja vedä sitten tallennusvälineen kuvake roskakoriin.

Irrota USB-kaapeli.

• Jos USB-kaapeli irrotetaan ennen edellä olevan vaiheen toteuttamista, varoitusviesti ilmestyy. Suorita yllä oleva toimenpide aina ennen USB-kaapelin irrottamista.

## COMPACTFLASH KORTIN VAIHTAMINEN (TIEDONSIIRTO)

Ole varovainen vaihtaessasi CompactFlash korttia, kun kamera on liitettynä tietokoneeseen. Tietoja voi kadota tai ne voivat vaurioitua, jos kameraa ei irroteta oikein.

#### Tarkista aina, että toimintalamppu ei pala, ennen kuin irrotat CompactFlash kortin.

### WINDOWS 98 JA 98SF

- 1. Sammuta kamera.
- 2. Vaihda CompactFlash kortti.
- 3. Käynnistä USB-liitäntä uudelleen siirtämällä toimintatavan säädin tiedonsiirrolle.

### WINDOWS ME AND 2000 PROFESSIONAL

- 1. Lopeta USB-kytkentä "unplug-or-eject-hardware" -toiminnolla (s. 102).
- 2. Sammuta kamera.
- 3. Vaihda CompactFlash kortti.
- 4. Käynnistä USB-liitäntä uudelleen siirtämällä toimintatavan säädin tiedonsiirrolle.

### **MACINTOSH**

- 1. Lopeta USB-kytkentä vetämällä levyaseman kuvake roskakoriin (s. 103).
- 2. Sammuta kamera.
- 3. Vaihda CompactFlash kortti.
- 4. Käynnistä USB-liitäntä uudelleen siirtämällä toimintatavan säädin tiedonsiirrolle.

# LIITTEET

105

Download from Www.Somanuals.com. All Manuals Search And Download.

# **VIANETSINTÄ**

Tämä jakso käsittelee pienehköjä, kameran perustoimintaan liittyviä ongelmia. Suurempien ongelmien tai vahinkojen ja toistuvien ongelmien ratkaisemiseksi ota yhteys Minoltan huoltoon.

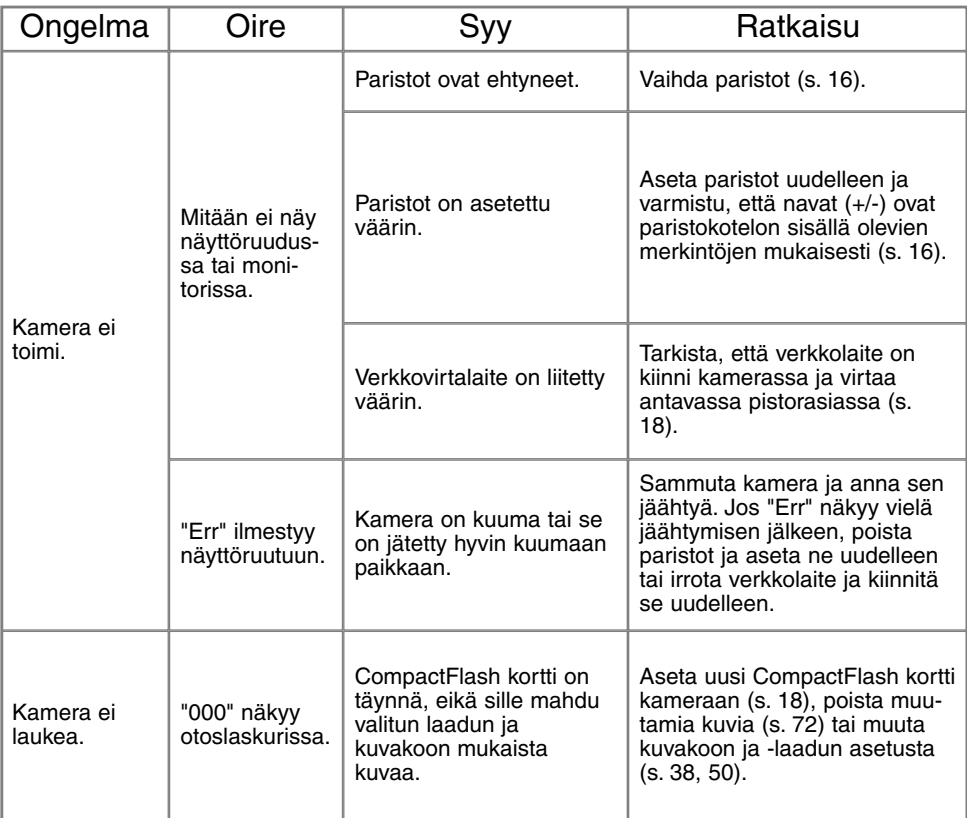

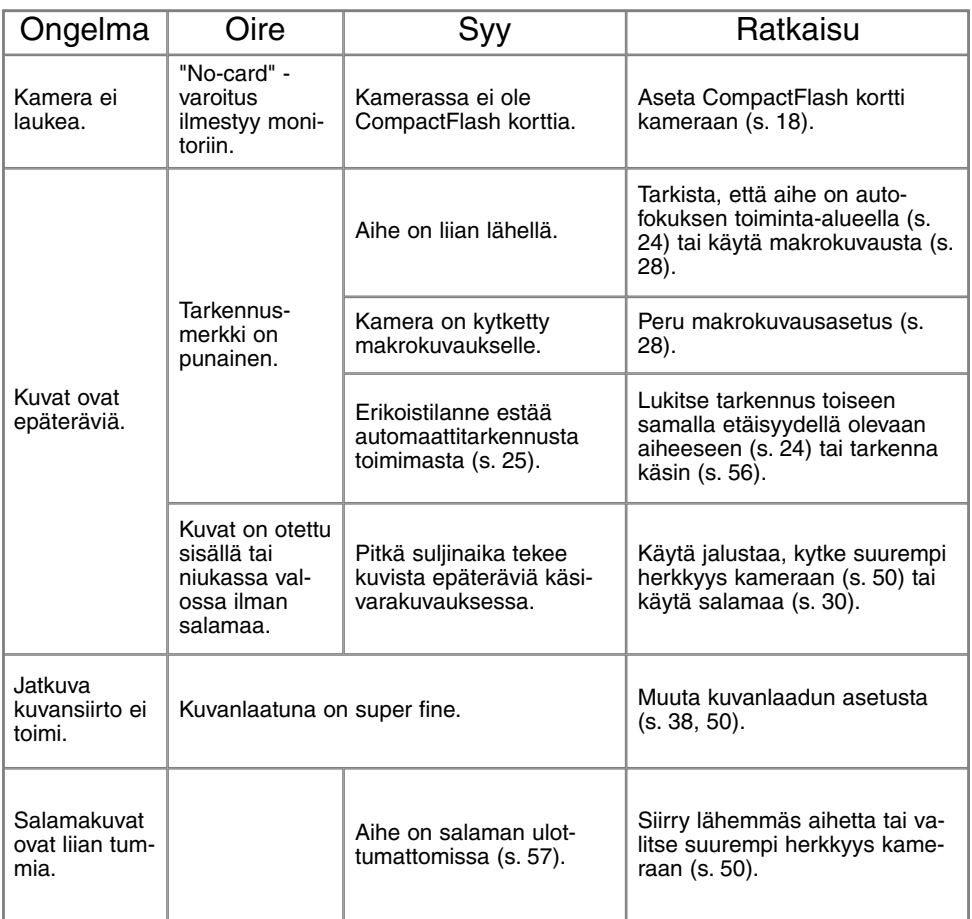

# **VIANETSINTÄ**

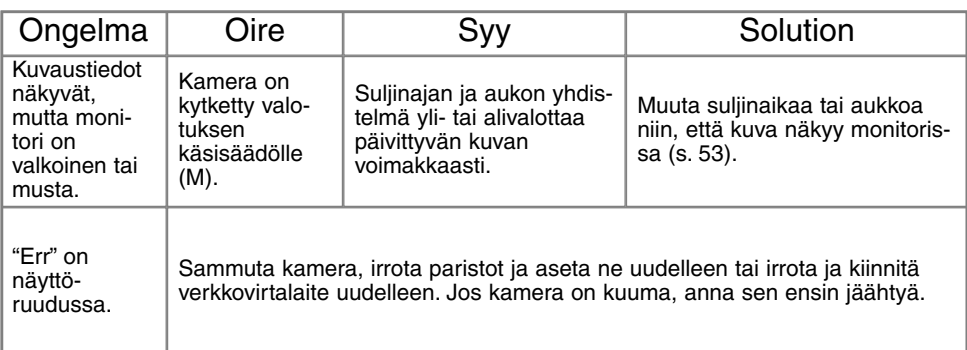

Jos kamera ei toimi normaalisti, sammuta se, poista paristot ja aseta ne uudelleen, tai irrota ja liitä verkkovirtalaite. Sammuta kamera aina toimintatavan säätimellä, ettei CompactFlash kortti vaurioidu eivätkä kameran asetukset muutu.

Kamera lämpiää pitkään käytettäessä. Ole varovainen, ettet saa palovammoja, kun käsittelet kameraa, paristoja tai CompactFlash korttia.
# **HOITO JA SÄILYTYS**

#### KAMERAN HOITO

- Älä altista kameraa tärinälle tai kolhuille.
- Sammuta kamera, kun kuljetat sitä.
- Kamera ei ole vesi tai roiskevesitiivis. Paristojen tai CompactFlash kortin vaihtaminen tai kameran käyttäminen märillä käsillä voi vahingoittaa kameraa.
- Ole varovainen uimarannoilla ja veden lähellä, ettei kamera joudu kosketuksiin veden tai hiekan kanssa. Vesi, hiekka, pöly tai suola voi vahingoittaa kameraa.
- Älä jätä kameraa suoraan auringonvaloon. Älä suuntaa objektiivia suoraan aurinkoa kohti. Kameran CCD voi vaurioitua.

#### PUHDISTAMINEN

- Jos kamera tai objektiivin runko likaantuvat, pyyhi ne varovasti pehmeällä, puhtaalla ja kuivalla kankaalla. Jos kameraan tai objektiiviin pääsee hiekkaa, puhalla irtohiekka varovasti pois. Pyyhkiminen voi naarmuttaa pintoja.
- Puhdista linssipinnat puhaltamalla ensin kaikki hiekka tai pöly pois. Tarvittaessa voit kostuttaa linssinpuhdistuspaperin tai pehmeän kankaan pisaralla linssinpuhdistusnestettä ja pyyhkiä linssipinnan varovasti.
- Älä koskaan käytä orgaanisia liuottimia kameran puhdistamiseen.
- Älä koskaan koske linssipintoja sormillasi.

## SÄILYTTÄMINEN

- Säilytä kameraa kuivassa paikassa, jossa on hyvä ilmavaihto eikä pölyä tai kemikalioita. Pitkään säilytettäessä varastoi kameraa ilmatiiviissä rasiassa, jossa on kuivatusaineena silikonigeeliä.
- Jos et käytä kameraa pitkään aikaan, poista paristot ja CompactFlash kortti.
- Älä sälytä kameraa paikassa, jossa on koinmyrkkyjä.
- Pitkään varastoitaessa kameraa tulee ajoittain käyttää. Kun otat kameran uudelleen kuvauskäyttöön, tarkista sen toiminnot huolellisesti.

# **HOITO JA SÄILYTYS**

# KÄYTTÖLÄMPÖTILA JA -OLOSUHTEET

- Kameralle suunniteltu käyttölämpötila on 0°C 40°C..
- Älä koskaan jätä kameraa alttiiksi hyvin kuumalle, kuten aurinkoon pysäköityyn autoon, tai voimakkaalle kosteudelle.
- Kun tuot kameran kylmästä lämpimään, aseta se tiiviiseen muovipussiin, jotta kameran sisälle ei tiivisty kosteutta. Anna kameran saavuttaa ympäristön lämpötila ennen esille ottamista.

#### COMPACTFLASH KORTIN HOITO JA KÄSITTELY

- Seuraavat asiat voivat aiheuttaa tietojen häviämistä tai vahinkoja kortille:
- 1 Kortin väärä käyttö.
- 2 Staattisen sähkön purkaukset tai magneettikentät kortin lähellä.
- 3 Kortin poistaminen tai virran katkaiseminen, kun kamera käsittelee korttia (lukee, kirjoittaa, formatoi, jne.)
- 4 Kortin pitkä käyttämättömyys.
- 5 Kortin toimintaiän päättyminen.

#### **MINOLTA EI VASTAA TIETOJEN HÄVIÄMISISTÄ TAI VAHINGOITTUMISISTA.**

- On suositeltavaa tehdä kopio kortin tiedoista muulle välineelle, kuten ZIP -levyke, kovalevylle, CD-ROM:ille, jne.
- Kun kortti alustetaan, kaikki sillä olevat tiedot häviävät. Muista ottaa varmuuskopio tärkeistä tiedoista.
- CompactFlash kortin tallennuskyky vähenee pitkään käytettäessä. Uuden kortin voi joutua ajoittain ostamaan.
- Pidä kortti erossa staattisesta sähköstä ja magneettikentistä.
- Älä taivuta. pudota tai kolhi korttia.
- Voimakas staattinen sähköpurkaus tai fyysinen kolhu voi estää korttia siirtämästä tietoja.
- Älä koske kortin sähkökontakteja sormillasi tai metalliesineillä.
- Pidä kortti erossa kuumuudesta, kosteudesta ja suorasta auringonvalosta.
- Älä pidä korttia pienten lasten ulottuvilla.

## PARISTOT / AKUT

- Paristojen / akkujen toiminta heikkenee kylmässä. Kun on kylmää, on suositeltavaa pitää paristoja / akkuja lämpiminä esim. takin sisäpuolella. Paristojen / akkujen varaus palautuu osittain, kun ne lämpiävät. NiMH -akkuihin kylmyys vaikuttaa vähemmän, joten niiden käyttö on suositeltavaa kuvattaessa kylmässä.
- Poista paristot / akut kamerasta, jos sitä ei käytetä pitkään aikaan. Paristo-/akkuvuoto voi vahingoittaa paristopesää.
- Toisinaan alkaaliparistoja käytettäessä paristojen kunnon osoitin näyttää virheellisesti, että paristot ovat heikot. Jatka kameran käyttöä, jos tiedät paristot uusiksi. Vajaan pariston kuvake häviää itsekseen.
- Jos paristot on kulutettu loppuun kamerassa, älä aseta niitä uudelleen kameraan, vaikka niiden lataus näyttäisikin palautuvan ajan myötä. Sellaiset paristot haittaavat kameran toimintaa.

#### LCD MONITORIN HOITO

- Vaikka LCD monitori on tarkkuustyötä, siinä voi ajoittain esiintyä värien tai kirkkaiden pisteiden puuttumista.
- Älä anna minkään painaa LCD monitorin pintaa. Monitori voi vaurioitua pysyvästi.
- Kylmässä LCD monitori voi hetkellisesti muuttua tummaksi. Kun kamera lämpiää, näyttö alkaa toimia normaalisti.
- LCD monitori voi toimia hitaasti kylmässä tai tummua kuumuudessa. Kun kamera palaa normaaliin lämpötilaan, näyttö alkaa toimia tavanomaisesti.
- Jos LCD monitorissa on sormenjälkiä, pyyhi se varovasti pehmeällä, puhtaalla ja kuivalla kankaalla.

## TEKIJÄNOIKEUDET

• TV-ohjelmat, elokuvat, videonauhat, valokuvat ja muu materiaali voi olla suojattu tekijänoikeuksin. Sellaisen materiaalin luvaton kuvaaminen tai kopioiminen voi rikkoa tekijänoikeuslakeja. Kuvaaminen esityksissä, näyttelyissä, jne. on kiellettyä ilman lupaa ja voi rikkoa tekijänoikeuksia. Tekijänoikeuksin suojattuja kuvia voi käyttää vain tekijänoikeuslainsäädännön puitteissa.

# **HOITO JA SÄILYTYS**

# ENNEN TÄRKEITÄ KUVAUKSIA JA MATKOJA

- Tarkista kameran toiminnot: ota testikuvia ja osta varaparistoja.
- Minolta ei vastaa vahingoista ja menetyksistä, jotka aiheutuvat laitteen toimimattomuudesta tai väärästä toiminnasta.

## KYSYMYKSET JA HUOLTO

- Jos sinulla on kysyttävää kamerastasi, ota yhteys kamerakauppiaaseesi tai kirjoita Minoltan maahantuojalle.
- Ota yhteys Minoltan huoltoon ennen kuin lähetät kameran korjattavaksi.

Seuraavat merkinnät voivat olla laitteessa:

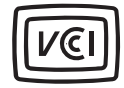

This mark certifies that this camera meets the requirements concerning interference causing equipment regulations in Japan.

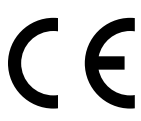

Tämä merkki kamerassa takaa, että kamera täyttää EU:n sähköisiä häiriöitä mahdollisesti aiheuttaville laitteille asettamat määräykset. CE on lyhenne sanoista Conformité Européenne.

Digital Camera: DiMAGE S304

Tested To Comply With FCC Standards

FOR HOME OR OFFICE USE

This device complies with Part 15 of the FCC Rules. Operation is subject to the following two conditions: (1) This device may not cause harmful interference, and (2) this device must accept any interference received, including interference that may cause undesired operation. Tested by the Minolta Corporation 101 Williams Drive, Ramsey, New Jersey 07446, U.S.A.

This Class B digital apparatus complies with Canadian ICES-003. Cet appareil numérique de la classe B est conforme à la norme NMB-003 du Canada.

Älä poista kaapelien ferriittieristeitä.

Apple, the Apple logo, Macintosh, Power Macintosh, Mac OS, and the Mac OS logo are registered trademarks of Apple Computer Inc. Microsoft and Windows are registered trademarks of the Microsoft Corporation. The official name of Windows® is Microsoft Windows Operating System. Pentium is a registered trademark of the Intel Corporation. PhotoImpression is a trademark of ArcSoft, Inc. Power PC is a trademark of the International Business Machines Corporation. QuickTime is a trademark used under license. All other trademarks are the property of their respective owners.

# **TEKNISET TIEDOT**

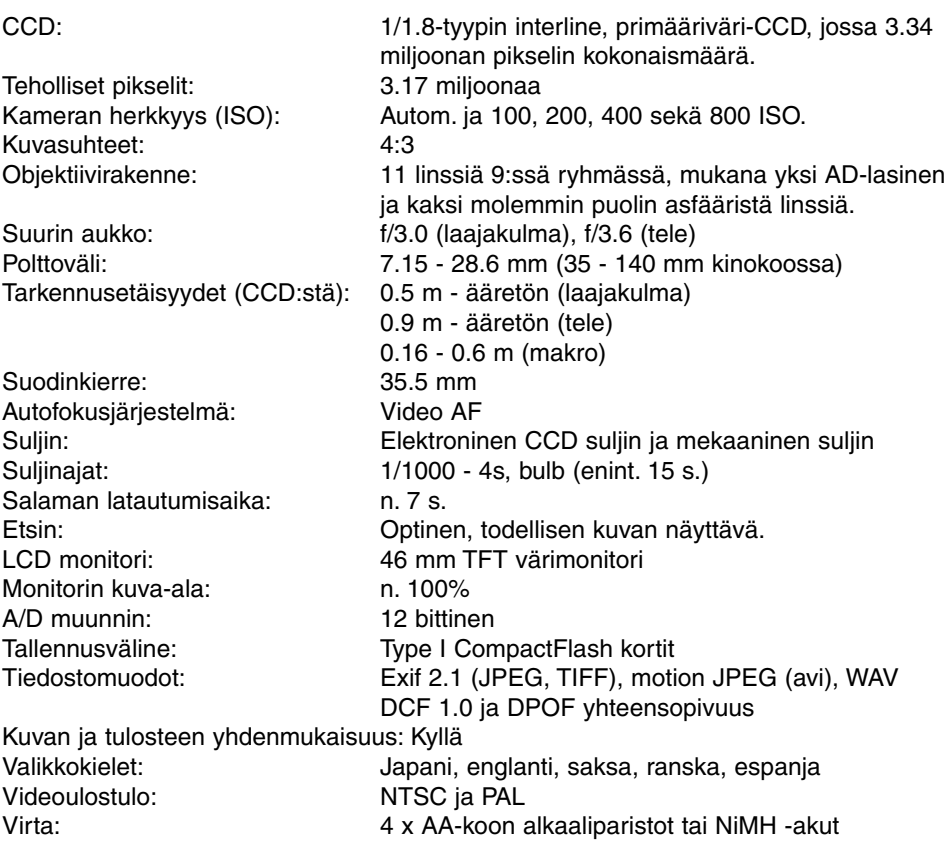

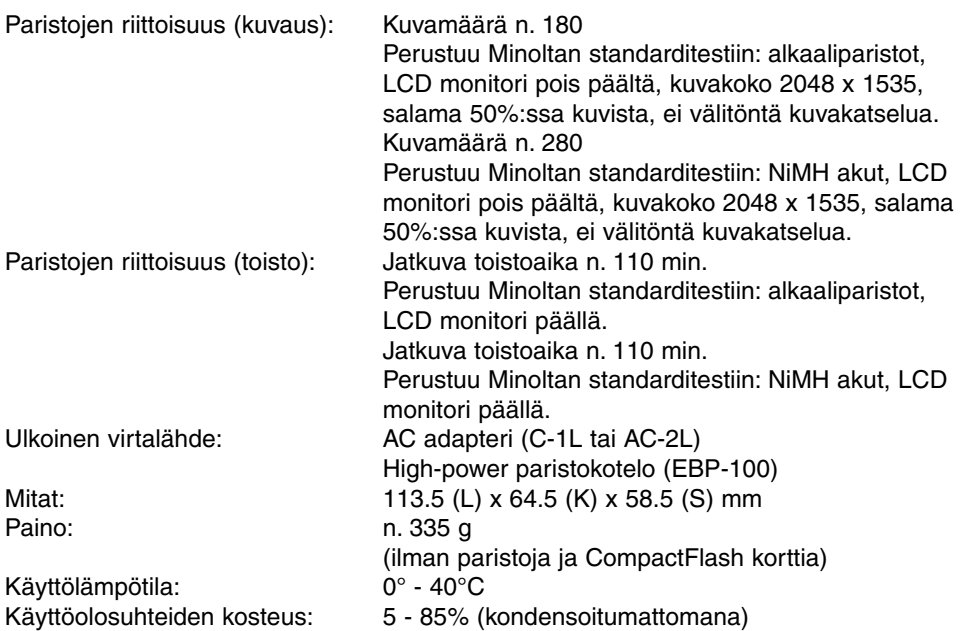

Tekniset ominaisuudet perustuvat viimeisimpään tietoon painoajankohtana ja ne voivat muuttua ilman eri ilmoitusta.

# SALAMAKUVAUSALUEET JA KAMERAN HERKKYYS

Tämä on korjaus sivujen 31 ja 57 taulukkoihin kameran käyttöohjeessa. Automaattisessa kuvauksessa kameran ISO-herkkyys on automaattinen. Salamakuvausalue mitataan CCD:stä. Optisesta järjestelmästä johtuen salamakuvausalue on erilainen objektiivin ollessa laajakulmalla ja teleellä.

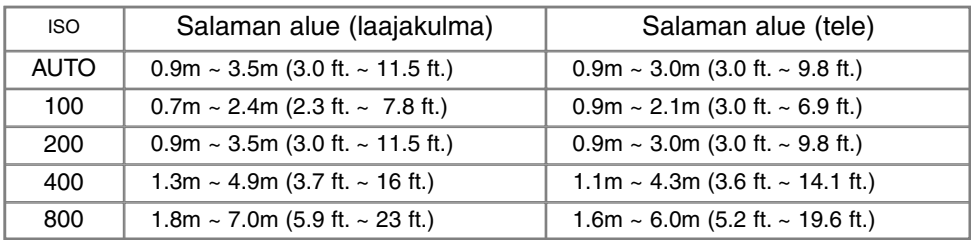

Jos salamaa käytetään, kun aihe on alle 1m etäisyydellä ja objektiivi on zoomattuna laajakulmalle, kuvaan voi tulla varjostumia. Varjostuma voi näkyä kuvan alalaidassa (vaakakuvia otettaessa).

## OPTINEN FTSIN JA PARALI AKSIVIRHE

Koska optinen etsin ja objektiivi ovat hieman eri kohdassa, ne eivät kohdistu aivan samoin - tätä kutsutaan parallaksivirheeksi. Parallaksivirhe voi voi aiheuttaa virheen lähikuvien rajauksessa ja sen vaikutus korostuu teleellä. Kun aihe on alle 1m päässä (laajakulmalla) tai alle 3m päässä (teleellä), sommitele kuva LCD monitorin avulla; koska objektiivi luo monitorikuvan, siinä ei ole parallaksivirhettä.

# ÄÄNIMUISTIO JA VÄLITÖN KUVAKATSELU

Tämä on korjaus kameran käyttöohjeeseen. Äänimuistio (s. 43) ja välitön kuvakatselu (s. 45) ehkäistyvät, kun jatkuva kuvansiirto tai haarukointi (s. 32) ovat käytössä.

# VIANETSINTÄ

Jos kamera kytkeytyy vahingossa päälle laukussa tai, jos objektiivin esiintulo ehkäistyy, kamera voi olla toimimatta. Sammuta kamera ja käynnistä se uudelleen normaalin toiminnan palauttamiseksi. Jos virheilmoitus (Err) ilmestyy näyttöruutuun, sammuta kamera ja poista paristot/akut tai irrota ulkoinen virtalähde. Odota, että ilmoitus häviää, ennen kuin asetat paristot/akut tai ulkoisen virtalähteen uudelleen. Tämä korvaa tekstin sivulla 107.

## NI-MH AKKUJA SUOSITELLAAN DIGITAALIKAMEROIHIN. 1,600MAH NI-MH AKKUJEN VIRTA RIITTÄÄ SEURAAVASTI:

Noin 150 kuvaa: perustuu Minoltan standarditestiin: LCD monitori päällä, täyskokoiset kuvat (2048 X 1535), standard -kuvanlaatu, ei välitöntä kuvankatselua, ei äänimuistiota, salama 50%:ssa kuvista.

Noin 280 kuvaa: perustuu Minoltan standarditestiin: LCD monitori pois päältä, täyskokoiset kuvat (2048 X 1535), standard -kuvanlaatu, ei välitöntä kuvankatselua, ei äänimuistiota, salama 50%:ssa kuvista.

Vaikka kameran mukana tulee alkaaliparistot, niiden riittoisuus on hyvin rajallinen; käytä alkaaliparistoja vain testikuviin tai kun Ni-MH akkuja, Minoltan ulkoista paristokoteloa tai AC adapteria ei ole saatavilla. Lataa Ni-MH akut täyteen juuri ennen kameran käyttämistä.

# NI-MH AKKUJA KÄYTETTÄESSÄ·

- Puhdista akkujen molemmat bavat kuivalla kankaalla lian poistamiseksi. Hienovaraisesta tietokonejärjestelmästä johtuen kamera tarkkailee varaustasoa kriittisesti. Jos akkujen navat ovat likaiset, kamera voi virheellisesti varoittaa heikosta virrasta. Jos virran riittoisuus on poikkeuksellisesti alhainen, pyyhi akkujen navat puhtaalla, kuivalla kankaalla.
- Ni-MH akkujen toiminta heikkenee, jos ne ladataan toistuvasti ennen kuin ne ovat kokonaan tyhjentyneet. Tyhjennä akut kokonaan kameran avulla ennen lataamista.

Kun akut/paristot ovat ehtyneet, paristojen kunnon osoitin vilkkuu. Odota 30 sekuntia ehtyneiden akkujen/paristojen poiston jälkeen ennen kuin asetat uudet akut/paristot tai liität ulkoisen virtalähteen. Tämä teksti korvaa kameran käyttöohjeen sivuilla 17 ja 18 olevan tekstin.

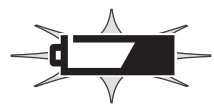

# MINOLTA

© 2001 Minolta Co., Ltd. under the Berne Convention and the Universal Copyright Convention.

Printed in Germany **19224-2770-19 H-A107** 

Download from Www.Somanuals.com. All Manuals Search And Download.

Free Manuals Download Website [http://myh66.com](http://myh66.com/) [http://usermanuals.us](http://usermanuals.us/) [http://www.somanuals.com](http://www.somanuals.com/) [http://www.4manuals.cc](http://www.4manuals.cc/) [http://www.manual-lib.com](http://www.manual-lib.com/) [http://www.404manual.com](http://www.404manual.com/) [http://www.luxmanual.com](http://www.luxmanual.com/) [http://aubethermostatmanual.com](http://aubethermostatmanual.com/) Golf course search by state [http://golfingnear.com](http://www.golfingnear.com/)

Email search by domain

[http://emailbydomain.com](http://emailbydomain.com/) Auto manuals search

[http://auto.somanuals.com](http://auto.somanuals.com/) TV manuals search

[http://tv.somanuals.com](http://tv.somanuals.com/)